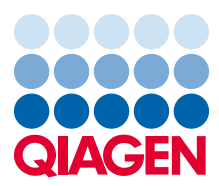

Februar 2023

# Rapid Capture® System Benutzerhandbuch

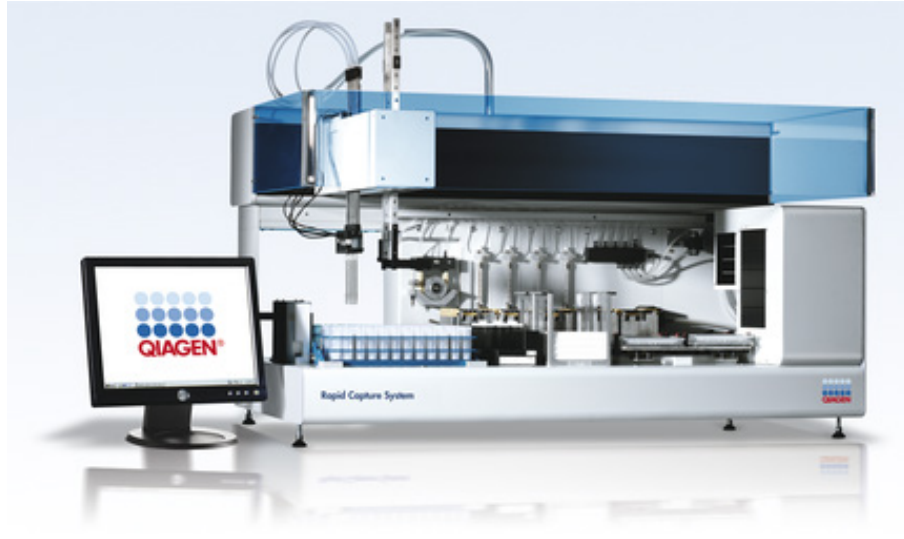

**IVD**  $C\epsilon$ 

 $R =$ 6000-3101

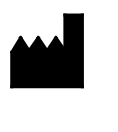

QIAGEN 19300 Germantown Road, Germantown, MD 20874 USA QIAGEN GmbH, QIAGEN Strasse 1 40724, Hilden, DEUTSCHLAND

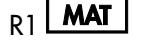

R1 **MAT** 1128778DE

## Inhaltsverzeichnis

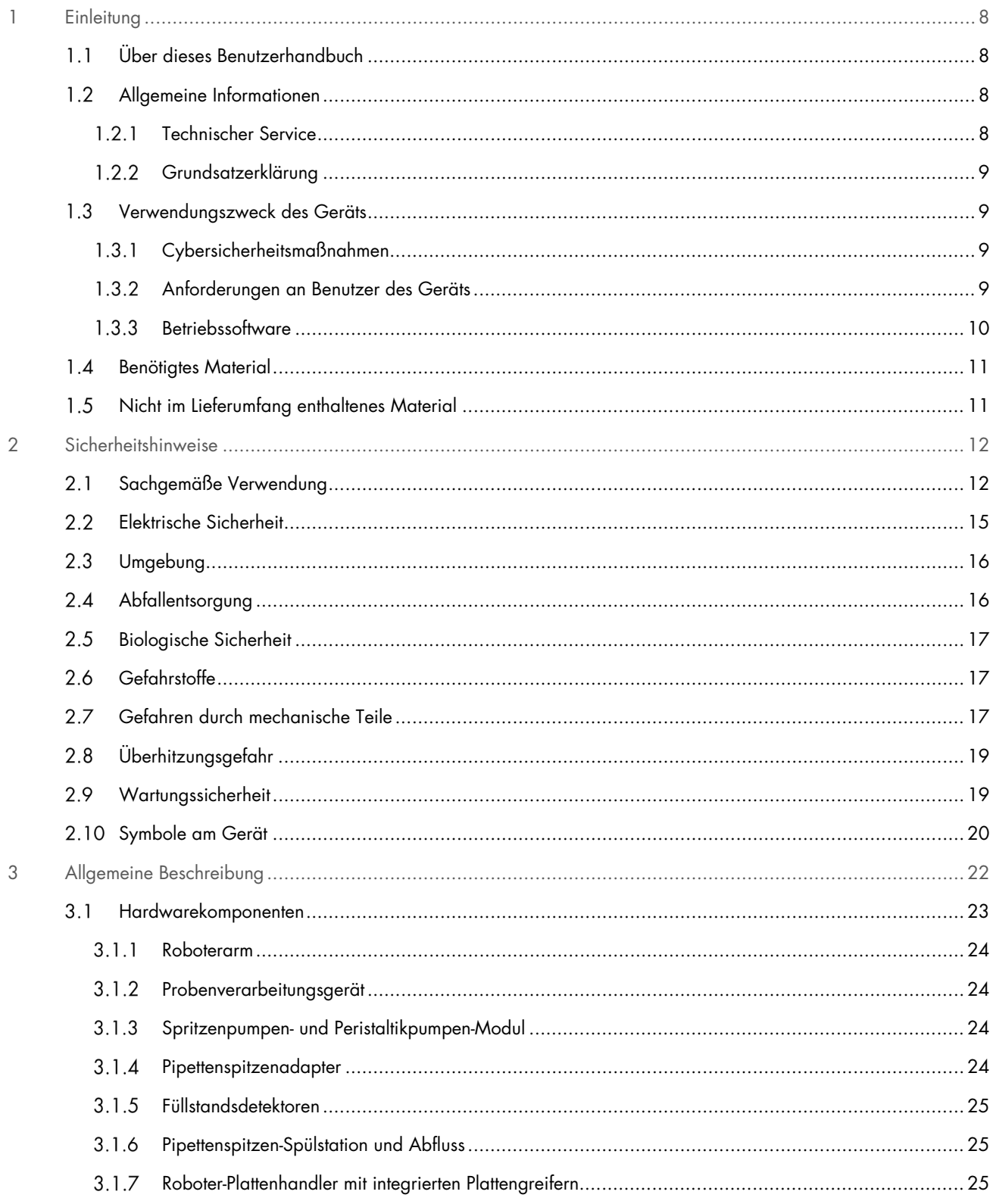

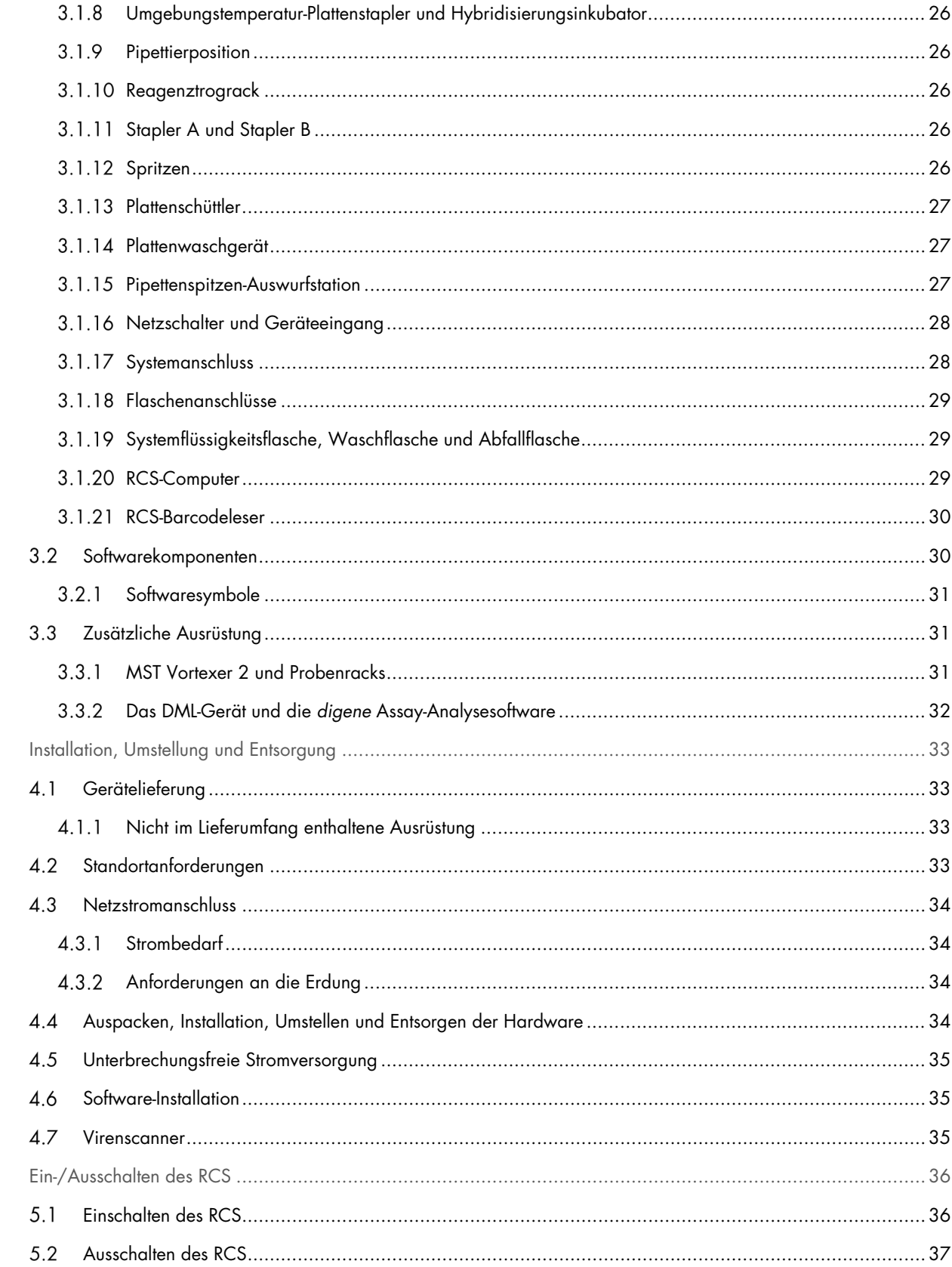

 $\overline{4}$ 

 $\overline{5}$ 

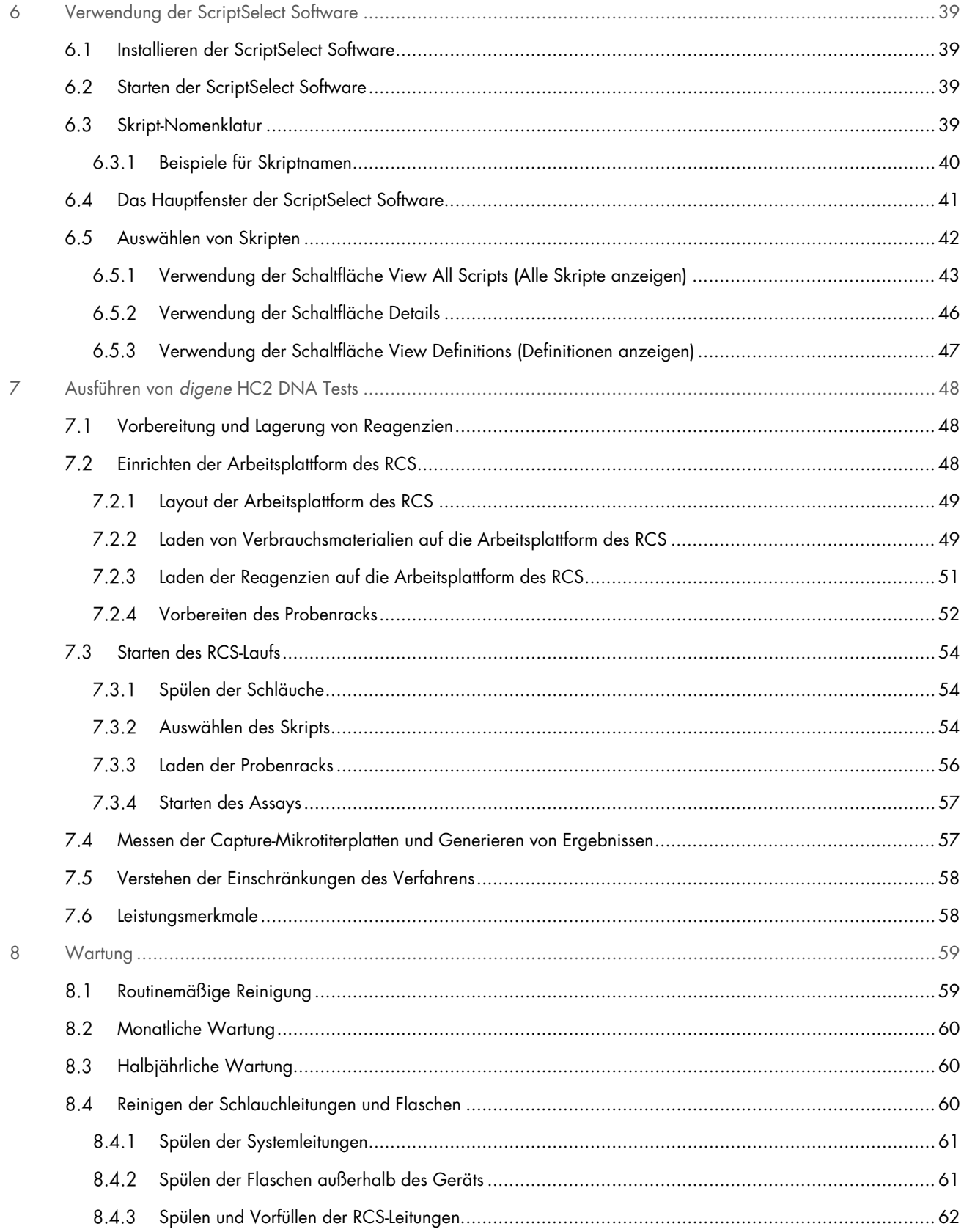

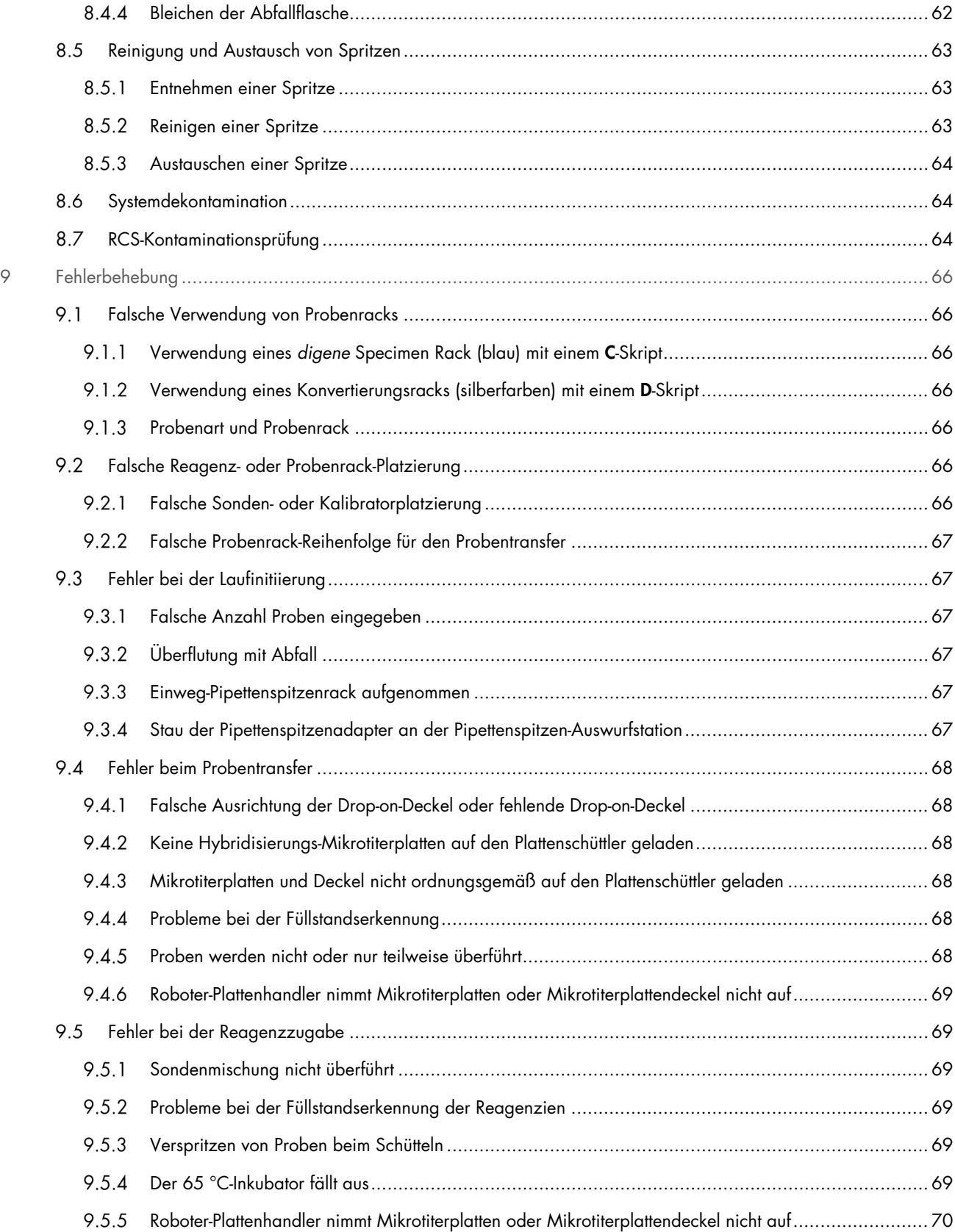

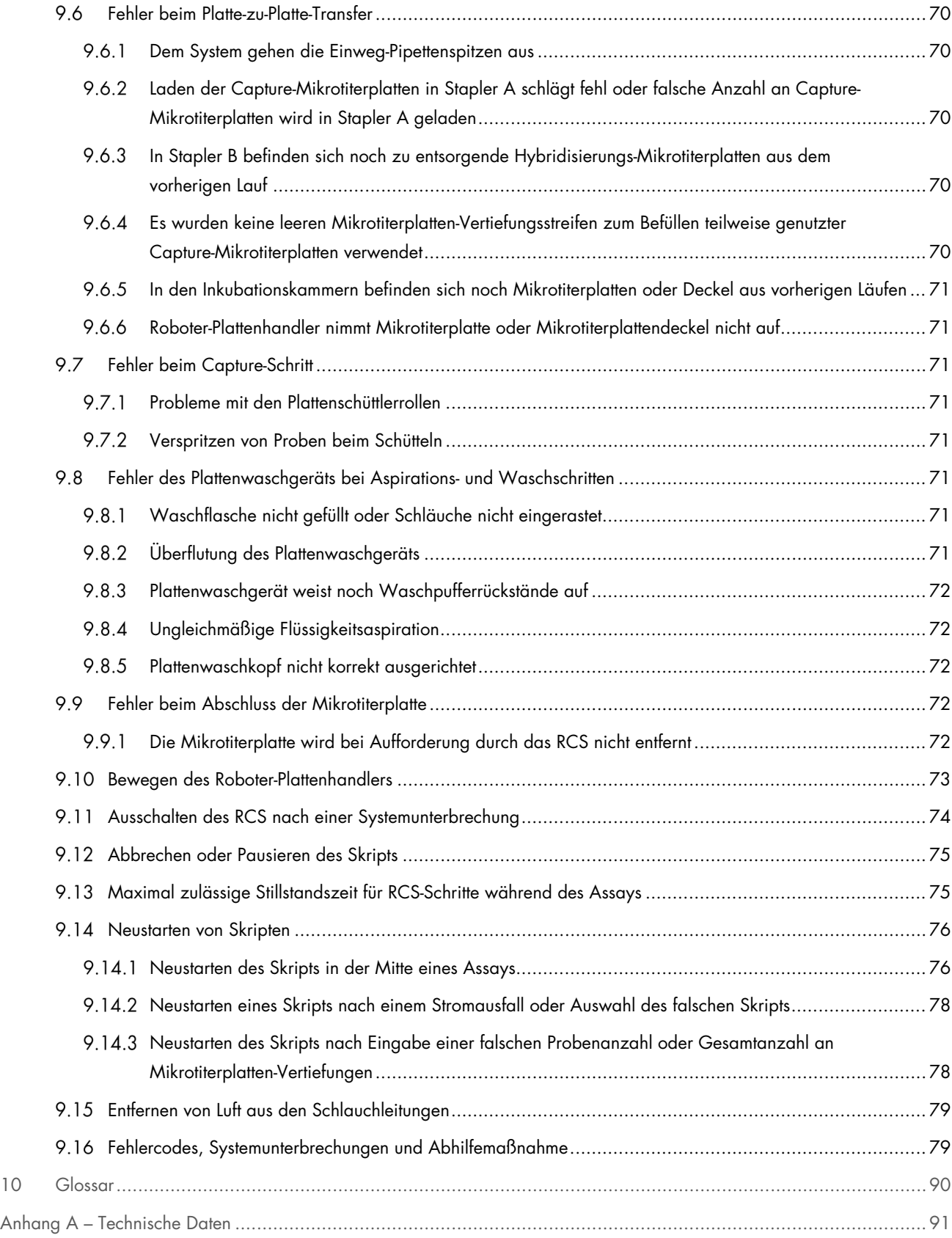

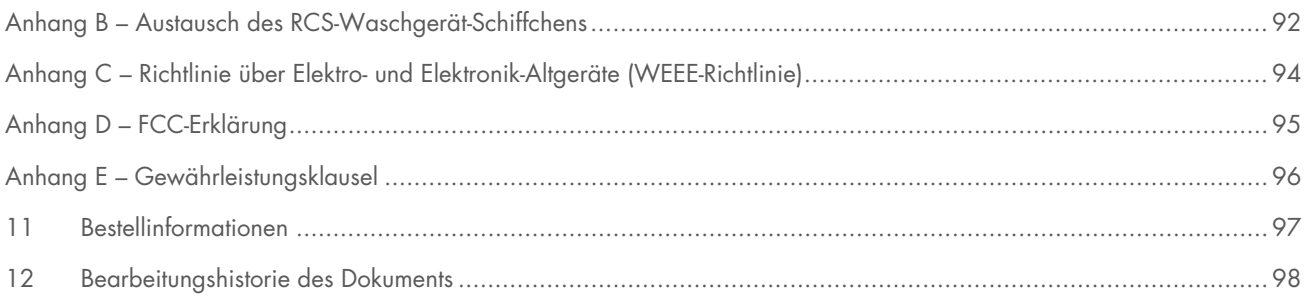

## <span id="page-7-0"></span>1 Einleitung

Vielen Dank, dass Sie sich für das Rapid Capture System (RCS) entschieden haben. Wir sind zuversichtlich, dass es zu einem integralen Bestandteil Ihres Labors werden wird.

Vor der Verwendung des RCS sollten Sie dieses Benutzerhandbuch unbedingt sorgfältig durchlesen und insbesondere die Sicherheitshinweise beachten. Die Anweisungen und Sicherheitshinweise in diesem Benutzerhandbuch müssen befolgt werden, um einen sicheren Betrieb des Geräts zu gewährleisten und den sicheren Gerätezustand zu erhalten.

#### <span id="page-7-1"></span>Über dieses Benutzerhandbuch  $1.1$

Die RCS-Software steuert das RCS und dieses Benutzerhandbuch stellt dem Benutzer Informationen zur Durchführung von mit dem RCS automatisierten *digene*® Hybrid Capture® 2 (HC2) DNA Tests bereit.

Dieses Benutzerhandbuch mit Informationen zum Rapid Capture System ist in folgende Kapitel gegliedert:

- **•** [Einleitung](#page-7-0)
- **[Sicherheitshinweise](#page-11-0)**
- [Allgemeine Beschreibung](#page-21-0)
- Installationsverfahren
- Allgemeiner Betriebsablauf
- **•** [Wartung](#page-58-0)
- [Fehlerbehebung](#page-65-0)
- **•** Technische Daten
- Anhänge

Die Anhänge enthalten Folgendes:

- **•** Technische Daten
- Wechseln des Waschgerät-Schiffchens
- Richtlinie über Elektro- und Elektronik-Altgeräte (Waste Electrical and Electronic Equipment, WEEE)
- **•** FCC-Erklärung
- Gewährleistungsklausel

#### <span id="page-7-2"></span> $1.2$ Allgemeine Informationen

## <span id="page-7-3"></span>1.2.1 Technischer Service

Für technische Unterstützung und weitere Informationen wenden Sie sich an den Technischen Service von QIAGEN. Website: [support.qiagen.com](http://support.qiagen.com/)

Wenn Sie den Technischen Service von QIAGEN wegen eines Fehlers kontaktieren, halten Sie bitte die folgenden Informationen bereit:

- **•** Seriennummer, Typ und Version des Rapid Capture System
- Fehlercode (falls vorhanden)
- Zeitpunkt, an dem der Fehler zum ersten Mal auftrat
- Häufigkeit, mit der der Fehler auftritt (d. h. vorübergehend auftretender oder dauerhafter Fehler)
- Kopien von Logdateien

## <span id="page-8-0"></span>1.2.2 Grundsatzerklärung

Es ist allgemeine Vorgehensweise bei QIAGEN, die Produkte zu verbessern, wenn neue Techniken und Komponenten verfügbar werden. QIAGEN behält sich das Recht vor, jederzeit technische Änderungen vorzunehmen. Wir unternehmen große Anstrengungen, eine hilfreiche und kundengerechte Dokumentation bereitzustellen und freuen uns daher über Ihre Kommentare zu diesem Benutzerhandbuch. Wenden Sie sich bitte an den Technischen Service von QIAGEN.

#### <span id="page-8-1"></span>Verwendungszweck des Geräts  $1.3$

Das RCS ist ein halbautomatisches Pipettier- und Verdünnungssystem zum allgemeinen Gebrauch, das mit zugelassenen oder freigegebenen *digene* HC2 DNA Tests für hohen Probendurchsatz verwendet werden kann.

Die vom Benutzer durchzuführenden Maßnahmen beschränken sich auf die Probenvorbereitung, die Einrichtung der Arbeitsplattform des RCS, das Laden von Probenracks auf die Arbeitsplattform des RCS, die Erkennung von Chemolumineszenz-Signalen sowie die Meldung von Ergebnissen. Das Rapid Capture System ist für den Einsatz durch Fachpersonal vorgesehen.

Hinweis: Nicht alle *digene* HC2 DNA Tests wurden für die Verwendung mit dem RCS validiert. Überprüfen Sie die Gebrauchsanweisung für den jeweiligen *digene* HC2 DNA Test, um zu bestimmen, ob der Assay und/oder der Probentyp, den Sie auf der Arbeitsplattform des RCS verwenden möchten, für das RCS validiert wurde.

#### <span id="page-8-2"></span> $1.3.1$ Cybersicherheitsmaßnahmen

- Vergewissern Sie sich, dass nur autorisierte Benutzer Zugriff auf den Computer haben, auf dem die *digene* HC2 System Software installiert ist.
- Vergewissern Sie sich, dass eine Antivirensoftware auf dem Computer installiert ist, auf dem die *digene* HC2 System Software installiert ist.
- Verbinden Sie nur vertrauenswürdige Hardware und Geräte mit dem Computer, auf dem die Software installiert ist.
- Vergewissern Sie sich, dass exportierte oder ausgedruckte Daten angemessen aufbewahrt werden.

#### <span id="page-8-3"></span>Anforderungen an Benutzer des Geräts  $1.3.2$

Die folgende Tabelle zeigt das erforderliche Schulungs- und Erfahrungsniveau des für Transport, Installation, Verwendung, Wartung und Instandhaltung des RCS zuständigen Personals.

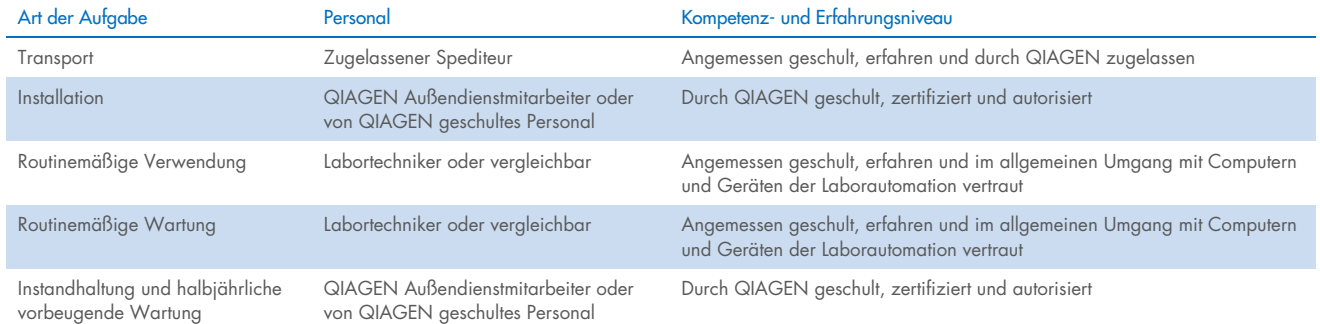

## <span id="page-9-0"></span>1.3.3 Betriebssoftware

Die RCS-Software wird auf der Festplatte des Computers installiert und verwendet das Betriebssystem Microsoft® Windows® 7 oder höher, wodurch die Software einfach zu erlernen und für den täglichen Gebrauch einzusetzen ist.

Die folgende Tabelle beschreibt die Begriffe, die bei der Benennung von Softwarefunktionen verwendet werden.

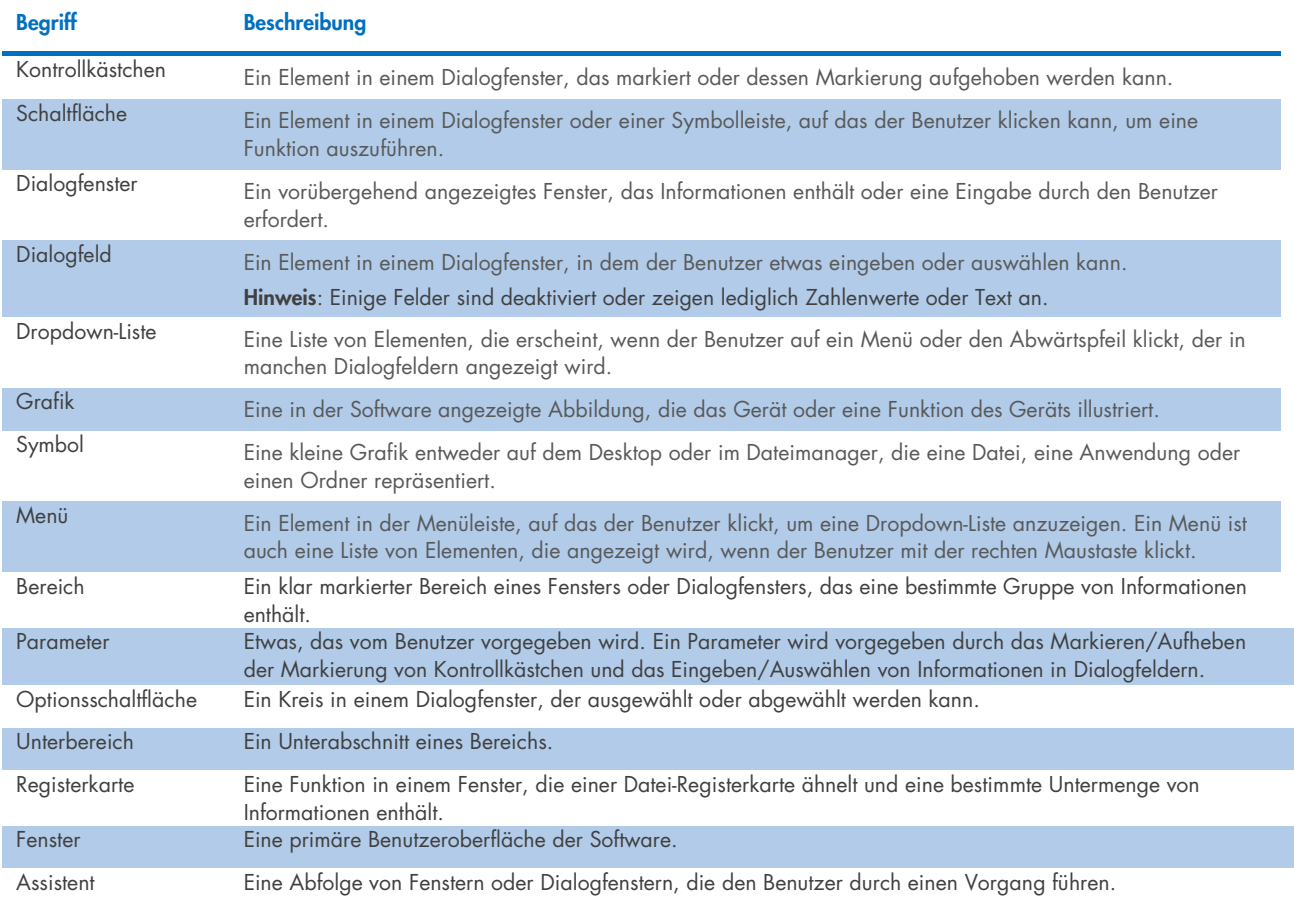

In der folgenden Tabelle sind die Begriffe erklärt, die verwendet werden, um die Bedienung der Software zu beschreiben.

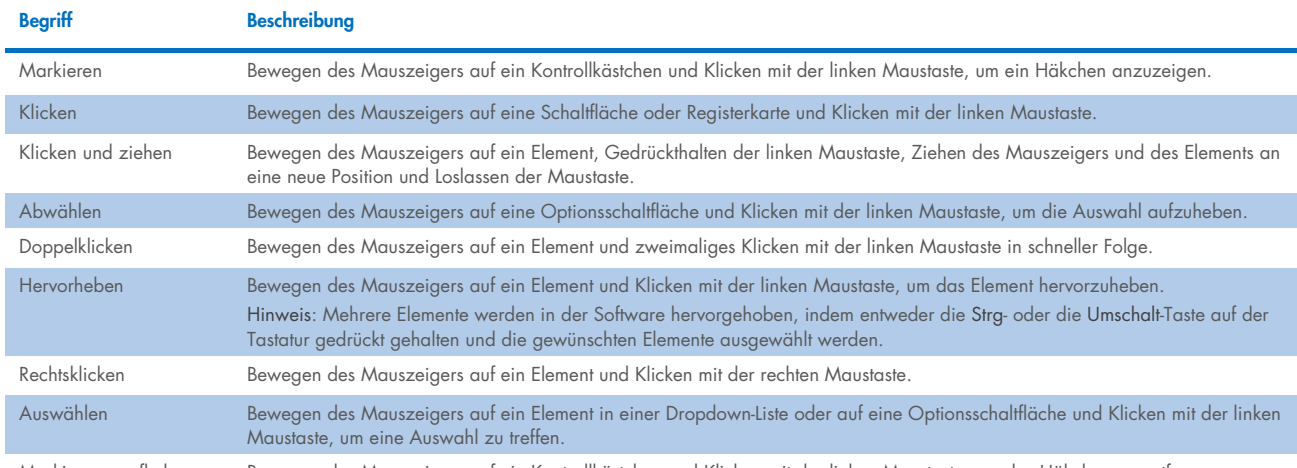

Markierung aufheben Bewegen des Mauszeigers auf ein Kontrollkästchen und Klicken mit der linken Maustaste, um das Häkchen zu entfernen.

#### <span id="page-10-0"></span> $1.4$ Benötigtes Material

Hinweis: Verwenden Sie ausschließlich Zubehör von QIAGEN.

- **•** RCS-Gerät
- **•** Netzkabel
- RS-232 Cable (Kat.-Nr. 9233583)
- Wash Bottle (Kat.-Nr. 9022179)
- Waste Bottle (Kat.-Nr. 9022181)
- System Liquid Bottle (Kat.-Nr. 9013248)

#### <span id="page-10-1"></span> $1.5$ Nicht im Lieferumfang enthaltenes Material

- PC System (Kat.-Nr. 9003090)
- HCS Laser Printer (Kat.-Nr. 9023211 für 120 V und 9023212 für 240 V)
- USB Printer Cable (Kat.-Nr. 9023213)
- HCS MST Vortexer (Kat.-Nr. 6000-5021 für 120 V und 6000-5022 für 240 V)
- *digene* Specimen Rack and Lid (Kat.-Nr. 6000-5018)
- Conversion Rack and Lid (Kat.-Nr. 6000-5017)
- Specimen Collection Tubes (Kat.-Nr. 6000-5000)
- Dura Sealing Film (Kat.-Nr. 6000-5003)
- Reagent Troughs (Kat.-Nr. 6000-5008)
- Reagent Troughs Lids (Kat.-Nr. 6000-5010)
- Disposable Tips (Kat.-Nr. 6000-5006)
- Drop-on Caps (Kat.-Nr. 6000-5007)
- Extra Long Pipette Tips (Kat.-Nr. 5075-1011)
- *digene* HC2 System Software (Kat.-Nr. 9024225, 9024226, 9024228 und 9024230)

## <span id="page-11-0"></span>2 Sicherheitshinweise

Dieses Handbuch enthält Informationen zu Warn- und Vorsichtshinweisen, die von Benutzern befolgt werden müssen, um einen sicheren Betrieb des RCS zu gewährleisten und den sicheren Gerätezustand zu erhalten.

In diesem Benutzerhandbuch werden die folgenden Arten von Sicherheitshinweisen verwendet.

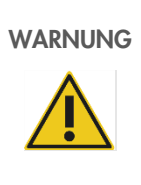

WARNUNG | Der Begriff WARNUNG wird verwendet, um Sie über Situationen zu informieren, in denen eine Verletzungsgefahr für Sie oder andere besteht.

> Die detaillierten Informationen in Abschnitten, die mit diesem Begriff gekennzeichnet sind, haben den Zweck, derartige Verletzungsgefahren zu vermeiden.

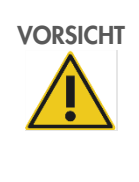

VORSICHT Der Begriff VORSICHT wird verwendet, um Sie über Situationen zu informieren, in denen die Gefahr besteht, dass das System oder andere Geräte beschädigt werden.

> Die detaillierten Informationen in Abschnitten, die mit diesem Begriff gekennzeichnet sind, haben den Zweck, Systems oder anderer Geräte zu vermeiden.

Die in diesem Handbuch enthaltenen Hinweise sollen die in Ihrem Land geltenden Sicherheitsbestimmungen nicht ersetzen, sondern lediglich ergänzen.

Bitte beachten Sie, dass Sie ggf. verpflichtet sind, Ihre lokalen Vorschriften zur Meldung schwerwiegender Vorkommnisse im Zusammenhang mit dem Produkt an den Hersteller und/oder dessen Bevollmächtigten sowie die Regulierungsbehörde, welcher der Benutzer und/oder Patient unterliegt, zu konsultieren.

Es ist unerlässlich, dass Sie dieses Benutzerhandbuch vor dem Gebrauch des Geräts aufmerksam lesen und sich insbesondere alle Anweisungen bezüglich Gefahren einprägen, die mit der Verwendung des Geräts verbunden sein können.

Hinweis: Bediener dieses Geräts müssen im Hinblick auf sowohl allgemeine Laborsicherheitspraktiken als auch die speziellen Sicherheitsanforderungen des RCS geschult sein. Wenn das Gerät anders als vom Hersteller angegeben verwendet wird, können die Schutzvorrichtungen des Geräts beeinträchtigt werden.

#### <span id="page-11-1"></span> $2.1$ Sachgemäße Verwendung

Verwenden Sie das Gerät nur wie in den Betriebsanweisungen in diesem Benutzerhandbuch angegeben, um die integrierten Sicherheitsfunktionen des Geräts nicht zu beeinträchtigen oder zu beschädigen. Befolgen Sie bei der Bedienung des Geräts bewährte Sicherheitspraktiken.

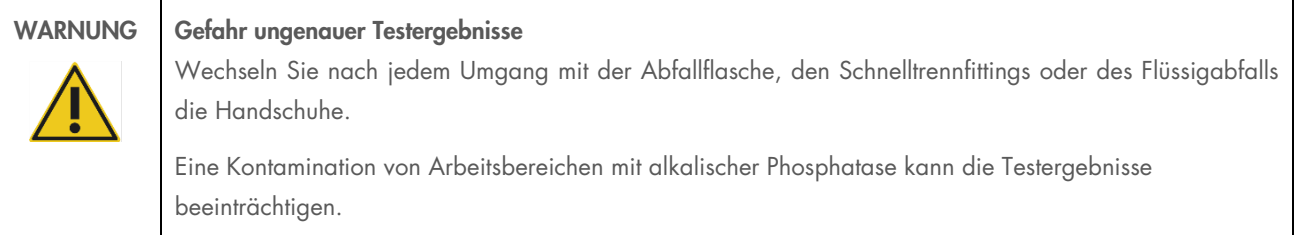

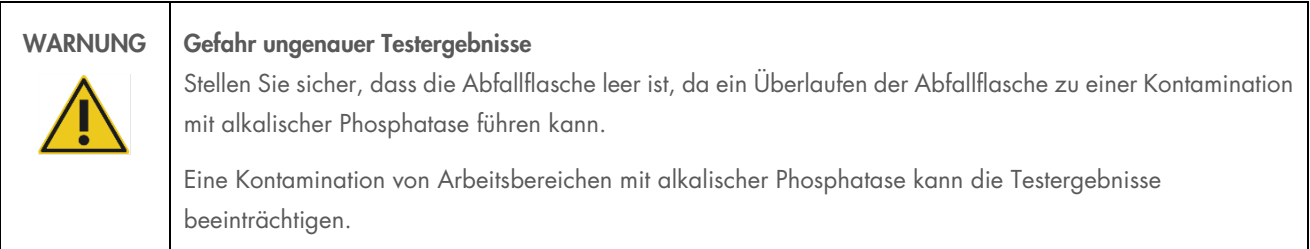

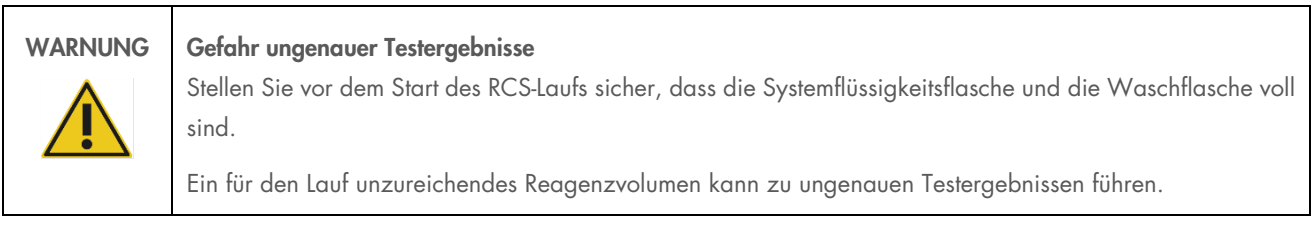

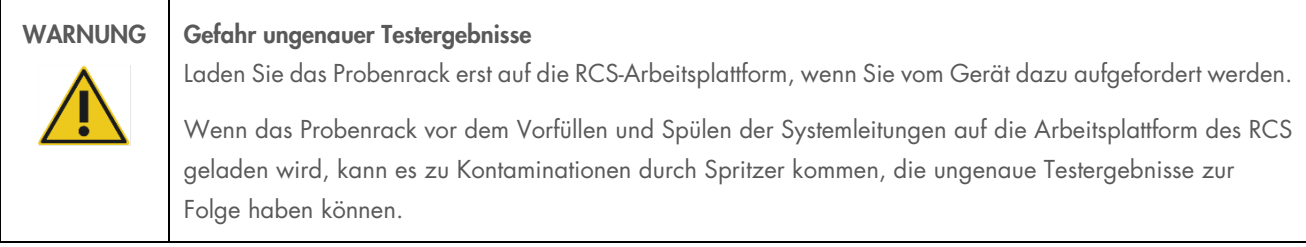

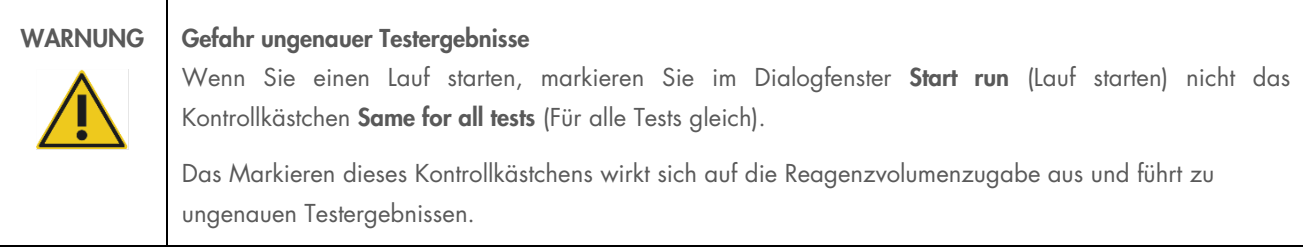

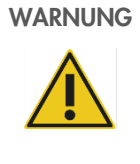

### Gefahr ungenauer Testergebnisse

Stellen Sie sicher, dass die richtige Anzahl Proben für die entsprechende Mikrotiterplatte eingegeben wird. Das Testen einer leeren Mikrotiterplatten-Vertiefung kann den Verteiler des Plattenwaschgeräts verstopfen und zu ungenauen Testergebnissen führen.

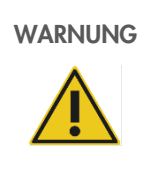

## WARNUNG Gefahr ungenauer Testergebnisse

Stellen Sie sicher, dass alle getesteten Mikrotiterplatten-Vertiefungen Flüssigkeit enthalten.

Das Testen einer leeren Mikrotiterplatten-Vertiefung kann den Verteiler des Plattenwaschgeräts verstopfen und zu falsch negativen Testergebnissen führen.

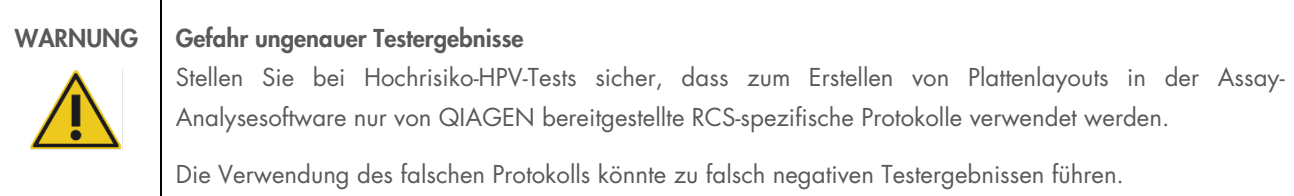

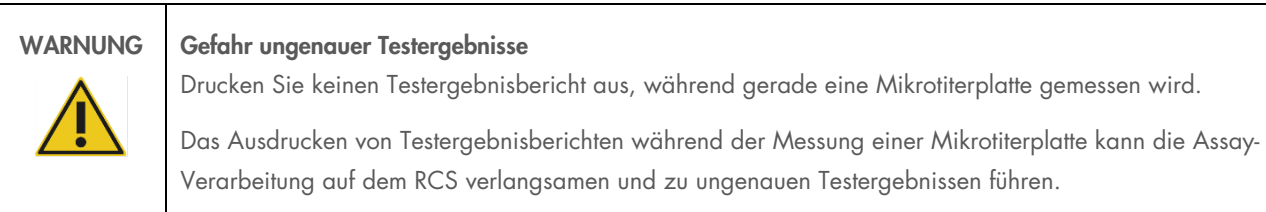

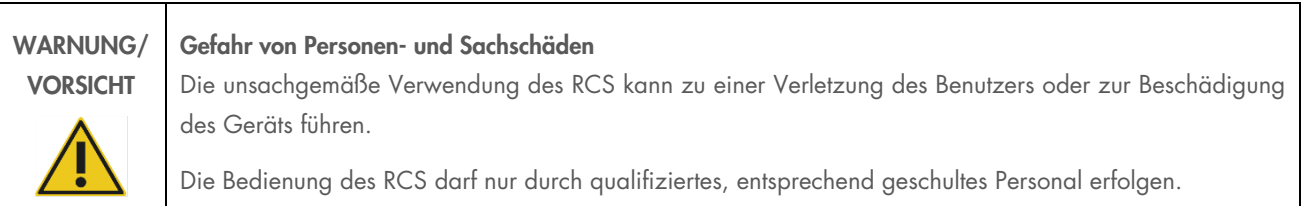

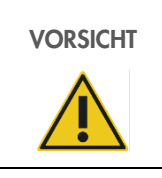

## VORSICHT Gefahr von Materialbeschädigungen

Die Spritzen bestehen aus Glas. Handhaben Sie sie mit Vorsicht.

### VORSICHT Gefahr von Materialbeschädigungen

Das Gerät darf nur durch QIAGEN Außendienstmitarbeiter oder durch von QIAGEN geschultes Personal gewartet oder repariert werden.

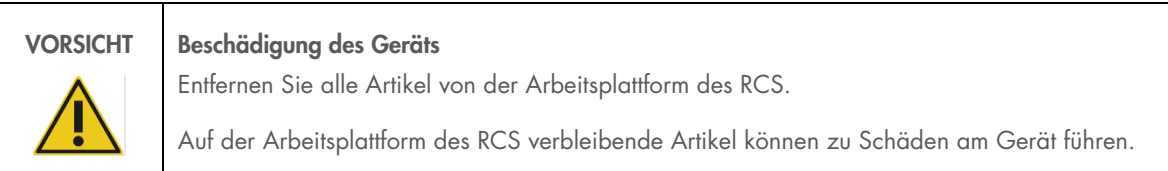

#### <span id="page-14-0"></span> $22$ Elektrische Sicherheit

Das RCS stellt für Bediener keine außergewöhnliche Gefahr durch Stromschlag dar, wenn es ohne Modifikation installiert und betrieben wird und an eine Stromquelle mit den erforderlichen Spezifikationen angeschlossen wird.

Einzelheiten zum Strombedarf finden Sie in "Anhang A - [Technische Daten"](#page-90-0).

Für den sicheren Betrieb aller Systeme ist es notwendig, dass die grundlegenden Gefahren in Zusammenhang mit elektrischem Strom bekannt sind. Zu beachtende Hinweise im Zusammenhang mit elektrischer Sicherheit sind unter anderem die Folgenden:

Trennen Sie keine elektrischen Verbindungen eines Geräts, während dieses eingeschaltet ist.

Hinweis: Durch Umlegen des Netzschalters in die Aus-Position wird zwar die Stromversorgung aller elektromechanischen Systeme unterbrochen, das Gerät wird jedoch weiterhin mit Netzspannung versorgt, bis das Netzkabel vom Geräteeingang getrennt wird, der sich unten links an der Geräterückseite befindet.

- Halten Sie Flüssigkeiten von allen Anschlüssen elektrischer Komponenten fern.
- Halten Sie den Fußboden unter dem RCS und in dessen Umgebung trocken und sauber.
- Verwenden Sie nur geprüfte Netzkabel und elektrische Zubehörteile, wie die mit dem Gerät mitgelieferten, um sich vor Stromschlägen zu schützen.
- Schließen Sie Netzkabel nur an ordnungsgemäß geerdete Steckdosen an.
- Berühren Sie Schalter oder Steckdosen keinesfalls mit nassen Händen.
- Schalten Sie das Gerät aus, bevor Sie das Netzkabel abziehen.
- Schalten Sie das Gerät aus und trennen Sie das Netzkabel vom Geräteeingang, bevor Sie verschüttete Flüssigkeit aufnehmen.
- Stellen Sie sicher, dass die Schutzabdeckung angebracht ist, bevor Sie das Gerät in Betrieb nehmen.
- Greifen Sie während der Verwendung des Geräts nicht auf den durch die Schutzabdeckung eingegrenzten Bereich zu, es sei denn, die RCS-Software fordert dazu auf.

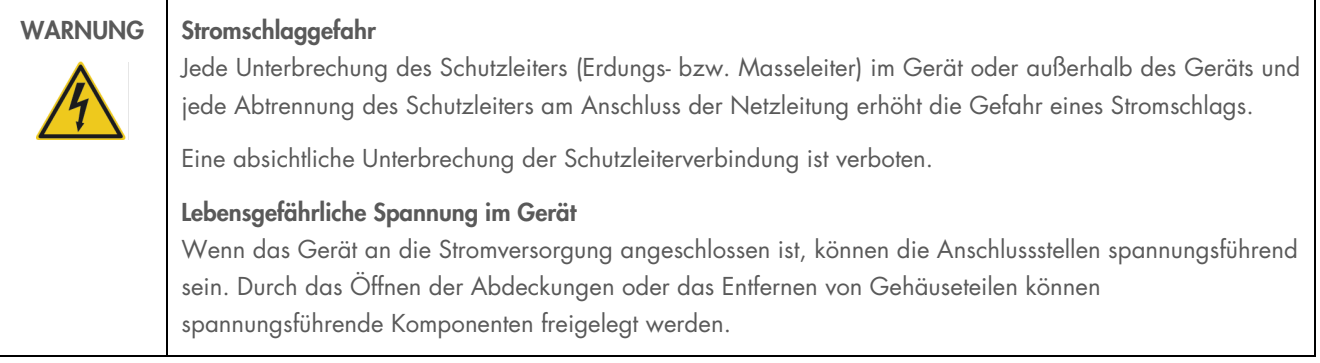

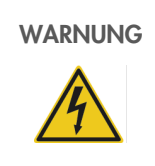

### WARNUNG Stromschlaggefahr

Der Versuch, elektrische Komponenten des RCS zu warten, kann zu schwerwiegenden Verletzungen durch Stromschlag führen. Sofern in diesem Benutzerhandbuch nicht anders angegeben, sind alle Wartungsarbeiten durch QIAGEN Außendienstmitarbeiter und durch von QIAGEN geschultes Personal durchzuführen.

Das Netzsicherungsfach (träge) befindet sich unter dem Netzschalter auf der Geräterückseite.

Wichtig: Die Sicherungen dürfen nur durch qualifiziertes und autorisiertes Personal ersetzt werden. Rufen Sie für Wartungsarbeiten den Technischen Service von QIAGEN an.

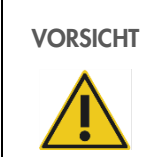

#### VORSICHT Beschädigung des Geräts

Das Gerät kann durch Stromausfall während eines Laufs beschädigt werden. QIAGEN empfiehlt, das RCS an eine unterbrechungsfreie Stromversorgung anzuschließen.

#### <span id="page-15-0"></span> $2.3$ Umgebung

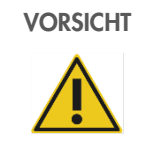

### VORSICHT Beschädigung des Geräts

Das RCS darf nicht in der Nähe einer Wärmequelle aufgestellt oder direktem Sonnenlicht ausgesetzt werden.

#### <span id="page-15-1"></span> $2.4$ Abfallentsorgung

Abfälle können bestimmte gefährliche Chemikalien oder infektiöse bzw. biologisch gefährliche Stoffe enthalten und müssen unter Beachtung aller Vorschriften und Gesetze zum Arbeitsschutz und zur Sicherheit auf Bundes-, Landes- und Kommunalebene gesammelt und fachgerecht entsorgt werden.

Informationen zur Entsorgung von Elektro- und Elektronik-Altgeräten (Waste Electrical and Electronic Equipment, WEEE) finden Sie in "Anhang C – Richtlinie über Elektro- [und Elektronik-Altgeräte"](#page-93-0) auf Seite [94.](#page-93-0)

#### <span id="page-16-0"></span> $2.5$ Biologische Sicherheit

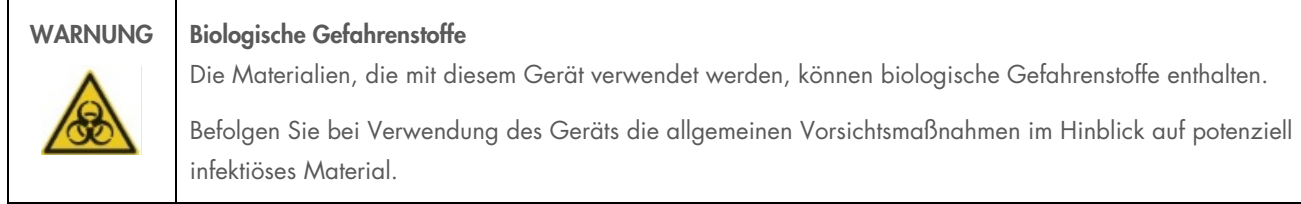

Zusätzliche Warnhinweise und Vorsichtsmaßnahmen in Bezug auf Reagenzien und Proben finden Sie in der Gebrauchsanweisung des *digene* HC2 DNA Tests.

Wenden Sie nur sichere Laborverfahren an, wie sie z. B. in Veröffentlichungen wie "Biosafety in Microbiological and Biomedical Laboratories, HHS" ([www.cdc.gov/od/ohs/biosfty/biosft.htm](http://www.cdc.gov/od/ohs/biosfty/biosft.htm)), beschrieben sind.

#### <span id="page-16-1"></span>2.6 **Gefahrstoffe**

## WARNUNG Gefahrstoffe

Tragen Sie beim Umgang mit Chemikalien immer einen geeigneten Laborkittel, Einmal-Handschuhe und eine Schutzbrille. Weitere Informationen finden Sie in den jeweiligen Sicherheitsdatenblättern (Safety Data Sheet, SDS). Diese sind im praktischen, kompakten PDF-Format online unter [www.qiagen.com/safety](http://www.qiagen.com/safety) verfügbar; hier können Sie die SDS zu allen QIAGEN Kits und Kitkomponenten abrufen, einsehen und ausdrucken.

Die Materialien, die von diesem Gerät verwendet werden, können Gefahrstoffe enthalten. Weitere Informationen finden Sie in der dem Kit beiliegenden Gebrauchsanweisung.

Befolgen Sie bei der Entsorgung von Laborabfällen alle Vorschriften und Gesetze zum Arbeitsschutz und zur Sicherheit auf Bundes- und Kommunalebene.

#### <span id="page-16-2"></span>Gefahren durch mechanische Teile  $27$

Der Roboterarm kann ausreichend Kraft ausüben, um eine Quetschgefahr darzustellen.

Die Computertastatur muss in Reichweite des RCS platziert werden, um zu gewährleisten, dass die Esc-Taste auf der RCS-Computertastatur jederzeit zugänglich ist. Die Esc-Taste dient als Not-Stopp-Mechanismus.

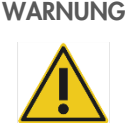

### WARNUNG Verletzungsgefahr

Entfernen Sie nicht die Schutzabdeckung vom Gerät. Greifen Sie während der Verwendung des Geräts nicht auf den durch die Schutzabdeckung eingegrenzten Bereich zu, es sei denn, die RCS-Software fordert dazu auf.

## WARNUNG Verletzungsgefahr

Tragen Sie keine Kleidung oder Accessoires, die am RCS hängen bleiben können. Wenden Sie sich im Falle eines mechanischen Staus oder anderer Geräteprobleme für Unterstützung unverzüglich an den Technischen Service von QIAGEN.

WARNUNG Sich bewegende Geräteteile

Greifen Sie während des Betriebs des Geräts nicht in das Gerät. Bewegliche Teile können während des Betriebs zu Verletzungen führen.

Unterbrechen Sie den Betrieb des Geräts, bevor Sie auf die Arbeitsplattform des RCS zugreifen.

## WARNUNG Verletzungsgefahr Halten Sie keine Teile Ihrer Hand unter eine Einweg-Pipettenspitze, während Sie diese zum Entfernen nach unten ziehen. Das Platzieren Ihrer Hand unter einer Einweg-Pipettenspitze, während diese entfernt wird, kann zu einer Verletzung des Benutzers führen.

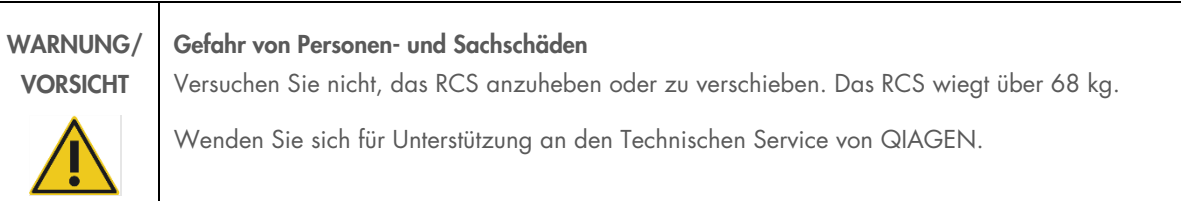

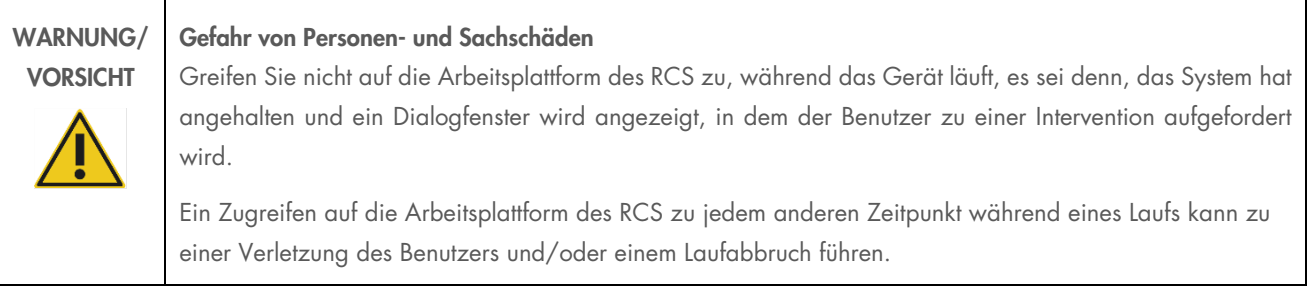

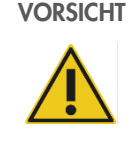

### VORSICHT Beschädigung des Geräts

Stellen Sie sicher, dass alle benötigten Mikrotiterplatten einschließlich der erforderlichen Deckel auf die Arbeitsplattform des RCS geladen wurden, bevor Sie einen Lauf starten. Fehlende Mikrotiterplatten oder Deckel führen zu einem Ausfall des Roboter-Plattenhandlers.

Ein solcher Ausfall kann einen Neustart des Laufs erfordern und/oder das RCS beschädigen.

#### <span id="page-18-0"></span> $2.8$ Überhitzungsgefahr

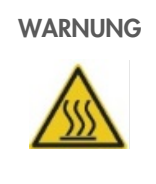

### WARNUNG Verletzungsgefahr

Vermeiden Sie den Kontakt mit dem Hybridisierungsinkubator.

Lassen Sie den Hybridisierungsinkubator abkühlen, bevor Sie ihn berühren, da der Inkubator eine Temperatur von 65 °C erreicht.

#### <span id="page-18-1"></span>2.9 **Wartungssicherheit**

Führen Sie die Wartung gemäß der Beschreibung unter ["Wartung"](#page-58-0), Seite [59,](#page-58-0) durch. QIAGEN stellt Reparaturen, die auf nicht fachgerecht durchgeführte Wartungsmaßnahmen zurückzuführen sind, in Rechnung.

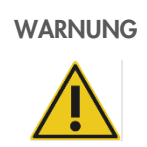

## WARNUNG Verletzungsgefahr

Benutzer müssen bei der Durchführung des Reinigungsverfahrens Laborkittel, puderfreie Handschuhe und eine Schutzbrille tragen.

## WARNUNG Sich bewegende Geräteteile Greifen Sie während des Betriebs des Geräts nicht in das Gerät. Bewegliche Teile können während des Betriebs zu Verletzungen führen. Unterbrechen Sie den Betrieb des Geräts, bevor Sie auf die Arbeitsplattform des RCS zugreifen.

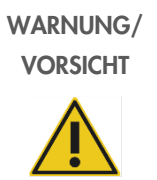

### Gefahr von Personen- und Sachschäden

Sofern in diesem Benutzerhandbuch nicht anders angegeben, sind alle Wartungsarbeiten durch QIAGEN Außendienstmitarbeiter oder durch von QIAGEN geschultes Personal durchzuführen.

## <span id="page-19-0"></span>2.10 Symbole am Gerät

Die folgende Tabelle beschreibt Symbole und Etiketten, die auf dem Gerät, auf Etiketten im Zusammenhang mit diesem Gerät oder in diesem Benutzerhandbuch enthalten sein können.

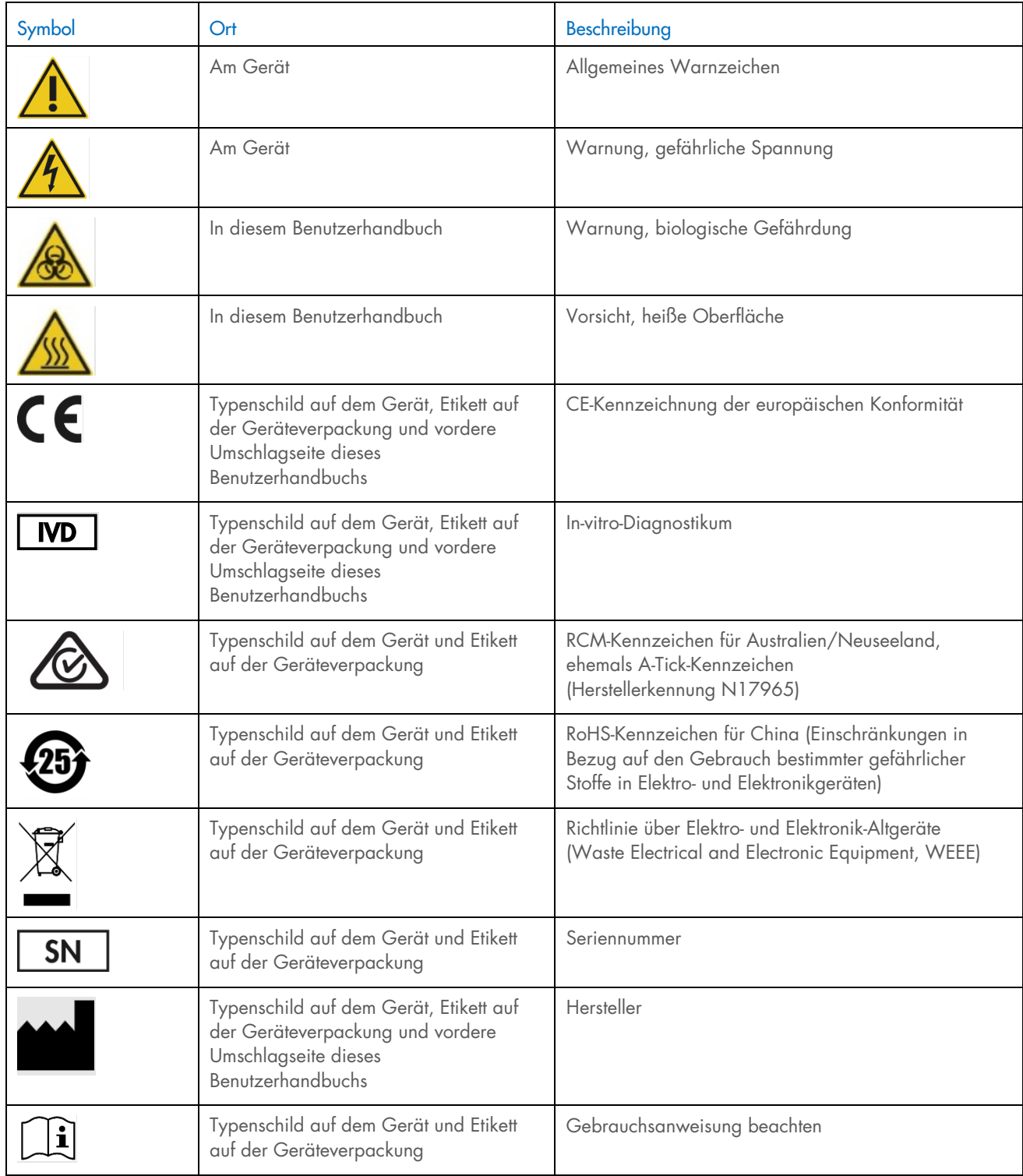

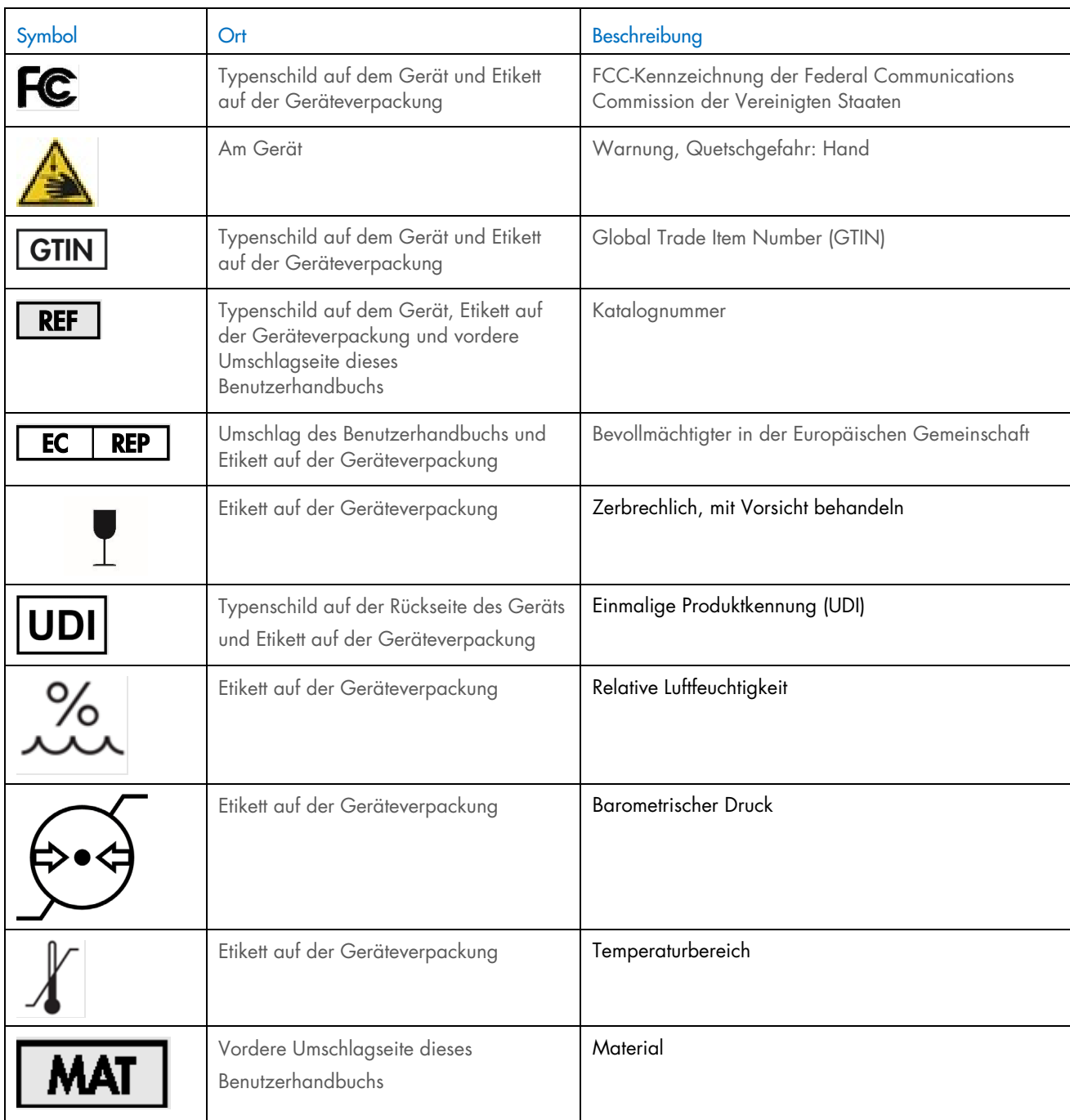

## <span id="page-21-0"></span>3 Allgemeine Beschreibung

Das RCS ist ein robotisches Mikrotiterplatten-Verarbeitungsgerät, das aus mikroprozessorgesteuerten Komponenten besteht. Alle Betriebsvorgänge des RCS werden durch Software ausgeführt, die sich auf der Festplatte eines zwingend erforderlichen Computers befindet, der über eine RS-232-Schnittstelle mit dem RCS verbunden ist.

Das System wird mit einem netzspannungsempfindlichen Schaltnetzteil betrieben und der Strom wird bei 240 V AC oder weniger im System verteilt.

Zu den von der Software gesteuerten Funktionen und Gerätemechanismen zählen:

- **•** Probenpipettierung auf Mikrotiterplatte
- Reagenzzugabe
- Waschen von Mikrotiterplatten
- **•** Inkubation
- Mischen
- Ein Roboterhandler transportiert die Mikrotiterplatten zwischen verschiedenen Stationen und bewegt die Plattendeckel und Reagenztrogdeckel.
- Die Bewegungskontrolle der vier Pipettenspitzen und der Mikrotiterplattentransport erfolgen mithilfe von 8 Gleichstrom-Servomotoren unter Verwendung von optischen Drehgebern für Positions- und Geschwindigkeitskontrolle.
- Das Flüssigkeitshandling wird durch 4 Spritzenvorrichtungen mit Schrittantrieb, 2 Gleichstrom-Membranpumpen und eine Gleichstrom-Peristaltikpumpe sichergestellt.
- Der 4-Platten-Rundschüttler verfügt über einen Schrittantrieb, ebenso wie die X-Transport- und die Z-Verteilerachse des Plattenwaschgeräts.
- Der Hybridisierungsinkubator wird von der Firmware gesteuert und regelt die Temperatur jeder der 5 Kammern auf 65 °C.
- Jede Kammer des Hybridisierungsinkubators enthält eine mit Gleichstrom motorisierte Schublade, die zum Be- und Entladen der Mikrotiterplatten ausgefahren wird.
- Automatisches Scannen der Platten-Barcodes und Exportieren in die digene Microplate Luminometer Software (nur mit RCS-Barcode-Upgrade verfügbar)

Für eine Halbautomatisierung der digene HC2 DNA Tests können die folgenden 6 Verfahrensschritte der manuellen Methode durch das RCS ausgeführt werden:

- Probenpipettierung
- Reagenzdispensierung
- **•** Handhabung von Mikrotiterplatten
- Mischen in den Mikrotiterplatten
- Inkubation der Mikrotiterplatten
- Waschen von Mikrotiterplatten

Die Denaturierung der Proben zur Vorbereitung der Durchführung der *digene* HC2 DNA Tests erfolgt unabhängig vom RCS. Darüber hinaus werden die Detektion amplifizierter chemolumineszenter Signale sowie die Ergebnismeldung mithilfe des unabhängigen Luminometersystems (sowohl beim manuellen als auch beim RCS-Verfahren) und unter Verwendung der *digene* Assay-Analysesoftware durchgeführt. Das Mischen, Inkubieren und Waschen der Mikrotiterplatten wird von Geräten durchgeführt, wie sie auch bei der manuellen Testmethode als separate Tischgeräte zum Einsatz kommen; hier sind diese Geräte jedoch in der Arbeitsplattform des RCS integriert.

Die einzelnen Schritte des HC2 Verfahrens werden in der gleichen Reihenfolge durchgeführt wie beim manuellen Testverfahren. Die Arbeitsplattform des RCS ermöglicht die gestaffelte Verarbeitung von bis zu 4 Mikrotiterplatten, wobei jede Platte Proben sowie die erforderlichen Assay-Kalibratoren und Qualitätskontrollen enthält. Der Bediener bereitet die Proben gemäß den Anweisungen in der *digene* HC2 DNA Test Gebrauchsanweisung vor. Nachdem die Racks auf die Arbeitsplattform des RCS geladen wurden, kehrt der Bediener zu einem bestimmten Zeitpunkt zurück, um die Mikrotiterplatte zu entnehmen und den Detektionsschritt durchzuführen. Das generierte Amplifikationssignal wird in einem separaten Chemolumineszenz-Plattenleser detektiert und die Ergebnisse werden mithilfe der *digene* Assay-Analysesoftware berechnet und gemeldet. Anweisungen für das Luminometer finden Sie in dem mit dem Gerät gelieferten Benutzerhandbuch.

#### <span id="page-22-0"></span> $3.1$ Hardwarekomponenten

Die Basiseinheit des RCS umfasst:

- die Gerätegehäuse-Unterbaugruppe (Basisgehäuse, Arbeitsplattform-Halterungen, mechanische Arbeitsplattform, seitliche und obere Abdeckungen, Schutzabdeckung und Schlauchführung)
- die elektrische Baugruppe (Netzteil, Leiterplatten (PCBs), Abschirmung, Stecker und Sicherungen).

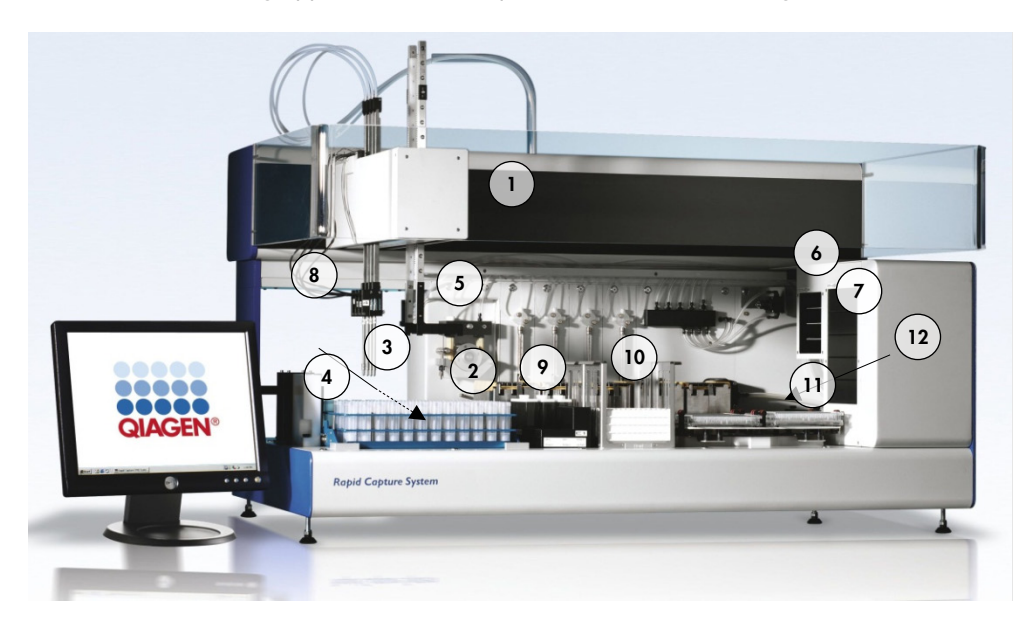

- 
- 2 Spritzenpumpen- und Peristaltikpumpen-Modul 8 Pipettierposition
- 3 Pipettenspitzenadapter 9 Reagenztrograck
- 4 Pipettenspitzen-Spülstation und Abfluss 10 Stapler A und Stapler B
- 5 Roboter-Plattenhandler 11 Plattenschüttler
- 6 Umgebungstemperatur-Plattenschüttler 12 Plattenwaschgerät
- 1 Roboterarm 7 Hybridisierungsinkubator
	-
	-
	-
	-
	-

### <span id="page-23-0"></span>3.1.1 Roboterarm

Alle Bewegungen des Roboterarms in X-/Y-/Z-/V-Richtung (V = VariSpan) werden durch Gleichstrommotoren mit Gebern angetrieben. Jeder Pipettenspitzenadapter kann sich unabhängig von den anderen in Z-Richtung (auf und ab) bewegen. Die Pipettenspitzenadapter sind am Y-Schlitten befestigt, der sich im Roboterarm von vorne nach hinten (Y-Richtung) bewegt. Der Roboterarm ist am X-Schlitten im Inneren des Gerätegehäuses befestigt und bewegt sich nach links und rechts (X-Richtung).

Das RCS ist mit VariSpan ausgestattet, einem System, das variable Abstände zwischen den Pipettenspitzenadaptern ermöglicht. Dies wird durch den VariSpan Motor erreicht, der auch verwendet wird, um die Reichweite des Roboter-Plattenhandlers zu variieren.

### <span id="page-23-1"></span>3.1.2 Probenverarbeitungsgerät

Das robotische Rapid-Capture-Mikrotiterplatten-Verarbeitungsgerät enthält 4 vom Roboterarm getragene Probennahmespitzen. Jede Pipettenspitze ist mit dem 4-Wege-Ventil eines Präzisions-Spritzenpumpenmoduls verbunden und kann an den meisten Positionen auf der Arbeitsfläche des Geräts aspirieren, dispensieren und verdünnen. Die RCS-Software steuert Pipettiersequenz, -volumen und Pipettiermodi.

## <span id="page-23-2"></span>Spritzenpumpen- und Peristaltikpumpen-Modul

Die Spritzenpumpe ist eine Mikroprozessor-gesteuerte Spritze mit einem 4-Wege-Ventil, das mit der Spritze, der Peristaltikpumpe, den Pipettenspitzenadaptern und der Flasche mit Systemflüssigkeit verbunden ist. Flüssigkeiten wird der Spritze aus der Flasche mit Systemflüssigkeit zugeführt und die Pipettenspitzenadapter werden mithilfe der Peristaltikpumpe gespült. Alle Teile, die mit Flüssigkeit in Berührung kommen, bestehen aus inerten Materialien wie Edelstahl, fluoriertem Ethylenpropylen (FEP) usw.

Jeder Pipettenspitzenadapter verfügt über eine spezielle Spritzenpumpe, die die Aspirations- und Dispensierfunktionen des Pipettenspitzenadapters steuert.

Mithilfe der 4-Kanal-Peristaltikpumpe wird Systemflüssigkeit bereitgestellt, um den Schlauch mit einer durchschnittlichen Durchflussrate von 2 ml pro Sekunde pro Kanal zu spülen.

## <span id="page-23-3"></span>3.1.4 Pipettenspitzenadapter

Das RCS verfügt über 4 Pipettenspitzenadapter, die sich am Roboterarm befinden. Jeder Pipettenspitzenadapter ist an das 4-Wege-Ventil eines Präzisions-Spritzenpumpenmoduls angeschlossen und kann an den meisten Positionen auf der Arbeitsplattform des RCS aspirieren, dispensieren und verdünnen.

Jeder Pipettenspitzenadapter kann sich unabhängig in Z-Richtung bewegen, während die Bewegung der Pipettenspitzenadapter in Y-Richtung variabel ist. Diese Funktion ist als VariSpan bekannt.

Das RCS verwendet leitfähige 300-μl-Einweg-Pipettenspitzen und erkennt automatisch, ob Einweg-Pipettenspitzen vorhanden sind. Werden nach 5 Versuchen keine Einweg-Pipettenspitzen erkannt, hält das System an und eine akustische Warnmeldung benachrichtigt den Bediener.

## <span id="page-24-0"></span>Füllstandsdetektoren

Jeder Pipettenspitzenadapter ist mit einem Füllstandsdetektor ausgestattet, der die Erkennung ionischer Lösungen bei Kontakt ermöglicht. Die Füllstandsdetektoren überwachen die Kapazitätsveränderungen zwischen der Einweg-Pipettenspitze und der Arbeitsplattform des RCS.

Die Füllstandsdetektoren werden verwendet, um eine unzureichende Menge oder das vollständige Fehlen von Qualitätskontrollen, Kalibratoren und Reagenzien zu erkennen; beim Probentransfer werden die Füllstandsdetektoren nicht aktiviert. Wenn die Einweg-Pipettenspitze die Flüssigkeitsoberfläche berührt, erzeugt diese plötzliche Änderung der Kapazität sofort ein Detektionssignal. Wird ein nicht ausreichendes Volumen erkannt, hält das System sofort an und ein Dialogfenster wird angezeigt, um dem Benutzer die Möglichkeit zu geben, Flüssigkeiten nachzufüllen.

QIAGEN kann eine ordnungsgemäße Funktion der Füllstandsdetektoren nicht garantieren, wenn die Behälter für die Qualitätskontrollen, Kalibratoren und Reagenzien nicht von QIAGEN stammen.

Wichtig: Da der Füllstandsdetektor nicht identifizieren kann, welches Material zu einer Veränderung der Kapazität führt, ist unbedingt darauf zu achten, dass die Pipettenspitzen keine anderen Oberflächen (z. B. Schaum auf dem Meniskus) berühren als die zu erkennende Flüssigkeit.

## <span id="page-24-1"></span>3.1.6 Pipettenspitzen-Spülstation und Abfluss

Die Systemleitungen und Pipettenspitzenadapter werden an der Pipettenspitzen-Spülstation gespült. Wenn die Pipettenspitzenadapter sich in der Pipettenspitzen-Spülstation befinden, wird durch die Peristaltikpumpe entionisiertes oder destilliertes Wasser aus der Flasche mit Systemflüssigkeit angesaugt und durch die einzelnen Pipettenspitzenadapter gedrückt. Der Durchfluss wird in die Abflussrille der Pipettenspitzen-Spülstation dispensiert und gelangt in den Abfluss. Eventuell in den Systemleitungen oder Pipettenspitzenadaptern vorhandene Luftblasen werden ausgespült. Über Schläuche wird die Abfallflüssigkeit aus dem Abfluss in die Abfallflasche überführt.

## <span id="page-24-2"></span>3.1.7 Roboter-Plattenhandler mit integrierten Plattengreifern

Die manipulierenden Plattengreifer, die ein integraler Bestandteil des Roboter-Plattenhandlers sind, werden verwendet, um Mikrotiterplatten und Mikrotiterplattendeckel zwischen Positionen und Modulen zu transportieren, wie z. B. dem Umgebungstemperatur-Plattenstapler, dem Hybridisierungsinkubator, Pipettierpositionen, dem Plattenschüttler und dem Plattenwaschgerät.

Der VariSpan Motor wird verwendet, um die Spanne der 2 Plattengreifer zu variieren, und verfügt über einen unabhängigen Z-Motor und -Antrieb.

Mikrotiterplatten werden manuell auf die Arbeitsplattform des RCS geladen (in Stapler A und den Plattenschüttler) und vom Roboter-Plattenhandler an festgelegte Positionen verbracht, wenn der Lauf gestartet wird.

#### <span id="page-25-0"></span>Umgebungstemperatur-Plattenstapler und Hybridisierungsinkubator

Der fixierte Umgebungstemperatur-Plattenstapler hält Mikrotiterplatten und Mikrotiterplattendeckel bei Inkubationen bei Raumtemperatur einige Grad über Raumtemperatur. Der automatische Hybridisierungsinkubator mit 5 Schubladen ist steuerbar auf Temperaturen zwischen ca. 5 °C über Umgebungstemperatur und 65 °C, in Schritten von 0,1 °C.

Der Hybridisierungsinkubator besteht aus 5 Schubladen, die durch motorgesteuerte, federgestützte Türen vor Umgebungstemperaturen und Licht geschützt sind. Die Tür wird durch den Motor/die Schublade geöffnet und geschlossen; der Roboter-Plattenhandler bringt die Mikrotiterplatte in die entsprechende Schublade und entnimmt sie wieder daraus.

## <span id="page-25-1"></span>3.1.9 Pipettierposition

Für Pipettierschritte transportiert der Roboter-Plattenhandler die Mikrotiterplatte in die Pipettierposition, eine permanente Platte, die auf der Oberfläche der Arbeitsplattform des RCS befestigt ist. Pipettierposition 1 und Pipettierposition 2 sind für Mikrotiterplatten und/oder Mikrotiterplattendeckel mit üblichen Abmessungen vorgesehen. Sofern die Mikrotiterplatten bei der Einrichtung der Arbeitsplattform des RCS an die richtigen Positionen gesetzt wurden, liefert der Roboter-Plattenhandler stets die korrekte Mikrotiterplatte in die passende Pipettierposition.

## <span id="page-25-2"></span>3.1.10 Reagenztrograck

Die für Tests verwendeten Reagenzien sind in Reagenztrögen mit Trogdeckeln enthalten und werden in das Reagenztrograck gestellt. Das Reagenztrograck bietet Raum für 5 Reagenztröge und einen Platz für den Trogdeckel, die Deckelparkposition, während das Reagenz entnommen wird. Während des Tests entfernt der Roboter-Plattenhandler den Trogdeckel und setzt ihn in die Deckelparkposition. Nachdem der Trogdeckel entfernt wurde, wird das Reagenz mit den Pipettenspitzenadaptern mit angebrachten Einweg-Pipettenspitzen aus dem Reagenztrog pipettiert.

## <span id="page-25-3"></span>3.1.11 Stapler A und Stapler B

Die für Tests verwendeten Capture-Mikrotiterplatten (in einem Stapel mit einem Mikrotiterplattendeckel oben auf dem Stapel) werden in Stapler A platziert. Während des Tests werden gebrauchte Hybridisierungs-Mikrotiterplatten in Stapler B gestapelt, nachdem die Proben in die Capture-Mikrotiterplatten überführt wurden. Jeder Stapel kann bis zu 4 Mikrotiterplatten aufnehmen.

## <span id="page-25-4"></span>3.1.12 Spritzen

Alle Probentransfer- und Reagenzzugabevorgänge werden mit 500-μl-Spritzen durchgeführt, die von Pumpen betrieben werden. Die folgende Spezifikation basiert auf der Pipettierung einer normalen Kochsalzlösung (0,9 % NaCl mit entionisiertem oder destilliertem Wasser): Von 10 % des vollen Hubs bis zum maximalen Pipettiervolumen der Spritze beträgt der Variationskoeffizient 1 % oder weniger. Beim Pipettieren geringer Volumen einer viskosen Lösung (z. B. 25 μl Sondenmischung) ist ein Variationskoeffizient von maximal 5 % zu erwarten.

## <span id="page-26-0"></span>3.1.13 Plattenschüttler

Der Plattenschüttler wird zum Mischen nach der Reagenzzugabe und zum Schütteln während der Inkubation verwendet. Der Plattenschüttler kann bis zu 4 Mikrotiterplatten aufnehmen. Der Plattenschüttler weist 4 Schüttelpositionen mit speziell entwickelten Klammern auf, welche die Kombination aus Mikrotiterplatte und Mikrotiterplattendeckel sichern. Die Kreisbahn hat einen Durchmesser von 1,5 mm und die Drehzahl liegt bei 1100 ± 50 U/min.

### <span id="page-26-1"></span>3.1.14 Plattenwaschgerät

Das RCS verfügt über ein modulares Plattenwaschgerät mit einem 8-Kanal-Waschkopf für Flexibilität und Geschwindigkeit. Das Plattenwaschgerät arbeitet mit Aspirations- und Dispensierungspumpen, einem Magnetventilverteiler und einem Drosselventil zur Kontrolle des Flüssigkeitsdrucks. Das Plattenwaschgerät kann dank der Multitaskingfähigkeiten des Systems unabhängig von anderen RCS-Funktionen genutzt werden. Die Waschflasche versorgt das Plattenwaschgerät.

Während des RCS-Laufs dispensiert das Plattenwaschgerät 1,5 ml ± 10 % in jede Mikrotiterplatten-Vertiefung, während eine Aspiration vom oberen Teil der Mikrotiterplatten-Vertiefungen erfolgt. Die Durchflussrate wird durch den Dispensierungsdruck von 10 psi bestimmt und liegt bei etwa 500 μl/s. Dann erfolgt eine Aspiration aus den Mikrotiterplatten-Vertiefungen, bei der ein maximales mittleres Restvolumen von 7 µl/Vertiefung verbleibt. Der Füll-/Aspirationszyklus wird 6-mal wiederholt.

## <span id="page-26-2"></span>3.1.15 Pipettenspitzen-Auswurfstation

Die Pipettenspitzen-Auswurfstation befindet sich an der linken Seite des RCS-Geräts.

Hinweis: Vor Verwendung des RCS muss ein Abfallbehälter unter dem Pipettenspitzen-Auswurfbereich positioniert werden.

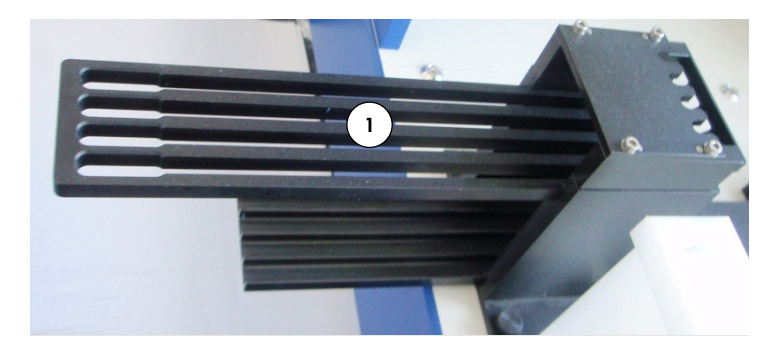

1 Pipettenspitzen-Auswurfschiene

## <span id="page-27-0"></span>3.1.16 Netzschalter und Geräteeingang

Der Netzschalter und der Stromanschluss befinden sich unten links an der Rückseite des RCS.

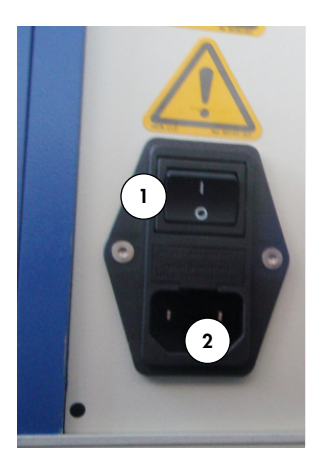

<span id="page-27-1"></span>1 Netzschalter 2 Geräteeingang (Trennvorrichtung)

## 3.1.17 Systemanschluss

Der Systemanschluss befindet sich unten links an der Rückseite des Geräts.

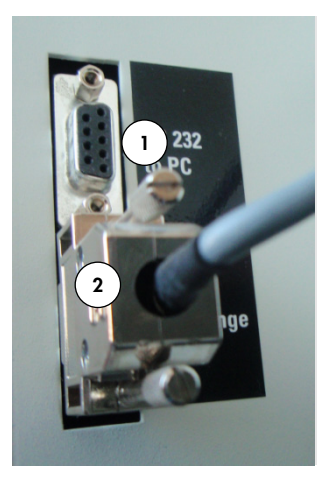

#### 1 RS-232-Schnittstelle für die Verbindung mit dem Computer 2 RS-232-Schnittstelle für die Verbindung mit der Spritzenpumpe

## <span id="page-28-0"></span>3.1.18 Flaschenanschlüsse

Die Flaschenanschlüsse befinden sich an der rechten Seite des Geräts.

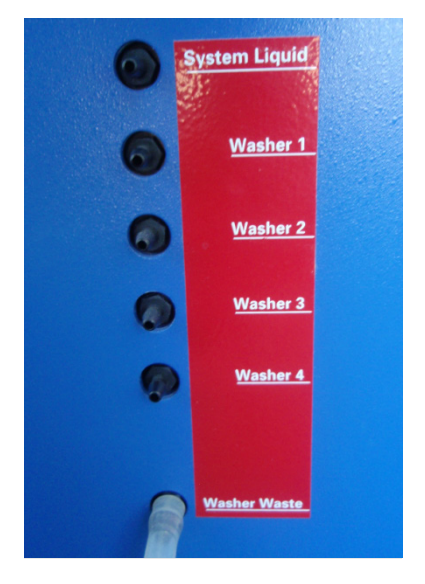

Anweisungen zum Anschließen der Flaschen nach der Reinigung finden Sie unter ["Reinigen der Schlauchleitungen und Flaschen"](#page-59-2) auf Seite [60.](#page-59-2)

## <span id="page-28-1"></span>Systemflüssigkeitsflasche, Waschflasche und Abfallflasche

Das RCS ist mit den folgenden Flaschen ausgestattet:

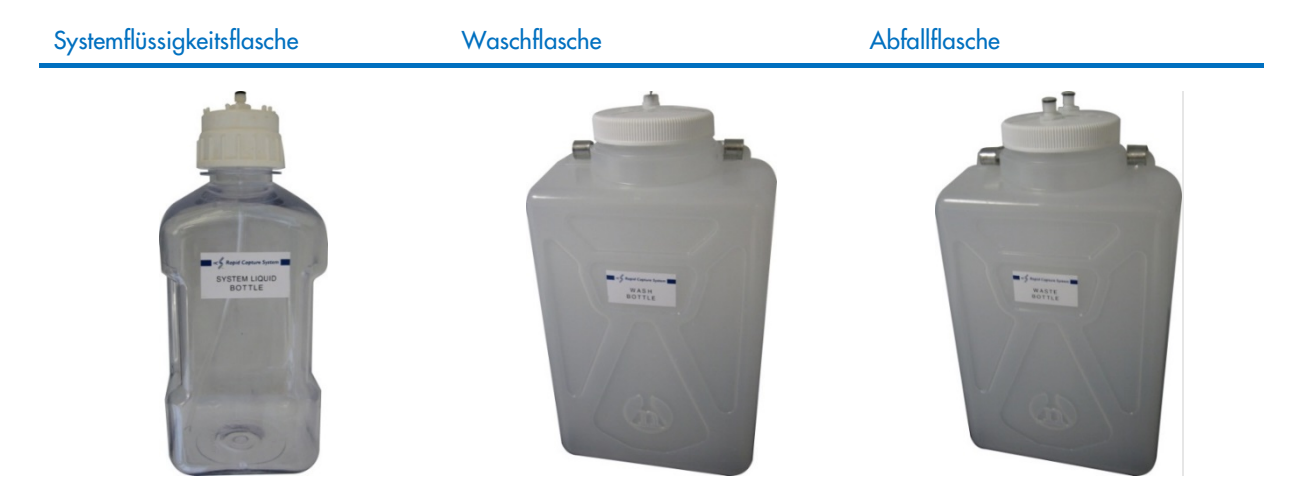

## <span id="page-28-2"></span>3.1.20 RCS-Computer

Das RCS muss mit dem Computer verbunden werden, der mit dem RCS geliefert wird. Der Lieferumfang besteht aus Computer, Tastatur, Maus, Monitor und Verbindungskabel.

Hinweis: Der RCS-Computer wird auch verwendet, um eine Verbindung mit dem *digene* Microplate Luminometer (DML-Gerät) herzustellen.

## <span id="page-29-0"></span>3.1.21 RCS-Barcodeleser

Beispiel:

Ihrem RCS kann ein Barcodeleser hinzugefügt werden. Das Hinzufügen eines Barcodelesers zu Ihrem RCS bewirkt eine Automatisierung der Plattennachverfolgung vom Laden bis zur abschließenden Ergebnisanalyse. Von QIAGEN erhältliche Hybridisierungs- und Capture-Mikrotiterplatten enthalten vom Menschen lesbare Texte und Barcodes, die vom RCS-Barcodeleser ausgelesen werden können.

Das RCS Bar Code Reader Upgrade Package verwendet die Barcodes auf der Platte, um die Platten-IDs der auf dem RCS verarbeiteten Hybridisierungs- und Capture-Platten zuzuordnen. Die ID der Capture-Platte wird dann automatisch zugeordnet, wenn die ID der Hybridisierungsplatte in der *digene* Assay-Analysesoftware erstellt wird. Dies ermöglicht eine nahtlose Plattenund Probenverwaltung.

Es ist wichtig, dass die Benutzer die Reihenfolge der Platten auf dem RCS nicht ändern, etwa im Rahmen einer Fehlerbehebung, damit die korrekte Zuordnung zwischen Capture-Platte und Hybridisierungsplatte erhalten bleibt. Eine falsche Plattenzuordnung kann zu falschen Ergebnissen führen.

Das RCS Bar Code Reader Upgrade Package enthält eine Anwendung, die die gescannten Barcodes zur Verwendung durch die digene HC2 System Software speichert. Während die Barcodeleseanwendung läuft, wird ein Befehlsfenster angezeigt.

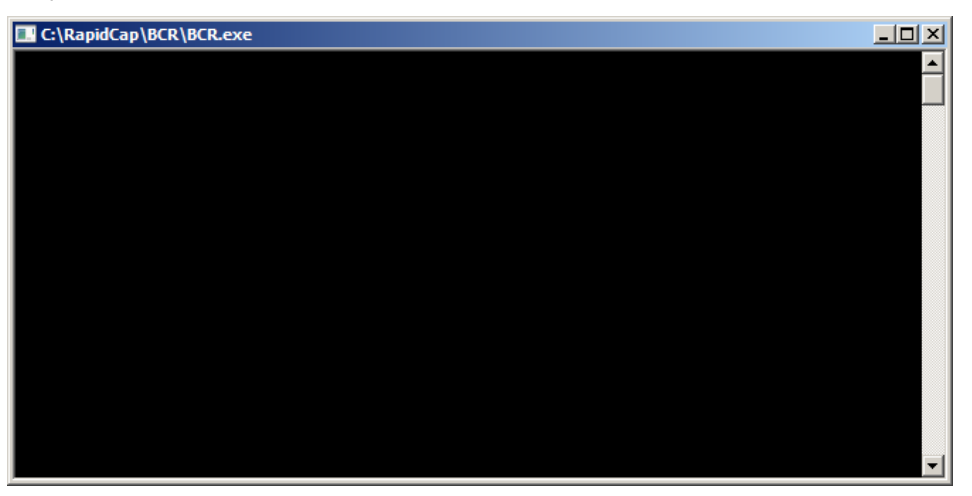

Schließen Sie das Befehlsfenster nicht. Das Fenster schließt sich automatisch, nachdem der Barcode gespeichert wurde. Wenn das Befehlsfenster vom Benutzer geschlossen wird, wird der ausgelesene Barcode nicht gespeichert.

Wichtig: Das RCS Bar Code Reader Upgrade Package kann nur von einem QIAGEN Vertreter installiert werden. Versuchen Sie nicht, die Hardwarekomponenten, die RCS-Skripte oder die Barcodeleser-Softwareanwendung zu installieren. Wenden Sie sich für Unterstützung an den Technischen Service von QIAGEN.

#### <span id="page-29-1"></span> $3.2$ Softwarekomponenten

Zu den Softwarekomponenten des RCS zählen die RCS-Software mit der Barcodeleser-Anwendung und die ScriptSelect Software.

#### <span id="page-30-0"></span>**Softwaresymbole**  $3.2.1$

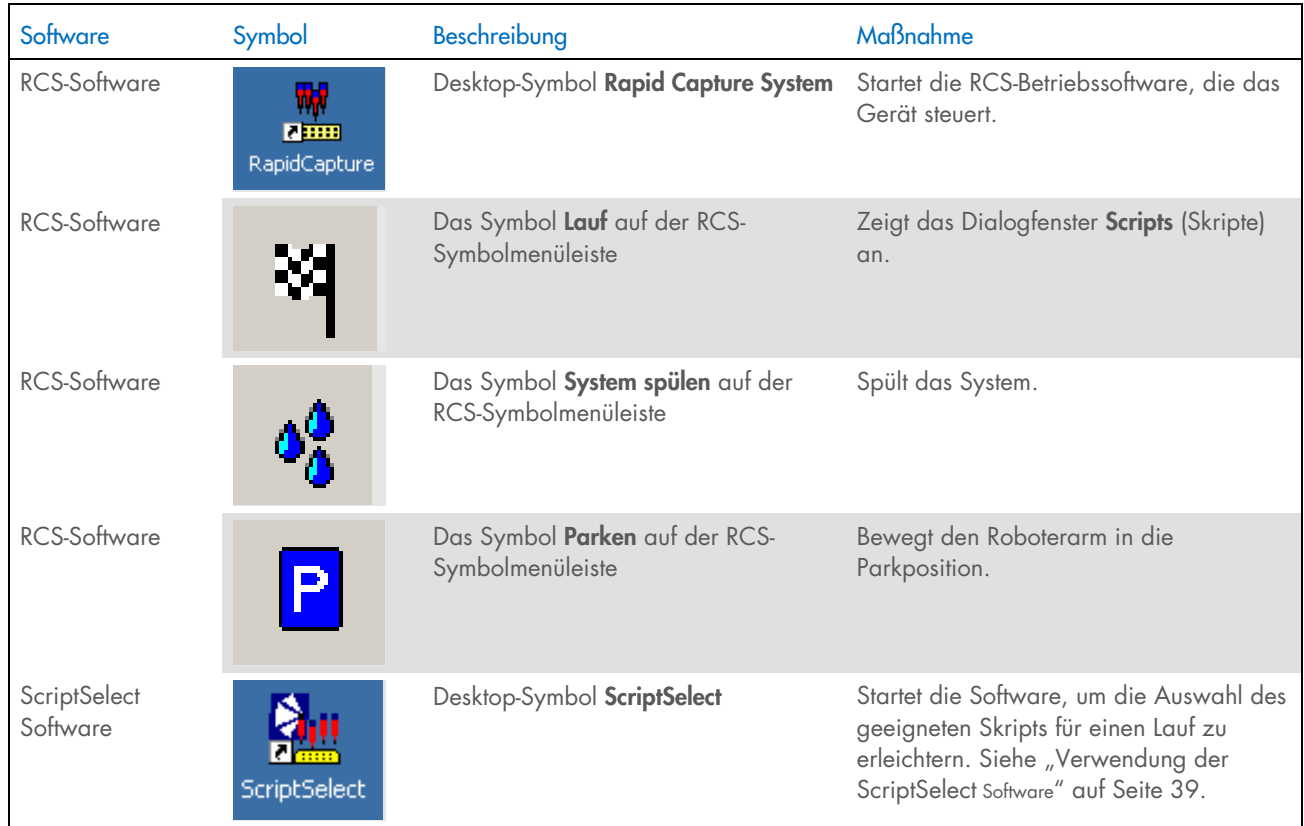

Hinweis: Auf dem RCS-Computer befinden sich weitere Softwareanwendungen. Diese Anwendungen steuern das DML-Gerät, die LumiCheck Software und die Datenschnittstelle mit dem Laborinformationsmanagementsystem (LIMS). Informationen über diese weiteren Softwareanwendungen finden Sie in den entsprechenden Benutzerhandbüchern.

#### <span id="page-30-1"></span> $3.3$ Zusätzliche Ausrüstung

#### <span id="page-30-2"></span>MST Vortexer 2 und Probenracks  $3.3.1$

Für die Vorbereitung, Verarbeitung und Denaturierung der Proben wird der Multi-Specimen Tube (MST) Vortexer 2 einschließlich Probenrack- und Deckelzubehör benötigt. In jedes Probenrack ist im Rack selbst und im Deckel die Seriennummer eingraviert; bei Verwendung müssen die Seriennummern von Rack und Deckel übereinstimmen. Die folgenden Probenrack-Designs sind verfügbar:

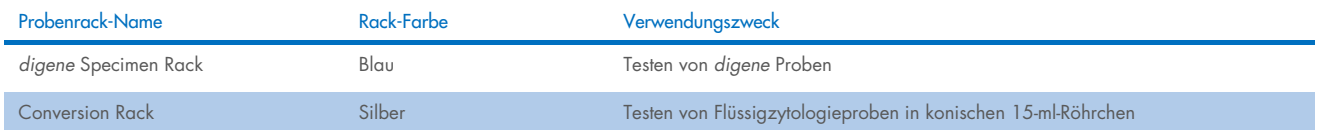

Die folgende Abbildung eines Probenracks zeigt eine Mikrotiterplatte und beschreibt die Positionen der Kalibratoren (NC, PC1 und PC2), Qualitätskontrollen (QC1, QC2) und Proben.

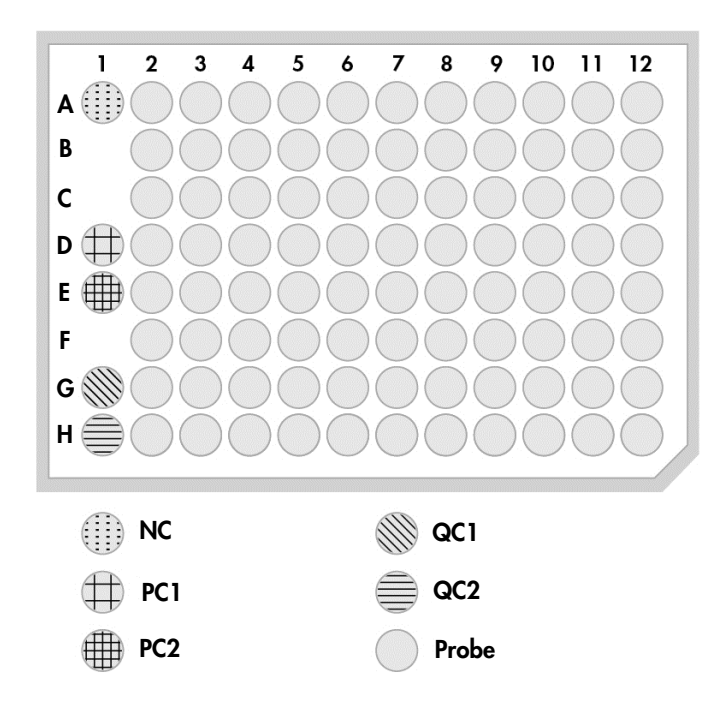

## <span id="page-31-0"></span>Das DML-Gerät und die *digene* Assay-Analysesoftware

Das DML-Gerät und die zugehörige Luminometersoftware sind für die Messung und Analyse von Licht vorgesehen, das bei digene HC2 DNA Tests durch Chemolumineszenz erzeugt wird.

## <span id="page-32-0"></span>4 Installation, Umstellung und Entsorgung

#### <span id="page-32-1"></span> $4.1$ **Gerätelieferung**

Nur die aufgeführten Geräte und Zubehörteile wurden für die Verwendung mit dem RCS validiert und sind bei QIAGEN erhältlich.

Die folgenden Artikel sind im Lieferumfang des RCS enthalten:

- **RCS-Gerät**
- **Systemflüssigkeitsflasche**
- Waschflasche
- Abfallflasche
- Netzkabel

Die folgende Ausrüstung wird für den Betrieb des RCS benötigt, ist aber möglicherweise nicht im Lieferumfang des RCS enthalten:

- RCS-Computer einschließlich: CPU, Tastatur, Maus, Betriebssystem Microsoft Windows 7 oder höher, RCS System
- Software, ScriptSelect Software
- Bildschirm
- **•** Druckerkabel
- RS-232-Kabel

#### <span id="page-32-2"></span>Nicht im Lieferumfang enthaltene Ausrüstung  $4.1.1$

Unterbrechungsfreie Stromversorgung (USV) mit einer Kapazität von ≥ 1000 VA, Überspannungsschutz, EMI/RFI-Filter

#### <span id="page-32-3"></span> $4.2$ Standortanforderungen

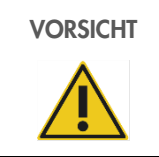

VORSICHT | Beschädigung des Geräts Das RCS darf nicht in der Nähe einer Wärmequelle aufgestellt oder direktem Sonnenlicht ausgesetzt werden.

Das Gerät muss sich in der unmittelbaren Nähe einer Wechselstrom-Steckdose befinden.

Lassen Sie hinter dem Gerät einen zusätzlichen Raum von 30 cm bis 61 cm, um die Wartung und das Abziehen des Netzkabels vom Geräteeingang (von der Trennvorrichtung links unten auf der Geräterückseite) zu ermöglichen. Stellen Sie sicher, dass die Netzstromversorgung der Geräte spannungsreguliert und gegen Überspannung geschützt ist.

Das Gerät muss auf einem stabilen Arbeitstisch aufgestellt werden, der ausreichend Platz für RCS, Systemflüssigkeitsflasche, Waschflasche und RCS-Computer bietet. Stellen Sie sicher, dass der Arbeitstisch trocken, sauber und groß genug ist, sodass Zubehör darauf abgelegt werden kann.

Angaben zu Gewicht und Abmessungen des RCS sind "Anhang A - [Technische Daten"](#page-90-0), Seite [91,](#page-90-0) zu entnehmen.

Wenden Sie sich für weitere Informationen zu den erforderlichen Spezifikationen des Arbeitstischs an den Technischen Service von QIAGEN.

- Stellen Sie die RCS-Computertastatur in Reichweite des RCS auf, um den Zugriff auf die Esc-Taste zu gewährleisten, welche als Not-Stopp-Mechanismus dient.
- Stellen Sie das RCS so auf, dass der Benutzer den akustischen Alarm hören kann, um im Fall eines Fehlers oder einer Fehlfunktion sofort eingreifen zu können.
- Auf der rechten Seite des Geräts auf (oder neben) dem Arbeitstisch muss ausreichend Platz vorhanden sein, um die Systemflüssigkeitsflasche und die Waschflasche nahe am Gerät und in der gleichen Höhe positionieren zu können.
- Die Abfallflasche muss an einem einsehbaren, sicheren Ort auf dem Fußboden hinter dem Gerät positioniert werden, um ein Verschütten zu vermeiden.
- Stellen Sie sicher, dass die Abfallflasche in einem Abstand von maximal 1,5 m vom Gerät aufgestellt wird.

#### <span id="page-33-0"></span> $\Delta$  3 Netzstromanschluss

#### <span id="page-33-1"></span> $\angle$  4.3.1 **Strombedarf**

Weitere Informationen zum Strombedarf finden Sie unter "Anhang A – [Technische Daten"](#page-90-0) auf Seite [91.](#page-90-0)

### <span id="page-33-2"></span>Anforderungen an die Erdung

Um das Bedienpersonal zu schützen, empfiehlt die US-amerikanische Vereinigung der elektrotechnischen Industrie NEMA, das Gerät korrekt zu erden. Das Gerät ist mit einem 3-Phasen-Netzkabel versehen, das bei Verbindung mit der entsprechenden Wechselspannungsquelle für eine Erdung des Geräts sorgt. Damit diese Schutzfunktion erhalten bleibt, darf das Gerät nicht an Wechselspannungsquellen betrieben werden, die keine Erdungsleitung aufweisen.

#### <span id="page-33-3"></span>Auspacken, Installation, Umstellen und Entsorgen der Hardware  $4.4$

Das RCS wird durch QIAGEN Außendienstmitarbeiter oder durch von QIAGEN geschultes Personal ausgepackt und installiert.

Falls das Gerät an einen neuen Standort verlegt werden muss, ist das Gerät durch QIAGEN Außendienstmitarbeiter oder durch von QIAGEN geschultes Personal zu verpacken und an den neuen Standort zu verbringen.

Die verantwortliche Person sollte sich an den Technischen Service von QIAGEN wenden, um weitere Informationen zum Transport des Geräts nach der Lieferung sowie Anweisungen zur Eliminierung oder Reduzierung von Gefahren und/oder Biogefährdungen zu erhalten, die sich aus der Einstellung der Verwendung, dem Transport und/oder der Entsorgung des Geräts ergeben.

#### <span id="page-34-0"></span> $4.5$ Unterbrechungsfreie Stromversorgung

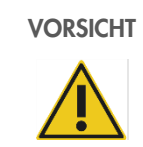

### VORSICHT Beschädigung des Geräts

Das Gerät kann durch Stromausfall während eines Laufs beschädigt werden. QIAGEN empfiehlt, das RCS an eine unterbrechungsfreie Stromversorgung anzuschließen.

Schließen Sie das RCS nach der Installation und vor dem Einschalten des RCS an eine USV an. Im Falle eines Stromausfalls ermöglicht die USV, das RCS mindestens 30 Minuten lang in Betrieb zu halten, was dem Benutzer Zeit gibt, einen Lauf abzuschließen oder abzubrechen.

Schließen Sie den mit dem DML-Gerät mitgelieferten Drucker nicht direkt an die USV an.

#### <span id="page-34-1"></span> $46$ Software-Installation

Die RCS-Software wird durch einen QIAGEN Außendienstmitarbeiter oder durch von QIAGEN geschultes Personal auf dem RCS-Computer installiert.

Die RCS-Software ist zusammen mit der *digene* HC2 System Suite 4.4 zur Verwendung mit dem RCS-Barcodeleser auf dem RCS-Computer vorinstalliert.

#### <span id="page-34-2"></span> $4.7$ Virenscanner

Wir sind uns der von Viren ausgehenden Bedrohung für Computer, die mit anderen Computern Daten austauschen, bewusst. Das HC2 System einschließlich des RCS ist für die Installation in Umgebungen ausgelegt, in denen es lokale Richtlinien zur Minimierung dieser Bedrohung gibt und in denen das System nicht dem Internet ausgesetzt ist. Lokale Richtlinien erfordern in der Regel die Verwendung eines bestimmten Antivirentools. Obwohl die RCS-Software auf einem Computer mit McAfee® Endpoint Protection Essential for SMB und auf einem Computer mit Windows Defender getestet wurde, ist QIAGEN aufgrund der großen Zahl verfügbarer Antivirentools nicht in der Lage, die möglichen Auswirkungen auf das System vorherzusehen, wenn ein solches Tool aktiv ist. Die Auswahl eines geeigneten Virenscanners liegt in der Verantwortung des Kunden. QIAGEN hat die RCS-Software nicht zur Verwendung mit einer Antivirensoftware validiert.

Der Systemadministrator muss Folgendes sicherstellen:

- QIAGEN Verzeichnisse sind vom Virenscan ausgeschlossen. Für die RCS-Software sind dies die folgenden Verzeichnisse:
- C:\RapidCap
- **C:\Program Files\Selector**
- Der Dateizugriff wird während der Verwendung des RCS-Systems nicht durch einen Virenscan unterbrochen.
- Aktualisierungen der Virendatenbank werden nicht durchgeführt, während das RCS-System in Verwendung ist.
- Dateiscans werden nicht durchgeführt, während das RCS-System in Verwendung ist.

Wir empfehlen dringend, die Antivirensoftware während der Laborarbeitszeiten zu deaktivieren, um Störungen des Betriebs des *digene* HC2 Systems einschließlich des RCS durch die Antivirensoftware zu vermeiden. Die oben beschriebenen Virenscan-Aufgaben können nur dann sicher ausgeführt werden, wenn das *digene* HC2 System einschließlich des RCS nicht läuft. Andernfalls besteht die Gefahr einer Beeinträchtigung der Systemleistung.

## <span id="page-35-0"></span>5 Ein-/Ausschalten des RCS

Der RCS-Computer wird mit zwei Administrator-Benutzerkonten und einem Standard-Benutzerkonto eingerichtet. Es wird empfohlen, die RCS-Software unter dem Standard-Benutzerkonto zu betreiben.

Hinweis: Sie können Windows-Benutzer nicht ändern, während das RCS ausgeführt wird.

Die Daten der Benutzerkonten sind wie folgt (bei Passwörtern wird zwischen Groß- und Kleinschreibung unterschieden):

- a. Administrator-Benutzerkonto:
	- Benutzer-ID: Administrator
	- **•** Passwort: digene

Das System fordert Sie auf, das Passwort zu ändern, wenn Sie sich zum ersten Mal beim Administratorkonto anmelden. b. Standard-Benutzerkonto:

- Benutzer-ID: Welcome
- **•** Passwort: welcome

Das Techniker-Benutzerkonto ist zur Verwendung durch QIAGEN Servicepersonal vorgesehen.

#### <span id="page-35-1"></span> $5.1$ Einschalten des RCS

- 1. Schalten Sie den RCS-Computer ein.
- 2. Der Begrüßungsbildschirm erscheint.
- 3. Klicken Sie auf das Symbol für das entsprechende Windows-Benutzerkonto.
- 4. Melden Sie sich mit den gültigen Anmeldedaten unter Beachtung der Groß- und Kleinschreibung beim Windows-Betriebssystem an.
- 5. Drücken Sie die Enter-Taste auf der RCS-Computertastatur.
- 6. Nach Eingabe des Passworts wird der RCS-Desktop mit Symbolen angezeigt.
- 7. Vergewissern Sie sich, dass sich die Pipettenspitzenadapter und Plattengreifer in den Pipettierpositionen oder im Probenrack-Ladebereich befinden (siehe ["Layout der Arbeitsplattform des](#page-48-0) RCS" auf Seite [49\).](#page-48-0)
- 8. Heben Sie bei Bedarf die Pipettenspitzenadapter und Plattengreifer manuell an und bewegen Sie den Roboterarm an die entsprechende Position. Senken Sie die Pipettenspitzenadapter und Plattengreifer bis zu ihrem natürlichen Stopppunkt ab.
- 9. Stellen Sie sicher, dass sich auf der Arbeitsplattform des RCS keine Elemente vorhanden sind, die dort nicht hingehören.
- 10. Schalten Sie das RCS ein.

Hinweis: Von vorne aus betrachtet befindet sich der Netzschalter hinten rechts am Gerät.

- 11. Stellen Sie die RCS-Computertastatur neben dem RCS auf.
- 12. Sollte es erforderlich sein, das Gerät sofort anzuhalten, drücken Sie als Not-Stopp-Mechanismus die Esc-Taste auf der RCS-Computertastatur. Weitere Sicherheitsanweisungen finden Sie unter ["Sicherheitshinweise"](#page-11-0) auf Seite [12.](#page-11-0)
- 13. Doppelklicken Sie zum Starten der RCS-Software auf das Desktop-Symbol Rapid Capture System.
- 14. Klicken Sie alternativ auf das Windows-Symbol Start, dann auf All Programs (Alle Programme) und dann auf RapidCap.
- 15. Klicken Sie auf das Symbol Parken in der RCS-Symbolmenüleiste.

Die Pipettenspitzenadapter und der Roboter-Plattenhandler bewegen sich langsam in die Ausgangsposition und das System initialisiert alle Komponenten und weist den Hybridisierungsinkubator an, auf 65 °C zu heizen.
#### $5.2$ Ausschalten des RCS

Es wird empfohlen, das Gerät dauerhaft eingeschaltet zu lassen.

Gelegentlich kann beim Schließen der RCS-Software der Windows Program Compatibility Assistant (Programmkompatibilitätsassistent) angezeigt werden. Die RCS-Software wurde für die Verwendung mit Windows 7 oder höher validiert und diese Meldung kann vom Benutzer durch Klicken auf das X in der rechten oberen Ecke des Dialogfensters oder durch Auswählen von "This program works correct" (Dieses Programm funktioniert richtig) geschlossen werden.

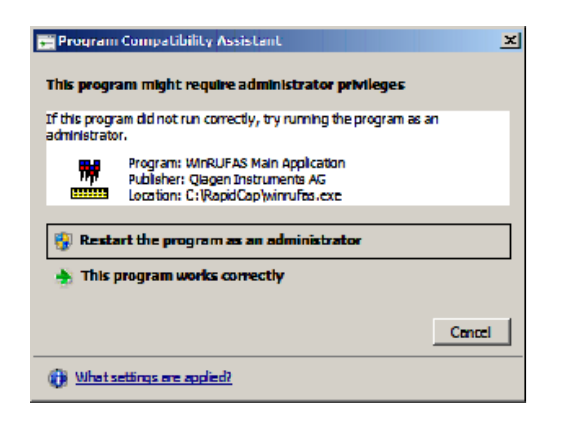

Zum Herunterfahren des Geräts sind zwei Personen erforderlich, um Schäden an den Pipettenspitzenadaptern und den Plattengreifern zu vermeiden. Das RCS bringt die Pipettenspitzenadapter und Plattengreifer am Ende jedes Skripts in eine sichere Parkposition. Der Netzschalter befindet sich unten links auf der Geräterückseite.

Siehe auch ["Ausschalten des RCS nach einer Systemunterbrechung"](#page-73-0) auf Seite [74.](#page-73-0)

- 1. Die erste Person sichert die Pipettenspitzenadapter, indem sie eine Hand unter die schwarzen Kunststoffteile unten an den vertikalen Leisten legt. Achten Sie darauf, die Leisten nicht horizontal zu verschieben, da ihre Justierung empfindlich ist.
- 2. Mit der anderen Hand sichert die erste Person die Plattengreifer von unten.

Hinweis: Dieser Schritt ist nach Abschluss eines Assays nicht erforderlich, da sich die Plattengreifer in diesem Fall schon nahe der Oberfläche der Arbeitsplattform des RCS befinden.

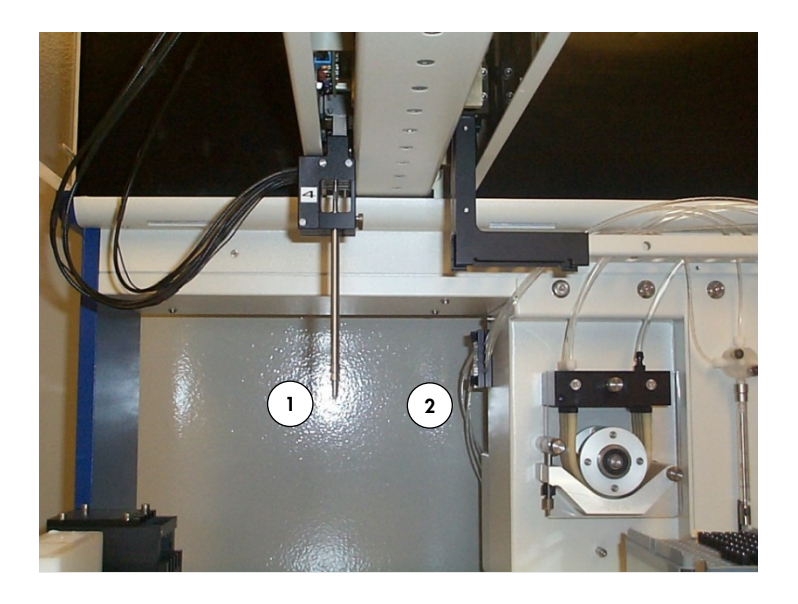

- 1 Pipettenspitzenadapter 2 Plattengreifer
- 3. Die zweite Person kann nun über den Netzschalter das Gerät ausschalten. Sollte sich eine Mikrotiterplatte im Roboter-Plattenhandler befinden, entfernen Sie diese nun.
- 4. Die erste Person kann nun unter Zuhilfenahme der Plattengreifer (nicht der Pipettenspitzenadapter) den Roboterarm in die Pipettierposition führen. Pipettenspitzenadapter und Plattengreifer können nun auf die Arbeitsplattform des RCS abgesenkt werden.
- 5. Sollten sich Einweg-Pipettenspitzen an den Pipettenspitzenadaptern befinden, ist es am besten, diese durch das RCS entladen zu lassen. Schalten Sie dafür das Gerät wieder ein und führen Sie das Skript FLUSH (Spülen) aus (siehe Screenshot auf Seite [79\)](#page-78-0).
- 6. Ist dies aufgrund einer Fehlfunktion nicht möglich, können die Pipettenspitzen einzeln entfernt werden. Ziehen Sie sie dafür an der Spitze gerade nach unten, während Sie den schwarzen Kunststoffteil unten an den einzelnen vertikalen Leisten stützen. Es ist von zentraler Bedeutung, dass die Pipettenspitzenadapter nicht in horizontaler Richtung abgezogen werden.

Wichtig: Die Benutzer müssen die allgemeinen Vorsichtsmaßnahmen bezüglich potenziell infektiöser Materialien befolgen. Halten Sie keine Teile Ihrer Hand unter eine Einweg-Pipettenspitze, während Sie diese zum Entfernen nach unten ziehen.

# 6 Verwendung der ScriptSelect Software

Skripte legen den spezifischen Satz an RCS-Softwareanweisungen fest. Das Skript steuert die Verarbeitungssequenz, die für die Durchführung eines *digene* HC2 DNA Tests auf dem RCS erforderlich ist. Skripte bieten dem Benutzer Flexibilität hinsichtlich der Anzahl an Proben, der Probenarten und der Arten von *digene* HC2 DNA Tests für einen bestimmten RCS-Lauf. Die Skripte sind zur Verwendung mit mehreren digene HC2 DNA Tests mit generischen Bezeichnungen versehen.

Die ScriptSelect Software unterstützt den Benutzer bei der Auswahl des Skripts, das für die Durchführung eines *digene* HC2 DNA Tests auf dem RCS erforderlich ist. Dazu erzeugt sie eine Reihe von Bildschirmoptionen, in denen der Benutzer die folgenden Auswahlen trifft:

- geeigneter *digene* HC2 DNA Test
- Anzahl der Sonden
- Anzahl und Art der Probenracks
- **•** Sondenkonfigurationen.

Der Benutzer muss ein Skript aus der ScriptSelect Software auswählen, um es der Run List (Laufliste) hinzuzufügen.

Hinweis: Einige der Skripte sind für zukünftige Anwendungen bestimmt und können aktuellen nicht verwendet werden. Sobald diese Skripte verfügbar werden, stellt QIAGEN ein Passwort zum Entsperren bereit. Haftungsausschlüsse für Anwendungen, die nicht zur In-vitro-Diagnostik vorgesehen sind, sowie Angaben bezüglich in-vitro-diagnostischer Anwendungen sind im Abschnitt "Disclaimers" (Haftungsausschlüsse) der verschiedenen Fenster und von Ausdrucken zu finden.

#### $6.1$ Installieren der ScriptSelect Software

Die ScriptSelect Software wird durch einen QIAGEN Außendienstmitarbeiter oder durch von QIAGEN geschultes Personal auf dem RCS-Computer installiert.

#### $6.2$ Starten der ScriptSelect Software

Doppelklicken Sie auf das Desktop-Symbol ScriptSelect.

Das Fenster der RCS ScriptSelect Software wird angezeigt. Weitere Informationen zu diesem Fenster finden Sie unter "Das [Hauptfenster der ScriptSelect Software"](#page-40-0) auf Seite [41.](#page-40-0)

#### $6.3$ Skript-Nomenklatur

Die korrekte Probenrack-Reihenfolge wird stets durch den Skriptnamen angegeben. Im Allgemeinen folgt bei einem dualen Assay auf das Probenrack für den dualen Assay zunächst ein weiteres Probenrack der gleichen Probenart. Wenn das Skript keinen dualen Assay erfordert, folgen auf Konvertierungsracks immer zuerst *digene* Specimen Racks.

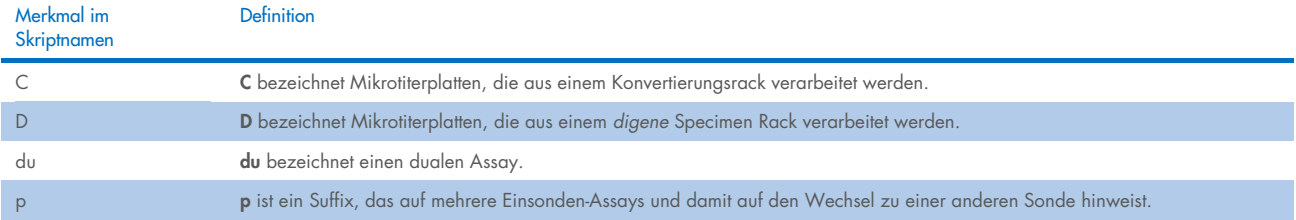

## 6.3.1 Beispiele für Skriptnamen

### Beispiel 1

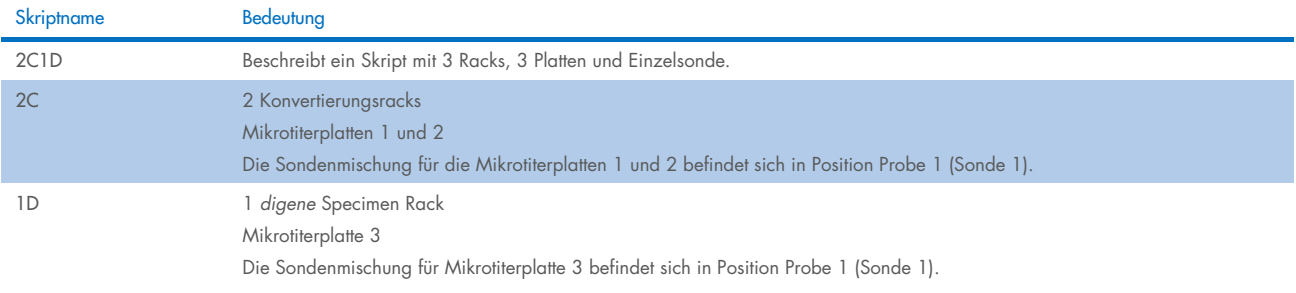

### Beispiel 2

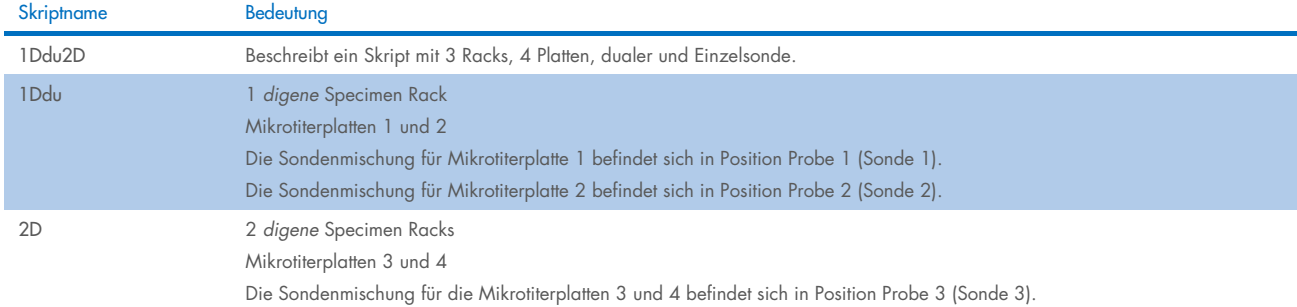

### Beispiel 3

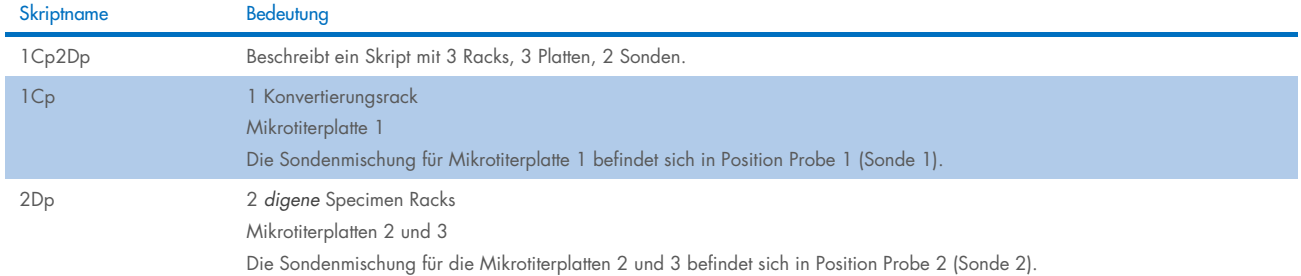

### Beispiel 4

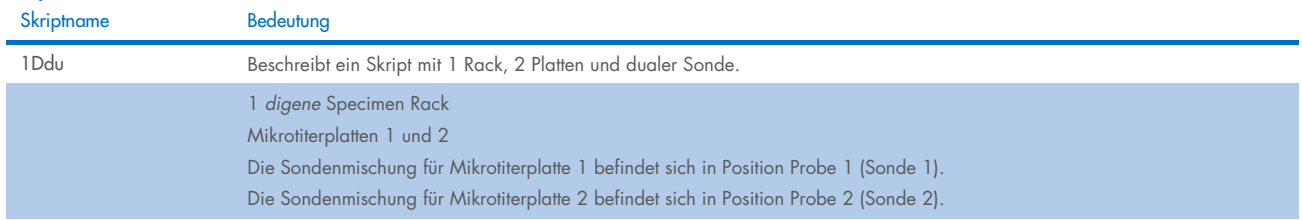

#### <span id="page-40-0"></span>Das Hauptfenster der ScriptSelect Software  $6.4$

Die ScriptSelect Software wird über das Hauptfenster betrieben.

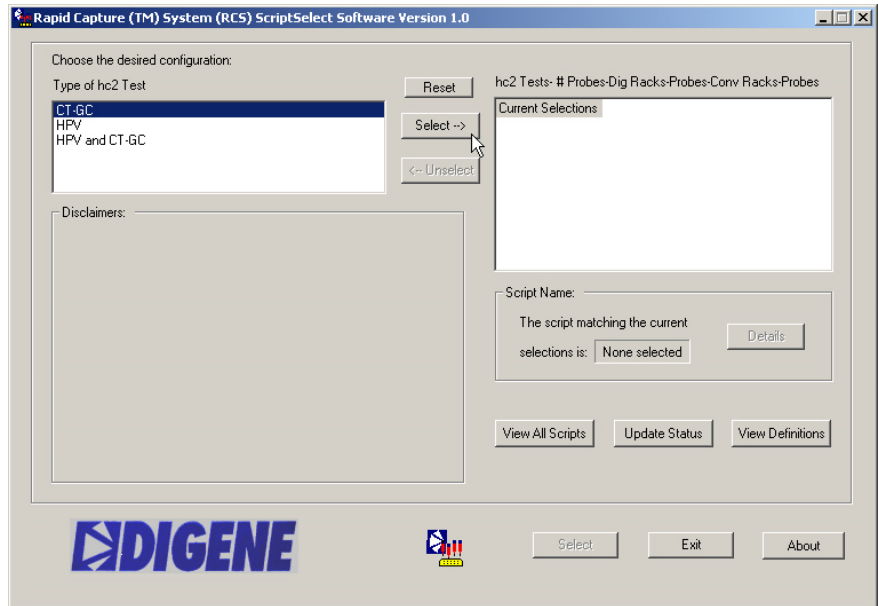

In der folgenden Tabelle sind die Merkmale des Hauptfensters beschrieben:

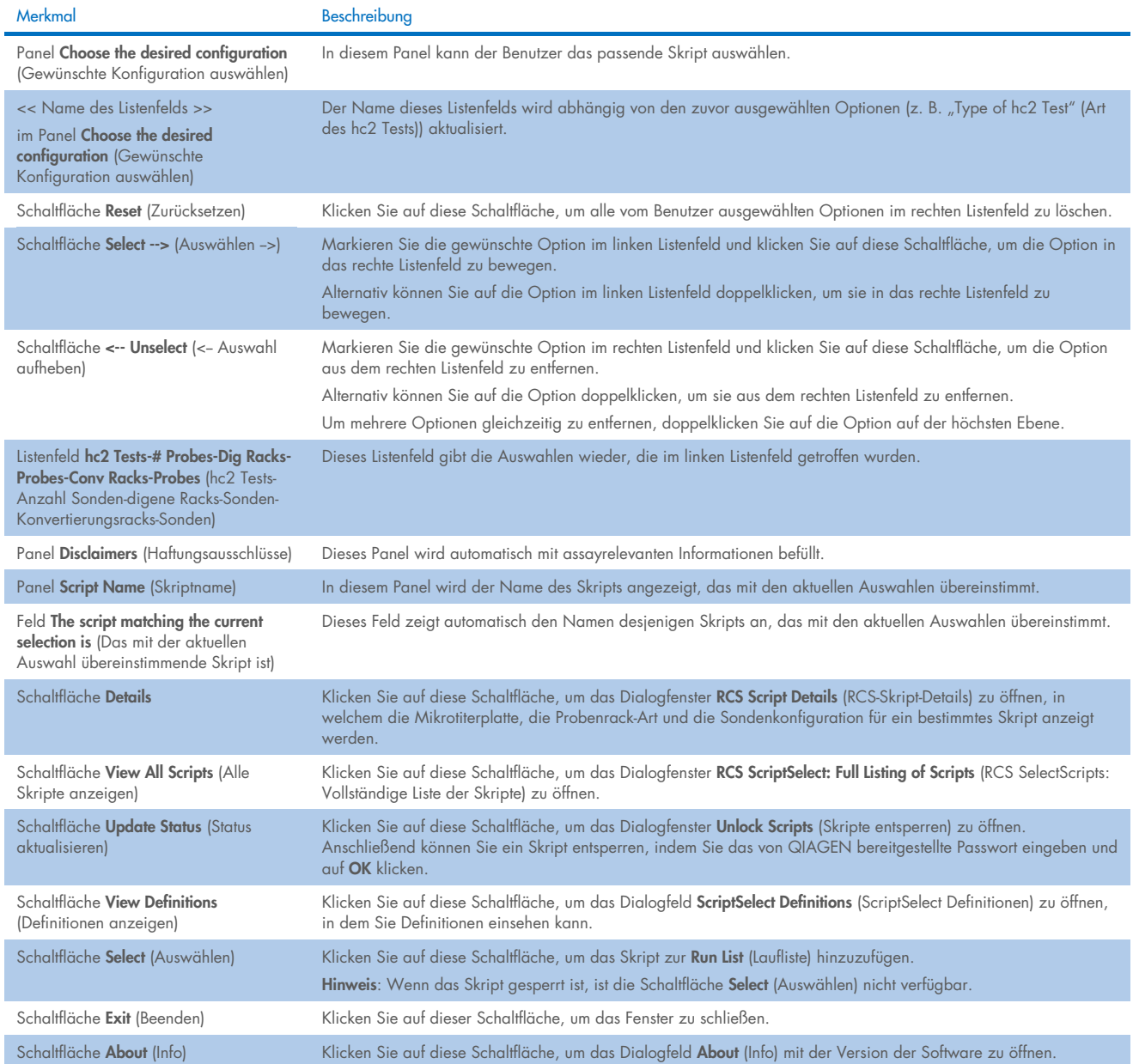

#### <span id="page-41-0"></span> $6.5$ Auswählen von Skripten

Die ScriptSelect Software bietet dem Benutzer Auswahlmöglichkeiten basierend auf vorherigen Auswahlen. Die Bildschirme mit den Menüoptionen werden übersprungen, wenn es nur eine Option gibt. Die Software verwendet standardmäßig das passende Skript auf Grundlage der vom Benutzer getroffenen Auswahlen.

Gehen Sie wie folgt vor, um ein Skript zur Laufliste hinzuzufügen.

1. Wählen Sie zunächst ein Skript aus.

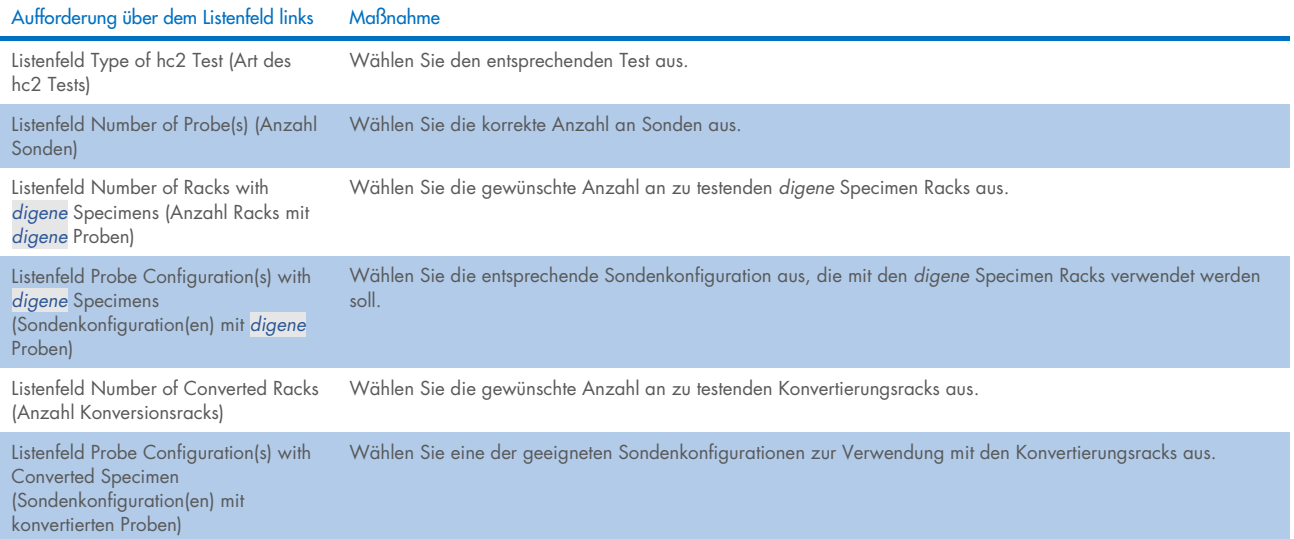

Nach Abschluss der Auswahl erscheint die Meldung

Script selection is now complete. See highlighted script name (Skriptauswahl ist nun abgeschlossen. Siehe hervorgehobener Skriptname) über dem Listenfeld auf der linken Seite und der Skriptname wird im Panel Script Name (Skriptname) auf der rechten Seite angezeigt.

2. Um das Skript der Run List (Laufliste) hinzuzufügen, klicken Sie auf Select (Auswählen).

Wenn das Skript für die Verwendung zugelassen ist, wird das Skript ausgewählt und der Run List (Laufliste) hinzugefügt.

Wenn das Skript nicht für die Verwendung zugelassen ist, ist das Skript nicht verfügbar.

Das Dialogfenster RCS ScriptSelect wird angezeigt.

3. Klicken Sie auf OK.

Wenn das Skript zugelassen und zur Verwendung verfügbar ist, wird das Dialogfenster ScriptSelect Notice (ScriptSelect Hinweis) angezeigt.

4. Klicken Sie auf Print (Drucken).

Das Dialogfenster Print (Drucken) wird angezeigt. Wenn Sie nicht drucken möchten, klicken Sie auf Cancel (Abbrechen).

5. Um die Skriptinformationen zu drucken, klicken Sie auf OK.

#### $6.5.1$ Verwendung der Schaltfläche View All Scripts (Alle Skripte anzeigen)

Klicken Sie auf die Schaltfläche View All Scripts (Alle Skripte anzeigen), um das Dialogfenster RCS ScriptSelect: Full Listing of Scripts (RCS ScriptSelect: Vollständige Liste der Skripte) zu öffnen.

Beispiel:

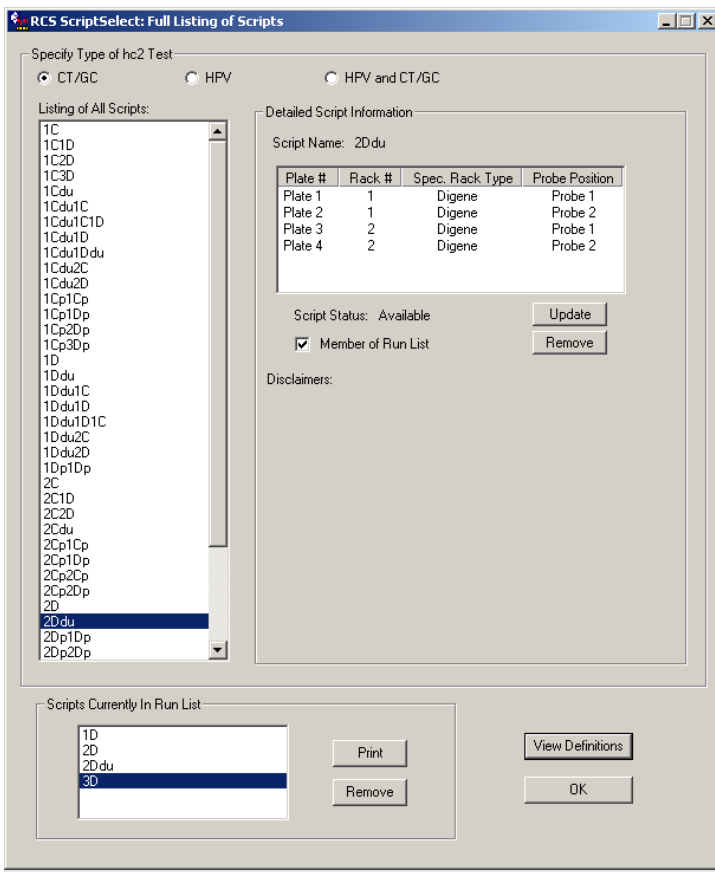

Die folgende Tabelle beschreibt die Merkmale des Dialogfensters RCS ScriptSelect: Full Listing of Scripts (RCS ScriptSelect: Vollständige Liste der Skripte):

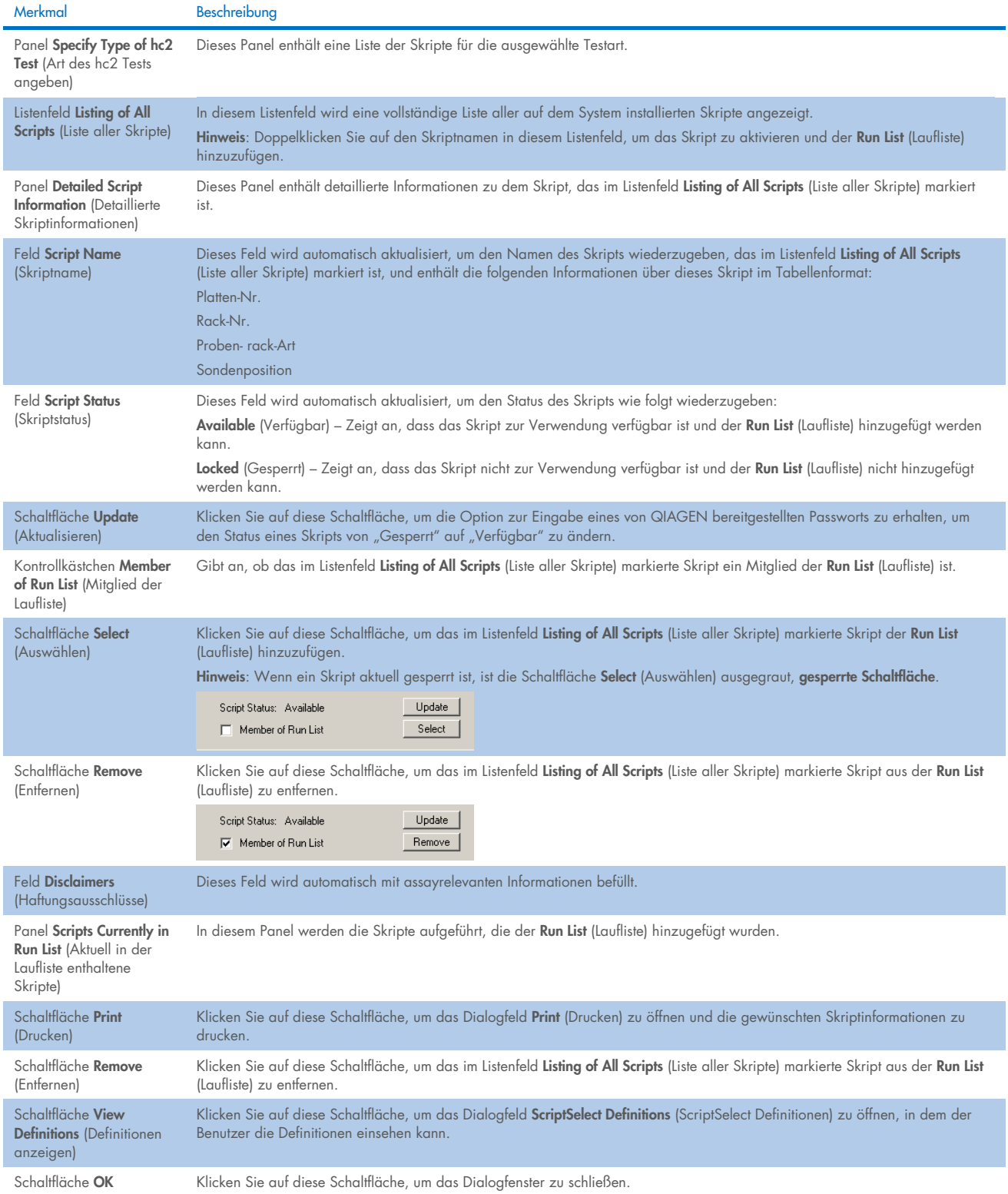

## 6.5.2 Verwendung der Schaltfläche Details

Wählen Sie ein Skript im Hauptfenster der ScriptSelect Software aus und klicken Sie auf die Schaltfläche Details, um das Dialogfenster RCS Script Details (RCS-Skript-Details) zu öffnen.

Beispiel:

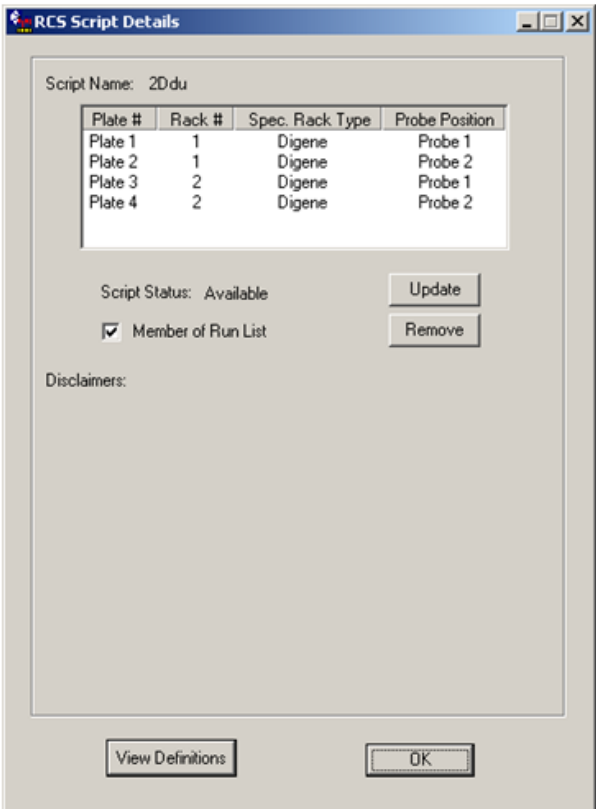

In der folgenden Tabelle sind die Merkmale des Dialogfensters RCS Script Details (RCS-Skript-Details) beschrieben.

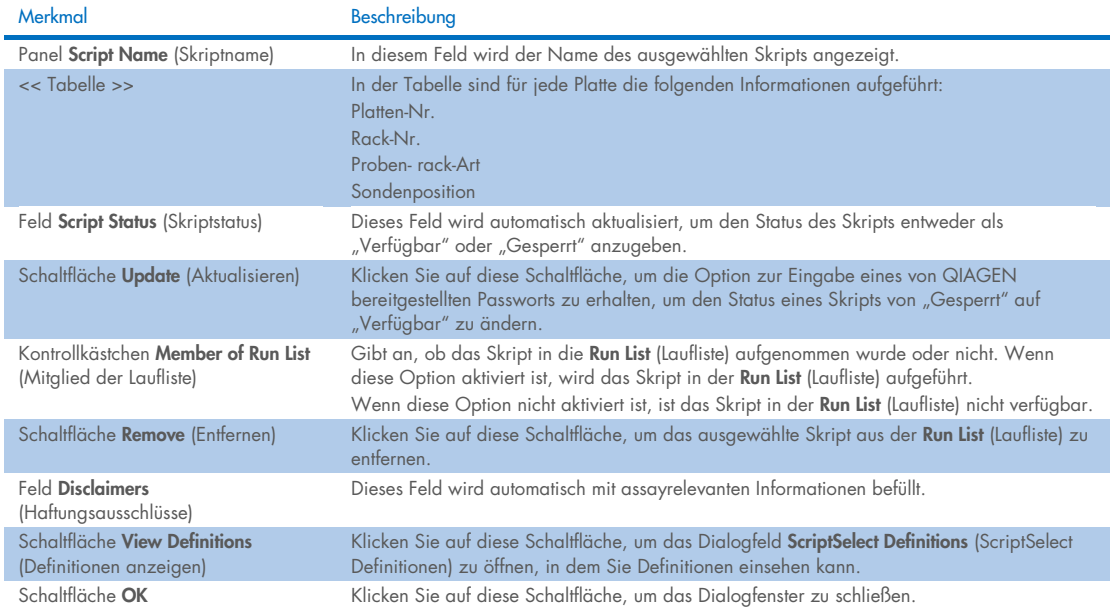

### Verwendung der Schaltfläche View Definitions (Definitionen anzeigen)

In der gesamten ScriptSelect Software wird durch Klicken auf View Definitions (Definitionen anzeigen) das Dialogfenster ScriptSelect Definitions (ScriptSelect Definitionen) geöffnet.

Beispiel:

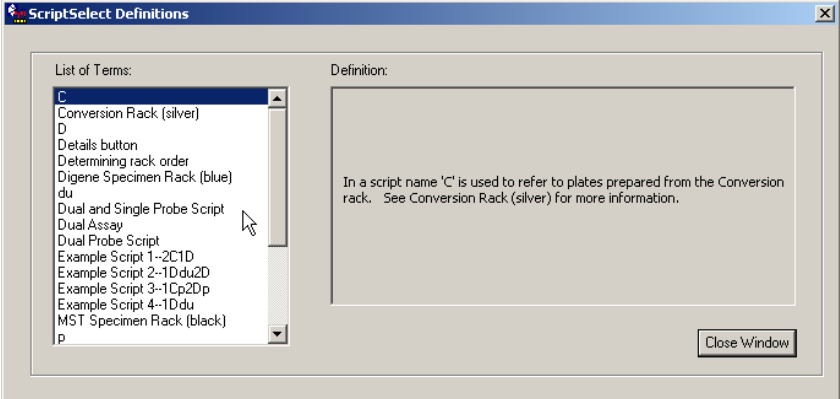

In der folgenden Tabelle sind die Merkmale des Dialogfensters ScriptSelect Definitions (ScriptSelect Definitionen) beschrieben.

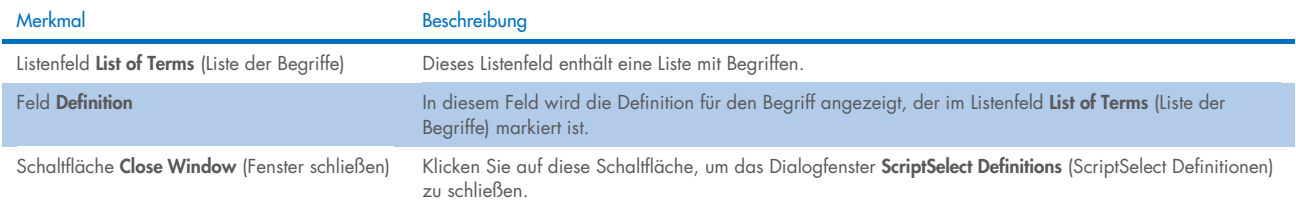

# 7 Ausführen von *digene* HC2 DNA Tests

#### $7.1$ Vorbereitung und Lagerung von Reagenzien

Für reproduzierbare und konsistente Assay-Ergebnisse ist die strikte Einhaltung der in der Gebrauchsanweisung des jeweiligen digene HC2 DNA Tests angegebenen Verwendungsbedingungen und Einschränkungen für Reagenzien von entscheidender Bedeutung. Wenn die Anforderungen an die Reagenzienverwendung nicht eingehalten werden, kann es zu ungültigen Assays und ungenauen Probenergebnissen kommen.

Die folgenden Informationen finden Sie in der Gebrauchsanweisung des entsprechenden *digene* HC2 DNA Tests:

- zur Verwendung mit dem RCS zugelassene Probenarten
- Vorbereitung und Lagerung der Kit-Reagenzien
- erforderliche Reagenzvolumen für die Durchführung des Tests auf dem RCS.

#### $7.2$ Einrichten der Arbeitsplattform des RCS

Es ist von zentraler Bedeutung, dass die Arbeitsplattform des RCS genau so eingerichtet und unterhalten wird, wie in diesem Benutzerhandbuch beschrieben, und dass sich während des Betriebs keine zusätzlichen Gegenstände auf der Arbeitsplattform des RCS befinden.

Vorbereitende Schritte:

- Tragen Sie bei der Einrichtung puderfreie Einmal-Handschuhe.
- Schalten Sie das RCS ein. Weitere Anweisungen finden Sie unter ["Ein-/Ausschalten des RCS"](#page-35-0) auf Seite [36.](#page-35-0)

Die RCS-Software überwacht die Temperatur des Hybridisierungsinkubators. Das Skript beginnt erst, wenn der Hybridisierungsinkubator 65 °C erreicht hat.

Empfehlung: Lassen Sie das RCS stets eingeschaltet.

 Schalten Sie das DML-Gerät mindestens 1 Stunde vor Messung der ersten Capture-Mikrotiterplatte ein, da das Gerät eine Aufwärmphase benötigt.

Empfehlung: Lassen Sie das DML-Gerät jederzeit eingeschaltet.

Erstellen Sie mithilfe der *digene* Assay-Analysesoftware das Plattenlayout für jede zu testende Mikrotiterplatte.

Beachten Sie das entsprechende Software-Benutzerhandbuch und die Gebrauchsanweisung des *digene* HC2 DNA Tests. Wichtig: Das Plattenlayout muss dem korrekten Probenrack und der korrekten Mikrotiterplatte entsprechen, um genaue Probenergebnisse zu liefern.

- Vergewissern Sie sich, dass das silberfarbene RCS-Waschgerät-Schiffchen im Plattenwaschgerät installiert ist. Ist dies nicht der Fall, finden Sie weitere Anweisungen unter "Anhang B - [Austausch des RCS-Waschgerät-Schiffchens"](#page-91-0) auf Seite [92.](#page-91-0)
- Leeren Sie den Behälter mit gebrauchten Einweg-Pipettenspitzen so häufig wie nötig, um sicherzustellen, dass die Einweg-Pipettenspitzen problemlos von der Pipettenspitzen-Auswurfstation ausgeworfen werden können.
- Kontrollieren Sie die Arbeitsplattform des RCS und entfernen Sie alle Mikrotiterplatten, Deckel und etwaige andere Artikel.

Hinweis: Wenn die Möglichkeit besteht, dass der Hybridisierungsinkubator Mikrotiterplatten aus einem zuvor abgebrochenen Lauf enthält, wenden Sie sich für Unterstützung bei der Kontrolle des Inkubators an den Technischen Service von QIAGEN.

#### <span id="page-48-0"></span> $7.2.1$ Layout der Arbeitsplattform des RCS

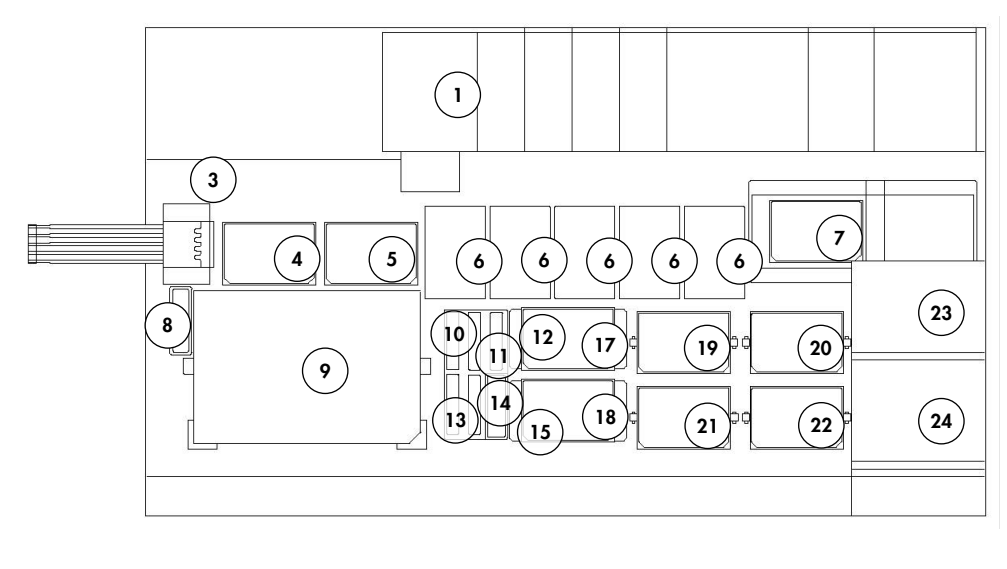

- 1 Peristaltikpumpe 13 Sondenmischung 3
- 2 Verdünner (4) 14 Sondenmischung 2
- 3 Pipettenspitzen-Auswurfstation 15 Deckelparkposition
- 4 Pipettierposition 1 16 Reagenztrograck
- 5 Pipettierposition 2 17 Stapler B
- 6 Einweg-Pipettenspitzenrack (5) 18 Stapler A
- 7 Plattenwaschgerät 19 Schüttelposition 1
- 8 Pipettenspitzen-Spülstation 20 Schüttelposition 2
- 9 Probenrack-Ladeposition 21 Schüttelposition 3
- 10 Nachweisreagenz 2 (DR2) 22 Schüttelposition 4
- 
- 
- 
- -
- - -
		-
	-
	-
	-
- 11 Nachweisreagenz 1 (DR1) 23 Umgebungstemperatur-Plattenstapler
- 12 Sondenmischung 1 24 Hybridisierungsinkubator

### 7.2.2 Laden von Verbrauchsmaterialien auf die Arbeitsplattform des RCS

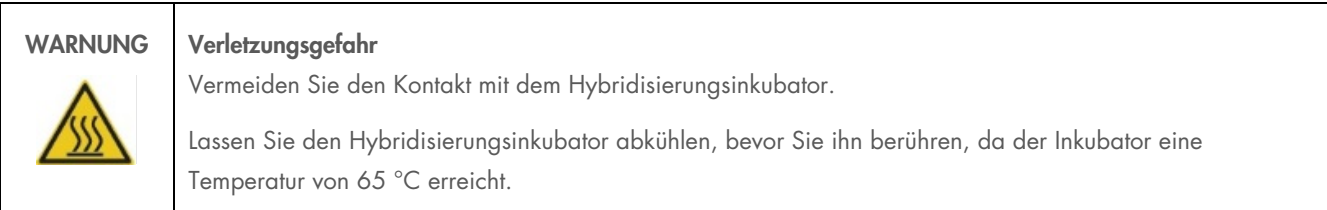

### VORSICHT Beschädigung des Geräts

Entfernen Sie alle Artikel von der Arbeitsplattform des RCS. Auf der Arbeitsplattform des RCS verbleibende Artikel können zu Schäden am Gerät führen. 1. Befüllen Sie alle 5 Einweg-Pipettenspitzenracks mit Einweg-Pipettenspitzentrays.

Beim Laden von Einweg-Pipettenspitzentrays muss die U-förmige Kerbe des Trays vorne links im Rack positioniert werden. Das Tray sollte einrasten.

Hinweis: Wenn das Einweg-Pipettenspitzentray nicht richtig positioniert ist, können die Pipettenspitzenadapter die Einweg-Pipettenspitzen ggf. nicht korrekt erkennen. Wenn das Tray nicht einrastet, wenden Sie sich für Unterstützung an den Technischen Service von QIAGEN.

Hinweis: Wenn zu irgendeinem Zeitpunkt die Menge an Einweg-Pipettenspitzen nicht ausreichend ist, pausiert das System, eine Meldung wird angezeigt und der Benutzer wird über einen akustischen Alarm informiert. Laden Sie zusätzliche Einweg-Pipettenspitzen auf die Arbeitsplattform des RCS.

2. Nummerieren Sie die nach vorn zeigenden Seiten der Hybridisierungs-Mikrotiterplatten mit 1 bis 4, wie zutreffend. Setzen Sie einen Mikrotiterplattendeckel auf jede Hybridisierungs-Mikrotiterplatte.

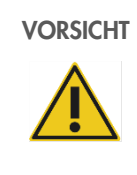

### VORSICHT Beschädigung des Geräts

Stellen Sie sicher, dass alle benötigten Mikrotiterplatten einschließlich der erforderlichen Deckel auf die Arbeitsplattform des RCS geladen wurden, bevor Sie einen Lauf starten. Fehlende Mikrotiterplatten oder Deckel führen zu einem Ausfall des Roboter-Plattenhandlers.

Ein solcher Ausfall kann einen Neustart des Laufs erfordern und/oder das RCS beschädigen.

- 3. Setzen Sie die Hybridisierungs-Mikrotiterplatten mit Deckeln entsprechend den Nummern der Hybridisierungs-Mikrotiterplatten in die Schüttelpositionen 1 bis 4 der Arbeitsplattform des RCS (siehe "Layout der Arbeitsplattform des [RCS"](#page-48-0) auf Seite [49\)](#page-48-0).
- 4. Richten Sie die Hybridisierungs-Mikrotiterplatten mit der A1-Vertiefung in der linken hinteren Ecke aus und setzen Sie sie in die Führungen ein.
- 5. Nummerieren Sie die nach vorn zeigenden Seiten der Capture-Mikrotiterplatten mit 1 bis 4, wie zutreffend.
- 6. Wenn keine komplette Capture-Mikrotiterplatte getestet werden soll, entfernen Sie die entsprechende Anzahl der Capture-Mikrotiterplattenstreifen oder -vertiefungen, geben Sie sie in den Mylar®-Originalbeutel mit Trockenmittelbeutel zurück, verschließen Sie diesen fest und lagern Sie ihn bei 2–8 °C.
- 7. Ersetzen Sie alle fehlenden Vertiefungen der Capture-Mikrotiterplatte durch RCS-Mikrotiterplattenstreifen.
- 8. Richten Sie jede Capture-Mikrotiterplatte mit der A1-Vertiefung in der linken hinteren Ecke aus und stapeln Sie die Capture-Mikrotiterplatten in numerischer Reihenfolge, wobei die Capture-Mikrotiterplatte 1 sich oben befindet.
- 9. Setzen Sie nur auf die Capture-Mikrotiterplatte 1 einen Mikrotiterplattendeckel und stellen Sie den Stapel aus Capture-Mikrotiterplatten in Stapler A auf der Arbeitsplattform des RCS (siehe ["Layout der Arbeitsplattform des](#page-48-0) RCS" auf Seite [49\)](#page-48-0).

Hinweis: Wir empfehlen, den Mikrotiterplattendeckel mit "ENTFERNEN" zu beschriften, um die Sichtbarkeit des Mikrotiterplattendeckels bei der Routinereinigung zu erhöhen. Ein auf der Arbeitsplattform des RCS zurückgelassener Mikrotiterplattendeckel führt zu einem Ausfall.

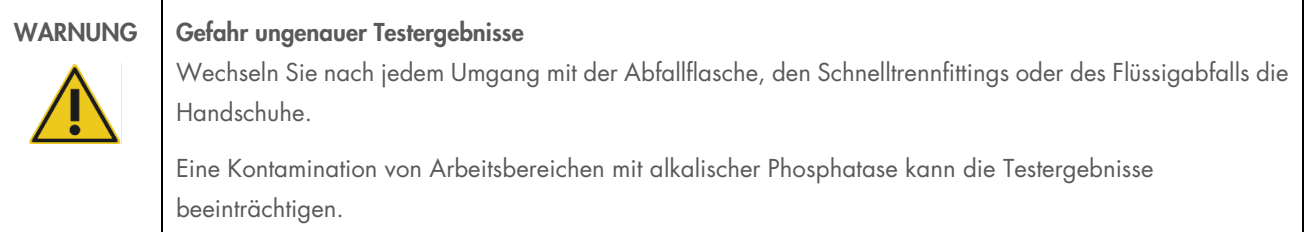

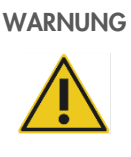

### WARNUNG Gefahr ungenauer Testergebnisse

Stellen Sie sicher, dass die Abfallflasche leer ist, da ein Überlaufen der Abfallflasche zu einer Kontamination mit alkalischer Phosphatase führen kann.

Eine Kontamination von Arbeitsbereichen mit alkalischer Phosphatase kann die Testergebnisse beeinträchtigen.

- 10. Entleeren Sie bei Bedarf die Abfallflasche.
- 11. Stellen Sie sicher, dass der Schlauch zwischen Gerät und Abfallflasche keine Knicke oder Schlingen aufweist, welche das Abfließen des Flüssigabfalls verhindern würden.

### 7.2.3 Laden der Reagenzien auf die Arbeitsplattform des RCS

### WARNUNG Gefahr ungenauer Testergebnisse

Stellen Sie vor dem Start des RCS-Laufs sicher, dass die Systemflüssigkeitsflasche und die Waschflasche voll sind.

Ein für den Lauf unzureichendes Reagenzvolumen kann zu ungenauen Testergebnissen führen.

- 1. Befüllen Sie die Waschflasche mit vorbereitetem Waschpuffer. Stellen Sie sicher, dass das Schnelltrennfitting sicher eingerastet ist.
- 2. Stellen Sie sicher, dass der Schlauch zwischen Waschflasche und Gerät frei von Knicken und ordnungsgemäß angeschlossen ist. Achten Sie insbesondere auf die Stelle, an der der Schlauch mit der Waschflasche verbunden ist, und den Geräteeinlass.
- 3. Entleeren Sie die Systemflüssigkeitsflasche und befüllen Sie sie neu mit entionisiertem/destilliertem Wasser. Stellen Sie sicher, dass das Schnelltrennfitting sicher eingerastet ist.
- 4. Stellen Sie sicher, dass der Schlauch zwischen Systemflüssigkeitsflasche und Gerät frei von Knicken und ordnungsgemäß angeschlossen ist. Achten Sie insbesondere auf die Stelle, an der der Schlauch mit der Systemflüssigkeitsflasche verbunden ist, und den Geräteeinlass.
- 5. Beschriften Sie bei Bedarf die Reagenztröge und -trogdeckel.

Wichtig: Beschriften Sie die Reagenztröge und trennen Sie die Reagenzien, um mögliche Kontaminationen von Lauf zu Lauf zu vermeiden. Verwenden Sie Reagenztröge nach erfolgter Beschriftung nur mit dem angegebenem Reagenz.

Empfehlung: Arbeiten Sie mit zwei Sätzen an Reagenztrögen, damit für jeden Lauf immer ein sauberer, trockener Satz verfügbar ist.

- 6. Geben Sie dem entsprechenden Reagenztrog das erforderliche Volumen Sonde 1 hinzu und stellen Sie den Reagenztrog in die hintere rechte Position im Reagenztrograck (siehe ["Layout der Arbeitsplattform](#page-48-0) des RCS" auf Seite [49\).](#page-48-0) Setzen Sie den passenden Trogdeckel auf den Reagenztrog.
- 7. Geben Sie ggf. dem entsprechenden Reagenztrog das erforderliche Volumen Sonde 2 hinzu und stellen Sie den Reagenztrog in die vordere mittlere Position im Reagenztrograck (siehe ["Layout der Arbeitsplattform des](#page-48-0) RCS" auf Seite [49\)](#page-48-0). Setzen Sie den passenden Trogdeckel auf den Reagenztrog.
- 8. Geben Sie ggf. dem entsprechenden Reagenztrog das erforderliche Volumen Sonde 3 hinzu und stellen Sie den Reagenztrog in die vordere linke Position im Reagenztrograck (siehe ["Layout der Arbeitsplattform des](#page-48-0) RCS" auf Seite [49\)](#page-48-0). Setzen Sie den passenden Trogdeckel auf den Reagenztrog.
- 9. Mischen Sie das Nachweisreagenz 1 (DR1) gründlich, geben Sie dem entsprechenden Reagenztrog das erforderliche Volumen hinzu und stellen Sie den Reagenztrog in die hintere mittlere Position des Reagenztrogracks (siehe ["Layout der](#page-48-0)  [Arbeitsplattform des](#page-48-0) RCS" auf Seite [49\).](#page-48-0) Setzen Sie den entsprechenden Deckel auf den Reagenztrog. Wichtig: Wechseln Sie nach dem Umgang mit DR1 die Handschuhe, um eine Kontamination durch alkalische Phosphatase zu vermeiden.
- 10. Mischen Sie das Nachweisreagenz 2 (DR2) gründlich, geben Sie dem entsprechenden Reagenztrog das erforderliche Volumen hinzu und stellen Sie den Reagenztrog in die hintere linke Position des Reagenztrogracks (siehe "Layout der [Arbeitsplattform des](#page-48-0) RCS" auf Seite [49\).](#page-48-0) Setzen Sie den passenden Trogdeckel auf den Reagenztrog.

Hinweis: Das RCS arbeitet bei der Dispensierung von Reagenzien aus den Reagenztrögen in eine Capture- oder Hybridisierungs-Mikrotiterplatte mit Füllstandserkennung. Wenn das Volumen nicht ausreichend ist, pausiert das System, eine Meldung wird angezeigt und der Benutzer wird über einen akustischen Alarm informiert. Der Benutzer kann dann je nach Bedarf den gefüllten Reagenztrog auf die Arbeitsplattform des RCS stellen oder Reagenz nachfüllen.

### Vorbereiten des Probenracks

### WARNUNG Gefahr ungenauer Testergebnisse

Laden Sie das Probenrack erst auf die RCS-Arbeitsplattform, wenn Sie vom Gerät dazu aufgefordert werden.

Wenn das Probenrack vor dem Vorfüllen und Spülen der Systemleitungen auf die Arbeitsplattform des RCS geladen wird, kann es zu Kontaminationen durch Spritzer kommen, die ungenaue Testergebnisse zur Folge haben können.

Wenn die denaturierten Kalibratoren, Qualitätskontrollen oder Proben gelagert wurden, lassen Sie diese auftauen und auf 20–25 °C aufwärmen. Falls die denaturierten Kalibratoren, Qualitätskontrollen oder Proben in einem Probenrack mit Deckeln gelagert wurden, entfernen Sie die Deckel von den Röhrchen und entsorgen Sie diese.

1. Vortexen Sie die Proben mit einer der folgenden Methoden:

- Falls Sie sich in einem Probenrack befinden, decken Sie die Röhrchen mit DuraSeal™ Röhrchen-Versiegelungsfolie ab und befestigen Sie den Rack-Deckel auf dem Probenrack. Vortexen Sie 10 Sekunden lang auf dem MST Vortexer 2.
- Vortexen Sie jedes Röhrchen einzeln mit aufgesetztem Deckel 5 Sekunden lang.
- 2. Falls sich die Proben in einem Probenrack befinden, stellen Sie das Probenrack sofort auf den Arbeitstisch und öffnen Sie die Verriegelung. Heben Sie den Rack-Deckel etwa 1 cm an und bewegen Sie ihn vorsichtig von links nach rechts, um alle Röhrchen freizugeben, die ggf. an der DuraSeal Röhrchen-Versiegelungsfolie kleben. Entfernen Sie den Rack-Deckel, indem Sie ihn gerade nach oben vom Probenrack abheben. Ziehen Sie vorsichtig die DuraSeal Röhrchen-Versiegelungsfolie vom Rack-Deckel ab und entsorgen Sie sie.
- 3. Wenn die Proben Deckel aufweisen, entfernen Sie die Deckel von den Röhrchen. Stellen Sie für jedes zu testende Probenrack sicher, dass sich die denaturierten Kalibratoren, Qualitätskontrollen und Proben wie folgt in den korrekten Positionen des entsprechenden Probenracks befinden:
	- Negativkalibrator (NC) in Position A1
	- **•** Positivkalibrator 1 (PC1) in Position D1
	- Positivkalibrator 2 (PC2) in Position E1 (nur für Tests mit dualen Assays)
	- Qualitätskontrolle (QC1) in Position G1
	- Qualitätskontrolle (QC2) in Position H1
	- Proben in den verbleibenden verfügbaren Positionen des Probenracks

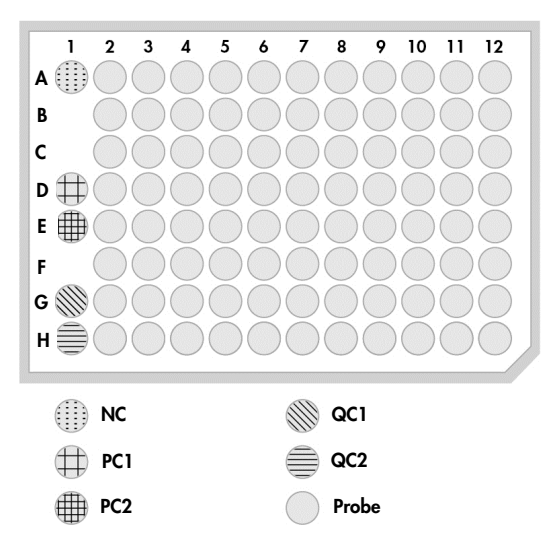

Das RCS pipettiert die Kalibratoren und Qualitätskontrollen in die Spalte 1 der Hybridisierungs-Mikrotiterplatte. Auf der Hybridisierungs-Mikrotiterplatte platziert das RCS die NC-Replikate in A1, B1, C1; die PC-Replikate in D1, E1, F1; die QC1 in G1 und die QC2 in H1.

Wichtig: Die *digene* Assay-Analysesoftware gibt die Ergebnisse des Kalibrators und der Qualitätskontrollen aus, um den Assay-Lauf basierend auf deren Position zu verifizieren. Die korrekte Platzierung der Kalibratoren und Qualitätskontrollen im Probenrack und die Auswahl des korrekten *digene* Assay-Protokolls sind für gültige Assay-Ergebnisse unerlässlich.

4. Setzen Sie für jede Probe, die eine Entnahmevorrichtung enthält, einen Drop-on-Deckel auf das entsprechende Röhrchen. Stellen Sie sicher, dass der Schaft der Entnahmevorrichtung zwischen der Lasche des Drop-on-Deckels und der Seite des Röhrchens eingeklemmt ist. Die Drop-on-Deckel müssen so ausgerichtet sein, dass die Lasche dem Benutzer am nächsten ist, wenn dieser sich frontal vor dem Probenrack befindet.

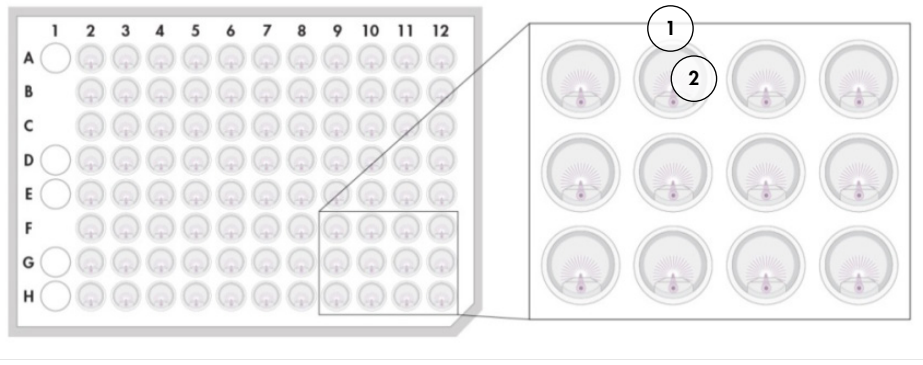

Drop-on-Deckel und *digene* Specimen Rack Bürstenschaft

#### $7.3$ Starten des RCS-Laufs

#### $7.3.1$ Spülen der Schläuche

Spülen Sie das RCS mit entionisiertem/destilliertem Wasser, indem Sie das Skript FLUSH (Spülen) ausführen. Stellen Sie sicher, dass alle Luftblasen aus den Systemleitungen entfernt werden und keine Flüssigkeit aus den Pipettenspitzenadaptern tropft. Wird keine Systemspülung durchgeführt, kann es zur Dispensierung falscher Aliquotvolumen kommen.

## 7.3.2 Auswählen des Skripts

# WARNUNG | Sich bewegende Geräteteile Greifen Sie während des Betriebs des Geräts nicht in das Gerät. Bewegliche Teile können während des Betriebs zu Verletzungen führen. Unterbrechen Sie den Betrieb des Geräts, bevor Sie auf die Arbeitsplattform des RCS zugreifen.

1. Klicken Sie in der RCS-Software auf das Symbol Lauf.

Wählen Sie alternativ Script/Run Script (Skript/Skript ausführen) aus.

Das Dialogfenster Scripts (Skripte) mit den verfügbaren Skripten wird angezeigt.

2. Markieren Sie das passende Skript für den Lauf und klicken Sie auf OK.

Hinweis: Anweisungen zur Auswahl des korrekten Skripts und zum Hinzufügen des Skripts zur Run List (Laufliste) finden Sie unter ["Auswählen von Skripten"](#page-41-0) auf Seite [42.](#page-41-0)

Das Dialogfenster Start run (Lauf starten) wird angezeigt.

Beispiel:

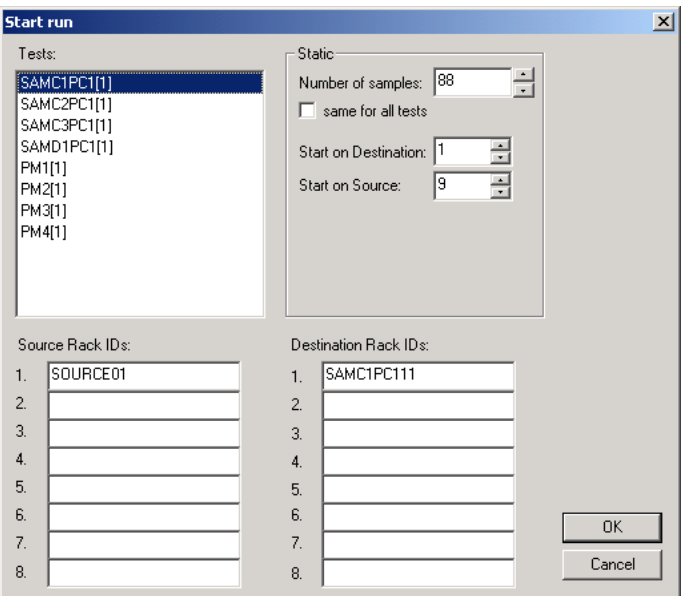

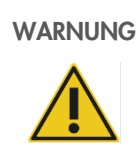

### WARNUNG Gefahr ungenauer Testergebnisse

Wenn Sie einen Lauf starten, markieren Sie im Dialogfenster Start run (Lauf starten) nicht das Kontrollkästchen Same for all tests (Für alle Tests gleich).

Das Markieren dieses Kontrollkästchens wirkt sich auf die Reagenzvolumenzugabe aus und führt zu ungenauen Testergebnissen.

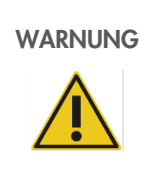

### WARNUNG Gefahr ungenauer Testergebnisse

Stellen Sie sicher, dass die richtige Anzahl Proben für die entsprechende Mikrotiterplatte eingegeben wird.

Das Testen einer leeren Mikrotiterplatten-Vertiefung kann den Verteiler des Plattenwaschgeräts verstopfen und zu ungenauen Testergebnissen führen.

- 3. Markieren Sie die gewünschte Auswahl SAMXXPC1[1] im Listenfeld Tests.
- 4. Geben Sie im Panel Static (Statisch) die Anzahl der Proben, ohne Kalibratoren und Qualitätskontrollen, für die entsprechende Hybridisierungs-Mikrotiterplatte in das Dialogfeld Number of samples (Anzahl Proben) ein.

Die Voreinstellung ist eine volle Mikrotiterplatte mit 88 Proben.

Hinweis: Der Buchstabe direkt nach SAM, entweder C oder D, steht für eine Mikrotiterplatte, die entweder aus einem Rack mit konvertierten Proben oder einem Rack mit *digene* Proben verarbeitet wird.

Hinweis: Der numerische Wert unmittelbar nach der Probenart, zwischen 1 und 4, gibt die durch die Schüttelposition bestimmte Mikrotiterplatten-Reihenfolge an.

Wiederholen Sie diesen Schritt ggf. für jede zusätzliche Mikrotiterplatte.

5. Markieren Sie die gewünschte Auswahl PMX[1] im Listenfeld Tests.

- 6. Geben Sie im Panel Static (Statisch) die Anzahl der Proben, mit Kalibratoren und Qualitätskontrollen, für die entsprechende Hybridisierungs-Mikrotiterplatte in das Dialogfeld Nummer of samples (Anzahl Proben) ein.
	- $PM = SAM + 8$

Die Voreinstellung ist eine volle Mikrotiterplatte mit 96 Proben.

Wiederholen Sie diesen Schritt ggf. für jede zusätzliche Mikrotiterplatte.

Hinweis: Das "X" in "PMX[1]" gibt die durch die Schüttelposition bestimmte Mikrotiterplatten-Reihenfolge an.

- 7. Klicken Sie auf OK, um das Skript zu starten.
- 8. Geben Sie in die Eingabeaufforderung die Sondenart für den RCS-Lauf ein und klicken Sie auf OK. Ein Ausdruck mit dem ausgewählten Skript und der gewünschten Sondenart wird erstellt. Alle im System befindlichen Komponenten werden initialisiert.

### 7.3.3 Laden der Probenracks

1. Wenn die Skript-Benachrichtigung bezüglich der Beladung der Arbeitsplattform des RCS angezeigt wird, vergewissern Sie sich, dass sich die Einweg-Pipettenspitzenracks, die Hybridisierungs-Mikrotiterplatten mit Deckeln, die Capture-Mikrotiterplatten mit einem Deckel und die gefüllten Reagenztröge in den korrekten Positionen auf der Arbeitsplattform des RCS befinden (siehe ["Layout der Arbeitsplattform des](#page-48-0) RCS" auf Seite [49\)](#page-48-0). Klicken Sie auf OK.

Die Systemleitungen werden vorgefüllt und gespült.

- 2. Falls vorhanden und in der Skript-Benachrichtigung angegeben, vergewissern Sie sich, dass sich auf Proben mit Entnahmevorrichtungen Drop-on-Deckel befinden. Klicken Sie auf OK.
- 3. Wenn die Skript-Benachrichtigung bezüglich der Beladung mit Probenracks angezeigt wird, stellen Sie das Probenrack für Mikrotiterplatte 1 mit der eingekerbten Ecke des Probenracks vorne rechts und in die Führungen der Arbeitsplattform des RCS. Klicken Sie auf OK, um den Probentransfer zu starten.
- 4. Wenn die Skript-Benachrichtigung bezüglich des Abschlusses des Probenrack-Transfers angezeigt wird, entfernen Sie das Probenrack von der Arbeitsplattform des RCS.

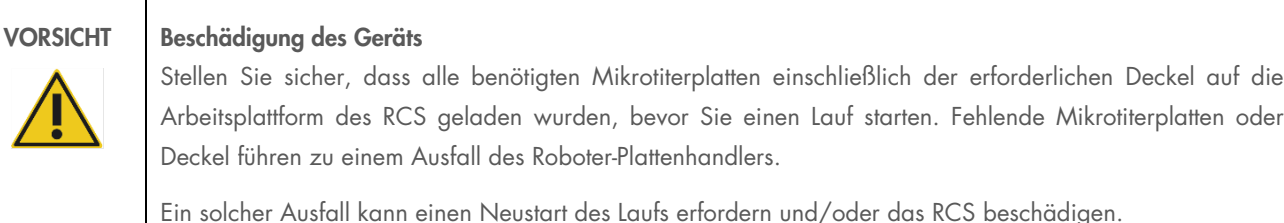

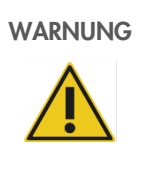

### WARNUNG Gefahr ungenauer Testergebnisse

Stellen Sie sicher, dass alle getesteten Mikrotiterplatten-Vertiefungen Flüssigkeit enthalten.

Das Testen einer leeren Mikrotiterplatten-Vertiefung kann den Verteiler des Plattenwaschgeräts verstopfen und zu falsch negativen Testergebnissen führen.

5. Inspizieren Sie die Hybridisierungs-Mikrotiterplatte visuell auf leere Vertiefungen, die mit Probe hätten befüllt werden sollen.

Wenn der Probentransfer fehlgeschlagen ist, überführen Sie manuell 75 μl der Probe mit einer Einkanalpipette (20–200 μl) und extralangen Pipettenspitzen in die entsprechende Vertiefung der Hybridisierungs-Mikrotiterplatte. Die Hybridisierungs-Mikrotiterplatte kann für die manuelle Überführung von der Arbeitsplattform des RCS entfernt werden. Ist eine Entfernung erfolgt, stellen Sie sicher, dass die Hybridisierungs-Mikrotiterplatte anschließend an die korrekte Position auf der Arbeitsplattform des RCS zurückgestellt wird.

- 6. Klicken Sie auf OK.
- 7. Befolgen Sie die Skript-Benachrichtigungen und wiederholen Sie die Schritte, um die verbleibenden Probenracks zu laden.

### 7.3.4 Starten des Assays

- 1. Füllen Sie nach Überführung des letzten Probenracks und bei Anzeige der Skript-Benachrichtigung alle leeren und teilweise leeren Einweg-Pipettenspitzenracks mit vollen Pipettenspitzentrays auf.
- 2. Entleeren Sie den Abfallbehälter für Einweg-Pipettenspitzen.

Wichtig: Befolgen Sie die Anweisungen in den Skript-Benachrichtigungen, bevor Sie auf OK klicken. Die RCS-Software steuert nach Zugabe der Sondenmischung die Zeitmessung für den Assay. Jegliche Unterbrechungen durch den Benutzer nach diesem Zeitpunkt wirken sich auf die Inkubationszeiten des Assays aus.

3. Klicken Sie auf OK. Das RCS führt alle folgenden Testschritte bis zur Inkubation mit DR2 durch und ermöglicht so eine Abwesenheit des Benutzers von 3,5 Stunden. Stellen Sie einen Timer auf 3 Stunden und 20 Minuten ein, um rechtzeitig zur Messung der ersten Capture-Mikrotiterplatte zum Gerät zurückzukehren.

Empfehlung: Bleiben Sie während des Laufs in Hörweite zum Gerät. Sollte ein Gerätefehler auftreten, gibt das RCS einen akustischen Alarm aus, pausiert und wartet auf die Intervention des Benutzers. Wenn ein Fehler auftritt, wenden Sie sich für Unterstützung unverzüglich an den Technischen Service von QIAGEN.

#### $7.4$ Messen der Capture-Mikrotiterplatten und Generieren von Ergebnissen

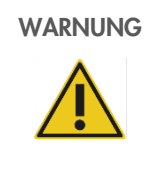

### WARNUNG Gefahr ungenauer Testergebnisse

Stellen Sie bei Hochrisiko-HPV-Tests sicher, dass zum Erstellen von Plattenlayouts in der Assay-Analysesoftware nur von QIAGEN bereitgestellte RCS-spezifische Protokolle verwendet werden.

Die Verwendung des falschen Protokolls könnte zu falsch negativen Testergebnissen führen.

Vorbereitende Schritte:

- Nach Abschluss der Inkubation mit DR2 muss der Benutzer die einzelnen Capture-Mikrotiterplatten von der Arbeitsplattform des RCS entfernen. Anschließend wird jede Capture-Mikrotiterplatte im DML-Gerät gemessen.
- Verifizieren Sie bei HPV-Tests, dass zum Erstellen des Plattenlayouts ein RCS-spezifisches Protokoll verwendet wurde.
- 1. Wenn die Skript-Benachrichtigung angezeigt wird und der akustische Alarm ertönt, entnehmen Sie die CaptureMikrotiterplatte aus der Pipettierposition auf [der Arbeitsplattform des](#page-48-0) RCS (siehe "Layout der Arbeitsplattform des RCS" auf Seite [49\)](#page-48-0).
- 2. Klicken Sie ggf. auf OK, damit das RCS mit der Verarbeitung der verbleibenden Capture-Mikrotiterplatten fortfahren kann.

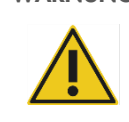

WARNUNG Gefahr ungenauer Testergebnisse

Drucken Sie keinen Testergebnisbericht aus, während gerade eine Mikrotiterplatte gemessen wird.

Das Ausdrucken von Testergebnisberichten während der Messung einer Mikrotiterplatte kann die Assay-Verarbeitung auf dem RCS verlangsamen und zu ungenauen Testergebnissen führen.

3. Stellen Sie die Capture-Mikrotiterplatte in das DML-Gerät ein und messen Sie sie. Einzelheiten zur Messung einer Capture-Mikrotiterplatte und zum Generieren von Testergebnisberichten finden Sie in den Benutzerhandbüchern der entsprechenden Software.

Empfehlung: Drucken Sie Testergebnisberichte der aktuellen Capture-Mikrotiterplatte, bevor Sie weitere Capture-Mikrotiterplatten messen, um eine Verzögerung des Betriebs des RCS zu vermeiden. Alternativ können Sie die Testergebnisberichte ausdrucken, nachdem der RCS-Lauf abgeschlossen ist und alle Capture-Mikrotiterplatten gemessen wurden.

- 4. Wiederholen Sie ggf. die obigen Schritte für alle verbleibenden Capture-Mikrotiterplatten.
- 5. Hinweise zur Verwendung der Qualitätskontrolle, zur Assayverifizierung und Anweisungen zur Interpretation der Ergebnisse finden Sie in der Gebrauchsanweisung des entsprechenden *digene* HC2 DNA Tests.

#### $7.5$ Verstehen der Einschränkungen des Verfahrens

Testspezifische Einschränkungen finden Sie in der Gebrauchsanweisung des entsprechenden *digene* HC2 DNA Tests.

#### $7.6$ Leistungsmerkmale

Testspezifische Leistungsmerkmale finden Sie in der Gebrauchsanweisung des entsprechenden *digene* HC2 DNA Tests.

# 8 Wartung

### WARNUNG/ **VORSICHT**

### Gefahr von Personen- und Sachschäden

Sofern in diesem Benutzerhandbuch nicht anders angegeben, sind alle Wartungsarbeiten durch QIAGEN Außendienstmitarbeiter oder durch von QIAGEN geschultes Personal durchzuführen.

#### $8.1$ Routinemäßige Reinigung

Führen Sie dieses Verfahren durch, um das RCS nach jedem Lauf zu reinigen.

- 1. Entsorgen Sie gebrauchte Mikrotiterplatten, Mikrotiterplattendeckel und Abfall gemäß den lokalen Sicherheitsbestimmungen.
- 2. Tauschen Sie die Abfallflasche aus und schließen Sie die Schnelltrennfittings wieder an; achten Sie auf ein sicheres Einrasten der Schnelltrennfittings. Stellen Sie sicher, dass die Abfallflasche korrekt positioniert ist und die Leitungen keine Knicke aufweisen.

Hinweis: RCS-Abfall hat einen relativ neutralen pH-Wert.

- 3. Entsorgen Sie alle Reagenzaliquote und Restreagenzien in den Reagenztrögen gemäß den örtlichen Sicherheitsbestimmungen.
- 4. Reinigen Sie die Reagenztröge in der folgenden Reihenfolge:
	- Waschen und mit entionisiertem/destilliertem Wasser spülen.
	- Vollständig mit 0,5 % v/v Natriumhypochloritlösung füllen.
	- Die Natriumhypochloritlösung über Nacht in den Trögen belassen.
	- Die Tröge am nächsten Tag mindestens 60 Sekunden lang gründlich mit entionisiertem/destilliertem Wasser spülen.
	- Die umgedrehten Tröge zum Trocknen auf ein fusselarmes Papiertuch setzen.
- 5. Reinigen Sie die Reagenztrogdeckel in der folgenden Reihenfolge:
	- Waschen und mit entionisiertem/destilliertem Wasser spülen.
	- Über Nacht in 0,5 % v/v Natriumhypochloritlösung einweichen.
	- Am nächsten Tag mindestens 60 Sekunden lang gründlich mit entionisiertem/destilliertem Wasser spülen.
	- Auf einem frischen, fusselarmen Papiertuch an der Luft trocknen lassen.
- 6. Decken Sie die Einweg-Pipettenspitzenracks mit unbenutzten Einweg-Pipettenspitzen mit einem Mikrotiterplattendeckel ab, um eine Kontamination der Spitzen durch Staub zu vermeiden.
- 7. Entleeren Sie den Abfallbehälter für Einweg-Pipettenspitzen.
- 8. Entfernen und spülen Sie den Tropfschutz der Pipettenspitzen-Auswurfstation mit entionisiertem/destilliertem Wasser. Wischen Sie die Pipettenspitzen-Auswurfstation mit einem frischen, mit Alkohol befeuchteten, fusselarmen Papiertuch ab.
- 9. Entfernen Sie alle Pipettenspitzen von der Pipettenspitzen-Auswurfrutsche. Wischen Sie mit einem frischen, mit Alkohol befeuchteten, fusselarmen Papiertuch die Bereiche zwischen den Schienen ab, um Flüssigkeitsreste zu entfernen.
- 10. Entfernen Sie die Abdeckung der Pipettenspitzen-Spülstation und spülen Sie die Abdeckung der Pipettenspitzen-Spülstation mit entionisiertem/destilliertem Wasser ab. Wischen Sie die Pipettenspitzen-Spülstation und die Abdeckung der Pipettenspitzen-Spülstation mit einem frischen, mit Alkohol befeuchteten, fusselarmen Papiertuch ab.
- 11. Wischen Sie alle Oberflächen der Arbeitsplattform des RCS mit einem frischen, mit Alkohol befeuchteten, fusselarmen Papiertuch ab, einschließlich folgender Elemente:
	- Schüttelpositionen und Rollen (Rollen sollten nicht festkleben)
	- **•** Trograck
	- Innenseite von Stapler A und Stapler B
	- **•** Pipettierpositionen
- 12. Reinigen Sie jeden Pipettenspitzenadapter mit einem Alkohol-Wischtuch.
- 13. Entnehmen Sie das RCS-Waschgerät-Schiffchen und reinigen Sie Ober- und Unterseite mit einem frischen, mit Alkohol befeuchteten, fusselarmen Papiertuch. Reinigen Sie das Plattenwaschgerät bei entferntem RCS-Waschgerät-Schiffchen mit einem frischen, mit Alkohol befeuchteten, fusselarmen Papiertuch.

#### 8.2 Monatliche Wartung

Führen Sie dieses Verfahren einmal im Monat durch, um eine optimale Leistung des RCS zu gewährleisten.

- 1. Tauschen Sie die Reagenztröge durch neue Tröge aus. Beschriften Sie die neuen Reagenztröge angemessen.
- 2. Hinweis: Es ist nicht erforderlich, die Trogdeckel monatlich auszutauschen.
- 3. Spülen Sie die RCS-Schlauchleitungen und -Flaschen mit 0,5 % v/v Natriumhypochloritlösung. Weitere Anweisungen finden Sie unter ["Spülen der Systemleitungen"](#page-60-0) auf Seite [61.](#page-60-0)
- 4. Überprüfen Sie die Spritzen visuell auf Undichtigkeiten, Blasen oder interne Kontamination. Tauschen Sie die Spritzen bei Bedarf aus. Weitere Anweisungen finden Sie unter ["Reinigung und Austausch von Spritzen"](#page-62-0) auf Seite [63.](#page-62-0)

#### 8.3 Halbjährliche Wartung

Eine halbjährliche Wartung des RCS sollte durch QIAGEN Außendienstmitarbeiter oder durch von QIAGEN geschultes Personal durchgeführt werden. Wenden Sie sich für Unterstützung an den Technischen Service von QIAGEN.

#### <span id="page-59-0"></span> $8.4$ Reinigen der Schlauchleitungen und Flaschen

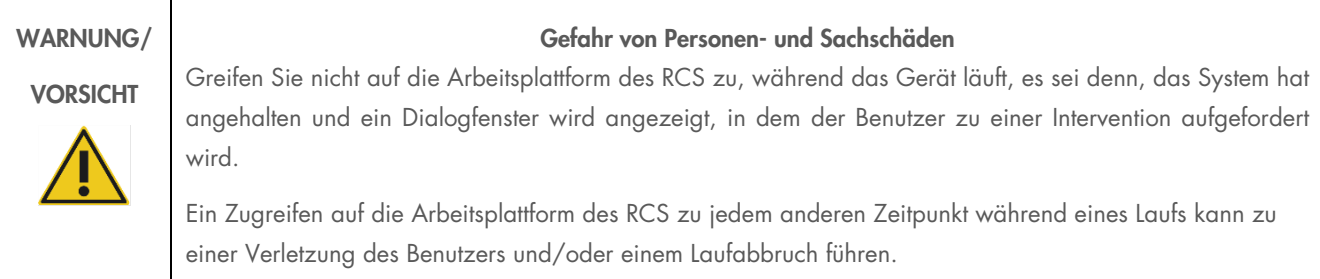

## WARNUNG Verletzungsgefahr

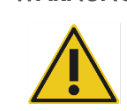

Benutzer müssen bei der Durchführung des Reinigungsverfahrens Laborkittel, puderfreie Handschuhe und eine Schutzbrille tragen.

#### <span id="page-60-0"></span> $8.4.1$ Spülen der Systemleitungen

- 1. Vergewissern Sie sich, dass das Gerät eingeschaltet ist, aber nicht läuft. Auf dem Bildschirm des RCS-Computers sollten keine offenen oder minimierten RCS-Systemfenster vorhanden sein.
- 2. Trennen Sie die Verbindung des Schnelltrennfittings der Systemflüssigkeitsflasche. Um eine Kontamination mit alkalischer Phosphatase zu vermeiden, legen Sie das freie Ende des Schlauchs auf ein sauberes Kimtowels® Wischtuch oder ein gleichwertiges fusselarmes Papiertuch.
- 3. Nehmen Sie den Deckel ab und entleeren Sie die Flasche in ein Spülbecken.
- 4. Befüllen Sie die Flasche mit 1 Liter frisch zubereiteter 0,5 % v/v Natriumhypochloritlösung.
- 5. Setzen Sie den Flaschendeckel wieder auf. Ziehen Sie ihn fest an.
- 6. Decken Sie die Belüftungsöffnung im Deckel mit einem Kimtowels-Wischtuch oder einem gleichwertigen fusselarmen Papiertuch ab. Schütteln Sie die Flasche kräftig, um sicherzustellen, dass die Natriumhypochloritlösung alle Oberflächen, einschließlich des Deckels, benetzt.
- 7. Stellen Sie die Schlauchverbindung wieder her.
- 8. Wiederholen Sie die Schritte 2 bis 7 mit der Waschflasche.
- 9. Starten Sie die RCS System Software, indem Sie auf das Desktop-Symbol Rapid Capture System doppelklicken.
- 10. Klicken Sie auf das Symbol Lauf in der RCS-Symbolmenüleiste.
- 11. Wählen Sie das Skript CLEANSYS (Systemreiniauna) aus und klicken Sie auf OK.
- 12. Dadurch werden alle Flüssigkeitsleitungen des Systems, einschließlich der Spritzen und Plattenwaschgerät-Kanülen, gründlich mit der Natriumhypochloritlösung gespült.

#### Spülen der Flaschen außerhalb des Geräts 8.4.2

- 1. Trennen Sie die Verbindung des Schnelltrennfittings der Systemflüssigkeitsflasche und der Waschflasche. Legen Sie die freien Enden der Schläuche auf sauberen Kimtowels-Wischtüchern oder gleichwertigen fusselarmen Papiertüchern ab, um eine Kontamination durch alkalische Phosphatase zu verhindern.
- 2. Nehmen Sie die Deckel ab und entleeren Sie die Flaschen in ein Spülbecken.
- 3. Geben Sie 1 Liter entionisiertes oder destilliertes Wasser in die Systemflüssigkeitsflasche und 2 Liter entionisiertes oder destilliertes Wasser in die Waschflasche.
- 4. Setzen Sie die Deckel wieder fest auf.
- 5. Decken Sie die Belüftungsöffnung im Deckel jeder Flasche mit einem Kimtowels-Wischtuch oder einem gleichwertigen fusselarmen Papiertuch ab und schütteln Sie die Flaschen kräftig, um alle inneren Oberflächen mit entionisiertem oder destilliertem Wasser zu spülen.
- 6. Entleeren Sie die Flaschen und wiederholen Sie die Spülung mit entionisiertem oder destilliertem Wasser, sodass jede Flasche insgesamt zweimal mit entionisiertem oder destilliertem Wasser gespült wird.

#### Spülen und Vorfüllen der RCS-Leitungen 8.4.3

1. Wenn beide Flaschen nach der zweiten Spülung mit entionisiertem oder destilliertem Wasser geleert wurden, befüllen Sie die Systemflüssigkeitsflasche mit entionisiertem oder destilliertem Wasser und die Waschflasche mit vorbereitetem Waschpuffer.

Hinweis: Hinweise zur Reagenzvorbereitung finden Sie in der Gebrauchsanweisung des *digene* HC2 DNA Tests.

2. Bringen Sie die vom Gerät kommenden Schläuche wieder an den Flaschendeckeln an. Stellen Sie sicher, dass jede Flasche an die korrekte Schlauchleitung angeschlossen ist.

Hinweis: Der Eingangsanschlüsse der Schlauchleitungen in das Gerät sind beschriftet.

- 3. Stellen Sie sicher, dass die Schnelltrennfittings sicher eingerastet sind.
- 4. Führen Sie das Skript CLEANSYS (Systemreinigung) aus. Dabei wird die Natriumhypochloritlösung in allen Leitungen entweder durch das entionisierte oder destillierte Wasser oder durch Waschpuffer ersetzt.

### Bleichen der Abfallflasche

- 1. Trennen Sie die Verbindung beider Schnelltrennfittings an der Abfallflasche. Legen Sie die freien Enden auf einem sauberen Kimtowels-Wischtuch oder einem gleichwertigen fusselarmen Papiertuch ab, um eine Kontamination von Laboroberflächen zu vermeiden.
- 2. Nehmen Sie den Deckel ab und entleeren Sie die Flasche vorsichtig in ein Spülbecken. Spülen Sie das Spülbecken gründlich, da dieser Abfall eine Quelle für alkalische Phosphatase ist.
- 3. Geben Sie 2 Liter frisch zubereitete 0,5 % v/v Natriumhypochloritlösung in die Flasche.
- 4. Setzen Sie den Deckel wieder sicher auf.
- 5. Decken Sie die Belüftungsöffnung im Deckel mit einem Kimtowels-Wischtuch oder einem gleichwertigen fusselarmen Papiertuch ab und schütteln Sie die Flasche, um alle Seiten mit der Natriumhypochloritlösung zu spülen.
- 6. Entleeren Sie die Flasche und befüllen Sie sie mit 2 Litern entionisiertem oder destilliertem Wasser.
- 7. Setzen Sie den Deckel wieder sicher auf.
- 8. Decken Sie die Belüftungsöffnung mit einem Kimtowels-Wischtuch oder einem gleichwertigen fusselarmen Papiertuch ab und schütteln Sie die Flasche, um alle Seiten mit dem entionisierten oder destillierten Wasser zu spülen.
- 9. Entleeren Sie die Flasche in das Spülbecken.
- 10. Setzen Sie den Deckel wieder sicher auf und bringen Sie beide Abfallschlauchleitungen wieder an der Flasche an. Achten Sie dabei darauf, dass die Schnelltrennfittings sicher einrasten.

Die Systemflüssigleitungsleitungen und -flaschen sind nun sauber und gebrauchsfertig. Vergessen Sie nicht, im Wartungsprotokoll das Datum, die Seriennummer des Geräts und Ihre Initialen zu vermerken.

#### <span id="page-62-0"></span>8.5 Reinigung und Austausch von Spritzen

Falls die Spritzen aufgrund von Undichtigkeiten, Luftblasen oder interner Kontamination (Partikel, Kristalle usw.) ausgetauscht werden müssen, schalten Sie das Gerät aus und entnehmen Sie die Spritzen wie nachfolgend beschrieben aus den Spritzenpumpenmodulen.

Falls eine Spritze leckt, versuchen Sie zunächst, die Spritze zu reinigen. Wenn das Problem dadurch nicht behoben werden kann, tauschen Sie die Spritze aus.

Stellen Sie sicher, dass Ersatzspritzen zur Hand sind. Wenden Sie sich für die Bestellung von Ersatzspritzen an den Technischen Service von QIAGEN.

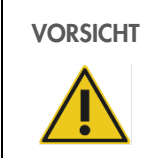

#### VORSICHT Gefahr von Materialbeschädigungen

Die Spritzen bestehen aus Glas. Handhaben Sie sie mit Vorsicht.

### 8.5.1 Entnehmen einer Spritze

1. Schalten Sie das Gerät aus.

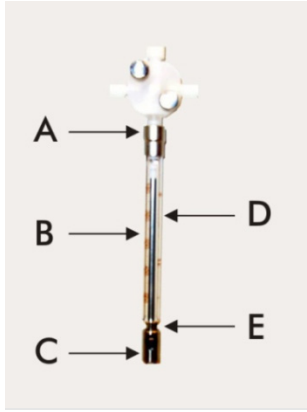

- 2. Schrauben Sie den Luer-Lock-Anschluss (A) der Spritze vom unteren Anschluss des Ventils ab.
- 3. Ziehen Sie den Spritzenzylinder (B) langsam nach unten, bis er vom Ventil getrennt ist.
- 4. Lösen Sie die Befestigungsschraube des Kolbens (C) und ziehen Sie die Spritze vorsichtig vom Kolbenantriebsstift (E) weg.

#### 8.5.2 Reinigen einer Spritze

- 1. Schalten Sie das Gerät aus.
- 2. Entnehmen Sie den Spritzenkolben (D) aus dem Spritzenzylinder.
- 3. Waschen Sie ihn mit einem milden Detergens.
- 4. Spülen Sie mit entionisiertem oder destilliertem Wasser und anschließend mit 70%igem Isopropanol nach.

### 8.5.3 Austauschen einer Spritze

- 1. Positionieren Sie die Unterseite des Spritzenkolbens über dem Kolbenantriebsstift (E) und ziehen Sie die Schraube an der Unterseite des Spritzenkolbens (C) fest.
- 2. Ziehen Sie den Spritzenzylinder nach oben, bis der Luer-Lock-Anschluss (A) der Spritze in den Luer-Lock-Hub am unteren Anschluss des Ventils eingesetzt werden kann. Drehen Sie die Spritze dann vorsichtig im Uhrzeigersinn in das Ventil ein. Achten Sie auf ein korrektes Einschrauben.
- 3. Vergewissern Sie sich, dass alle Ventilschrauben, die Luer-Lock-Verbindung, alle Verbindungen zwischen Spritze und Schlauch sowie die Kolbenschraube fest sitzen, um eine Undichtigkeit zu vermeiden.
- 4. Schalten Sie das Gerät ein und parken Sie es. Vergewissern Sie sich, dass die Spritze initialisiert wird.
- 5. Führen Sie das Skript FLUSH (Spülen) mindestens zweimal aus, um auf Undichtigkeiten zu überprüfen. Spülen Sie das System, bis alle Luftblasen aus der Spritze oder den Schläuchen entfernt wurden.

#### 8.6 Systemdekontamination

Nach einer Überflutung der Arbeitsplattform oder eines anderen Bereichs muss der betroffene Bereich gereinigt und dekontaminiert werden.

- 1. Nehmen Sie die gesamte überschüssige Flüssigkeit mit saugfähigen, fusselarmen Papiertüchern auf.
- 2. Wischen Sie den betroffenen Bereich mithilfe von fusselarmen Papiertüchern mit 0,5 % v/v Natriumhypochloritlösung ab.
- 3. Wischen Sie den gesamten Bereich mit einem Papiertuch ab, das mit entionisiertem Wasser befeuchtet wurde.
- 4. Gehen Sie beim Reinigen und Trocknen eines überfluteten Plattenwaschgeräts besonders sorgfältig vor, um zu verhindern, dass das Waschgerät-Schiffchen an der Plattform kleben bleibt.
- 5. Reinigen Sie die RCS-Schlauchleitungen und -Flaschen mit 0,5 % v/v Natriumhypochloritlösung. Weitere Anweisungen finden Sie unter ["Reinigen der Schlauchleitungen und Flaschen"](#page-59-0) auf Seite [60.](#page-59-0)

#### 8.7 RCS-Kontaminationsprüfung

Bei Verdacht auf eine Kontamination des RCS (z. B. mit alkalischer Phosphatase) führen Sie das folgende Verfahren zur Verifizierung durch. Bei diesem Verfahren wird das 1D-Skript gestartet, abgebrochen und dann je nach verwendeter Skriptart an der geeigneten Zeile neu gestartet.

Erforderliche Ausrüstung und Materialien:

- **•** 1 Capture-Mikrotiterplattenrahmen
- 3 neue Capture-Vertiefungsstreifen aus einem *digene* HC2 DNA Test Kit
- 9 leere Mikrotiterplatten-Vertiefungsstreifen
- **1** Mikrotiterplattendeckel
- 1 Flasche DR1
- $\bullet$  1 Flasche DR2
- Waschpuffer
- 0,5 % v/v Natriumhypochloritlösung
- 1. Führen Sie das unter ["Reinigen der Schlauchleitungen und Flaschen"](#page-59-0) auf Seite [60](#page-59-0) beschriebene Verfahren durch.
- 2. Setzen Sie 3 Capture-Streifen auf den leeren Capture-Mikrotiterplattenrahmen.
- 3. Achten Sie darauf, die verbleibenden 9 leeren Spalten mit leeren Mikrotiterplatten-Vertiefungsstreifen zu befüllen. Die Streifen dienen als Füller-Mikrotiterplatten-Vertiefungen und sind als Gegengewicht erforderlich.
- 4. Setzen Sie die Capture-Mikrotiterplatte in die Pipettierposition 2 auf der Arbeitsplattform des RCS.
- 5. Setzen Sie den Mikrotiterplattendeckel mit der Oberseite nach unten in die Pipettierposition 1 auf der Arbeitsplattform des RCS. Hinweis: Beim Platzieren der Capture-Mikrotiterplatte und des Deckels in die Pipettierposition 2 und Pipettierposition 1 ist es wichtig, dass die Artikel ordnungsgemäß in die Kerben an ihrer jeweiligen Position eingesetzt werden.
- 6. Befüllen Sie die entsprechenden Reagenztröge mit 4 ml DR1 und DR2.
- 7. Setzen Sie die Reagenztröge mit DR1 und DR2 an ihre korrekte Position auf dem Reagenztrograck auf der Arbeitsplattform des RCS.
- 8. Wählen Sie im Fenster Scripts (Skripte) in der RCS-Software 1D aus.

Hinweis: Wenn das 1D-Skript nicht in der Laufliste vorhanden ist, fügen Sie es mithilfe der ScriptSelect Software hinzu.

- 9. Starten Sie in der Run List (Laufliste) das Skript 1D.
- 10. Geben Sie für die Anzahl der Proben 16 und für die Anzahl der Mikrotiterplatten-Vertiefungen 24 ein.
- 11. Brechen Sie den Assay nach der Systemspülung ab, indem Sie entweder die Esc-Taste auf der Tastatur des RCS-Computers drücken oder links unten im Bildschirm auf Abort (Abbrechen) klicken.
- 12. Klicken Sie in der Eingabeaufforderung Abort (Abbrechen) auf die Schaltfläche Yes (Ja).
- 13. Initiieren Sie das Skript 1D.
- 14. Das Dialogfenster Continue at line (Fortfahren in Zeile) wird angezeigt.
- 15. Falls kein RCS-Barcodeleser installiert ist, geben Sie in das Feld Continue at line (Fortfahren in Zeile) "83" ein. Falls ein RCS-Barcodeleser installiert ist, geben Sie in das Feld Continue at line (Fortfahren in Zeile) "88" ein.
- 16. Klicken Sie auf die Schaltfläche Continue run (Lauf fortsetzen).
- 17. Das RCS führt den Assay ab der Zugabe des Reagenzes DR1 bis zur Mikrotiterplatteninkubation mit DR2 durch.
- 18. Messen Sie die Mikrotiterplatte im DML-Gerät.

Hinweis: Führen Sie in der *digene* Assay-Analysesoftware eine Rohdatenmessung durch. Anweisungen finden Sie im Benutzerhandbuch der *digene* Assay-Analysesoftware.

- 19. Senden Sie die Daten zur Analyse an den Technischen Service von QIAGEN.
- 20. Vergleichen Sie die RLU-Werte von vor und nach der Dekontamination.
- 21. Wenn nach der Dekontamination eine signifikante Reduzierung der RLU-Werte zu beobachten ist, kann angenommen werden, dass die erhöhten Werte des RCS auf eine Kontamination zurückzuführen waren.

## 9 Fehlerbehebung

In diesem Abschnitt finden Sie Informationen zur Fehlerbehebung. Wenn das Problem durch die vorgeschlagenen Korrekturmaßnahmen nicht behoben werden kann, wenden Sie sich für Unterstützung an den Technischen Service von QIAGEN.

#### 9.1 Falsche Verwendung von Probenracks

#### Verwendung eines *digene* Specimen Rack (blau) mit einem C-Skript  $9.1.1$

Beim Testen von Spezimentransportmedium(STM)-Probenarten muss der Benutzer ein D-Skript auswählen. Die C-Skriptparameter sind auf die Aspiration aus einem Probenvolumen von 150 μl programmiert. Aus diesem Grund werden die Pipettenspitzenadapter so eingestellt, dass sie in eine tiefere Position absenkt werden, um die Probe zu aspirieren. Wenn das C-Skript ausgewählt ist und ein digene Specimen Rack verwendet wird, können die Pipettenspitzenadapter beim Probentransfer gegen die Entnahmevorrichtungen stoßen und eine Fehlermeldung generieren. Verwenden Sie die ScriptSelect Software, um das korrekte Skript für den jeweiligen Lauf auszuwählen.

### Verwendung eines Konvertierungsracks (silberfarben) mit einem D-Skript

Beim Testen von konvertierten Proben in konischen 15-ml-Röhrchen muss der Benutzer ein geeignetes C-Skript auswählen. Im Allgemeinen ist das konvertierte Probenvolumen deutlich geringer als das Volumen einer STM-Probe. Die C-Skriptparameter sind auf die Aspiration aus einem Probenvolumen von 150 μl programmiert. Wenn für konvertierte Proben ein D-Skript ausgewählt wird, wird die Probe nicht auf die Hybridisierungs-Mikrotiterplatte überführt, da die Pipettenspitzenadapter zur Aspiration der Probe auf eine höhere Position eingestellt sind, um eine Berührung mit der Bürste zu vermeiden. Verwenden Sie die ScriptSelect Software, um das korrekte Skript für den jeweiligen Lauf auszuwählen.

### 9.1.3 Probenart und Probenrack

Stellen Sie sicher, dass Sie das korrekte Probenrack für die Probenart verwenden. STM-Proben müssen in das *digene* Specimen Rack (blau) gestellt werden. Flüssigzytologieproben müssen in das Konvertierungsrack (silberfarben) gestellt werden. Der Rack-Deckel für das *digene* Specimen Rack passt nicht zu den konvertierten Proben in konischen 15-ml-Röhrchen.

#### 9.2 Falsche Reagenz- oder Probenrack-Platzierung

#### $9.2.1$ Falsche Sonden- oder Kalibratorplatzierung

Bei Ausführung eines Skripts, das mehr als eine Sonde erfordert, ist es von zentraler Bedeutung, dass die Platzierung von Sonde und Kalibrator der Probenrack-Reihenfolge gemäß dem ausgewählten Skript entsprechen. Eine falsche Sonden- oder Kalibratorplatzierung führt zu einem ungültigen Assay. Bei einem dualen Assay muss die Sonde 1 dem Positivkalibrator 1 (PC1) an der Position D1 und die Sonde 2 dem Positivkalibrator 2 (PC2) an der Position E1 entsprechen. Verwenden Sie den Ausdruck der ScriptSelect Software als Hilfestellung bei der korrekten Einrichtung der Arbeitsplattform des RCS.

### Falsche Probenrack-Reihenfolge für den Probentransfer

Beschriften Sie die Probenracks, um sicherzustellen, dass die korrekten Proben für die zu testende Sonde/den zu testenden Assay überführt werden. Bei falscher Platzierung eines Probenracks für den Probentransfer wird die falsche Sonde auf der Hybridisierungs-Mikrotiterplatte verteilt, was zu einem ungültigen Assay oder einem gültigen Assay mit falsch zugeordneten Probenergebnissen führt. Beschriften Sie die Probenracks und verwenden Sie den Ausdruck der ScriptSelect Software als Hilfestellung bei der korrekten Einrichtung der Arbeitsplattform des RCS.

#### 9.3 Fehler bei der Laufinitiierung

### 9.3.1 Falsche Anzahl Proben eingegeben

Der Benutzer muss die korrekte Anzahl an Proben eingeben, wenn die auf dem RCS zu testende Anzahl an Proben pro Mikrotiterplatte kleiner ist als die Standardeinstellung (eine vollständige Mikrotiterplatte). Wenn im Fenster Start run (Lauf starten) die falsche Anzahl an Proben eingegeben wird, tritt eines der folgenden Probleme auf:

- Proben werden nicht überführt.
- Proben erhalten keine Reagenzien oder Reagenzien werden in zu viele Mikrotiterplatten-Vertiefungen gegeben.

Diese Probleme verursachen entweder falsch negative Ergebnisse oder eine Verstopfung der Pipettenspitze, was beides zu fehlerhaften Ergebnissen führen kann. Der Assay muss abgebrochen und nach Eingabe der korrekten Anzahl an Proben neu gestartet werden. Informationen zum ordnungsgemäßen Verfahren in diesem Fall finden Sie unter ["Neustarten von Skripten"](#page-75-0) auf Seite [76.](#page-75-0)

### Überflutung mit Abfall

Während des Spülschrittes kann es zur Überflutung kommen, wenn der Schlauch Knicke aufweist oder nicht ordnungsgemäß in die Abfallflasche eingerastet ist. Überprüfen Sie im Falle einer Überflutung den Schlauch, um sicherzustellen, dass er nicht blockiert und fest in die Abfallflasche eingerastet ist. Wenn das System überflutet wird, führen Sie das Dekontaminationsverfahren durch, wie es im Rahmen der Reinigung nach dem Lauf vorgesehen ist. Wenden Sie sich bezüglich einer erneuten Überprüfung der Schlauchinstallation und -verbindungen an den Technischen Service von QIAGEN, wenn es häufig zu Überflutungen durch blockierte Schläuche kommt.

### 9.3.3 Einweg-Pipettenspitzenrack aufgenommen

Wenn das Einweg-Pipettenspitzenrack nicht ordnungsgemäß in den Einweg-Pipettenspitzenrack-Halter eingerastet ist oder die Lasche das Pipettenspitzenrack nicht mehr sicher hält, kann das Pipettenspitzenrack durch die Pipettenspitzenadapter aufgenommen werden und eine Fehlermeldung verursachen, durch welche der Lauf unterbrochen wird.

### 9.3.4 Stau der Pipettenspitzenadapter an der Pipettenspitzen-Auswurfstation

Es kann zu einem Stau an der Pipettenspitzen-Auswurfstation kommen, wenn der Abfallbehälter für Einweg-Pipettenspitzen überfüllt oder die Auswurfrutsche blockiert ist. Dadurch wird verhindert, dass die ausgeworfenen Spitzen ordnungsgemäß von der Pipettenspitzen-Auswurfstation abfallen. Dies könnte zu einer Beschädigung des Pipettenspitzenadapters führen und eine Fehlermeldung generieren.

#### <span id="page-67-0"></span> $9<sub>4</sub>$ Fehler beim Probentransfer

#### Falsche Ausrichtung der Drop-on-Deckel oder fehlende Drop-on-Deckel 941

Drop-on-Deckel sind nur für STM-Proben erforderlich. Falls keine Drop-on-Deckel auf die Probenentnahmeröhrchen gesetzt werden oder sie falsch ausgerichtet sind, können die Deckel oder die Entnahmevorrichtungen mit den Einweg-Pipettenspitzen zusammenstoßen. Dies führt zu einer Beschädigung der Pipettenspitzenadapter und generiert eine Fehlermeldung.

### 9.4.2 Keine Hybridisierungs-Mikrotiterplatten auf den Plattenschüttler geladen

Der Roboter-Plattenhandler erkennt nicht, ob ein Objekt tatsächlich aufgenommen wurde oder nicht. Der Roboter-Plattenhandler ist nicht mit einem Sensor ausgestattet, der das System benachrichtigt, wenn das Objekt, z. B. eine Mikrotiterplatte oder ein Mikrotiterplattendeckel, sich nicht in seinem Greifer befindet. Wenn keine Hybridisierungs-Mikrotiterplatten auf den Plattenschüttler geladen werden, führt der Roboter-Plattenhandler trotzdem die Bewegungen zum Versetzen der Mikrotiterplatte oder des Deckels aus und gibt Reagenzien hinzu, ungeachtet dessen, dass keine Mikrotiterplatte vorhanden ist. Dies führt zur Abgabe von Reagenzien auf die Arbeitsplattform des RCS, was eine Reinigung und möglicherweise Dekontamination erfordert.

### Mikrotiterplatten und Deckel nicht ordnungsgemäß auf den Plattenschüttler geladen

Die Positionseinstellungen für die Platzierung von Mikrotiterplatten zu Beginn eines Laufs sind genau definiert. Nicht ordnungsgemäß positionierte Mikrotiterplatten verursachen eine Fehlermeldung.

### 9.4.4 Probleme bei der Füllstandserkennung

Die Füllstandserkennung ist für die Aspiration von Kontrollen und Kalibratoren eingeschaltet, für die Probenaspiration jedoch ausgeschaltet. Wenn das Gerät keine Flüssigkeit in den Kontrollen und/oder Kalibratoren erkennt und eine Fehlermeldung ausgibt, stellen Sie sicher, dass ein ausreichendes Volumen in den Kontrollen und Kalibratoren vorhanden ist. Ist ein ausreichendes Volumen vorhanden, ist es möglich, dass die falsche Systemflüssigkeit (mit Ausnahme von entionisiertem oder destilliertem Wasser) verwendet wird oder dass das Fitting nicht ordnungsgemäß an der Systemflüssigkeitsflasche eingerastet ist. Wenn dies nicht das Problem ist und der Füllstandsdetektor weiterhin eine Fehlermeldung generiert, wenden Sie sich für Unterstützung an den Technischen Service von QIAGEN.

### Proben werden nicht oder nur teilweise überführt

Wenn die Proben nicht auf die Hybridisierungs-Mikrotiterplatte überführt werden, ist es möglich, dass ein D-Skript ausgewählt wurde, obwohl ein Konvertierungsrack analysiert wird, das ein C-Skript erfordert. Vermeiden Sie dieses Problem durch Auswählen des korrekten Skripts.

Dieses Problem kann auch auftreten, wenn die Schlauchleitungen leer sind oder eine große Menge an Luftblasen enthalten. Falls der Schlauch nicht fest an der Systemflüssigkeitsflasche eingerastet oder die Flasche leer ist, bilden sich Luftblasen in den Leitungen.

Es ist wichtig, jede Mikrotiterplatte gemäß der Aufforderung durch die RCS-Software nach dem Probentransfer visuell zu überprüfen, um zu bestimmen, ob alle Proben auf jede Mikrotiterplatte überführt wurden. Es erfolgt eine Unterbrechung, damit fehlende Proben manuell überführt werden können. Wenn die Röhrchen Luftblasen enthalten oder das Probenvolumen niedrig ist, wird die Flüssigkeitserkennung ausgeschaltet und Proben können ausgelassen werden.

### Roboter-Plattenhandler nimmt Mikrotiterplatten oder Mikrotiterplattendeckel nicht auf

Die Mikrotiterplatten und Deckel müssen exakt platziert werden, damit das Gerät sie ordnungsgemäß aufnehmen und bewegen kann. Der Roboter-Plattenhandler erkennt es nicht, wenn ein Deckel oder eine Mikrotiterplatte nicht ordnungsgemäß aufgenommen wurde, wodurch es zu Problemen bei der Handhabung der Platten kommen kann.

#### <span id="page-68-0"></span>9.5 Fehler bei der Reagenzzugabe

#### $9.5.1$ Sondenmischung nicht überführt

Wenn die Sondenmischung erkannt, aber nicht ordnungsgemäß überführt wird, stellen Sie sicher, dass ein ausreichendes Volumen und nur minimale Luftblasen vorhanden sind. Sollte eines der Reagenzien Schaum aufweisen, kann der Füllstandsdetektor Luftblasen erkennen und kein Reagenz ansaugen.

### 9.5.2 Probleme bei der Füllstandserkennung der Reagenzien

Wird keine Flüssigkeit erkannt und eine Fehlermeldung generiert, überprüfen Sie den Füllstand der Reagenzien und stellen Sie sicher, dass das Volumen ausreichend ist. Wenn das Reagenzvolumen ausreichend ist, liegt möglicherweise ein Problem mit dem Füllstandsdetektor vor. Ist dies der Fall, wenden Sie sich für Unterstützung an den Technischen Service von QIAGEN. Wenn sich das Dialogfenster mit der Fehlermeldung öffnet und Sie auf Continue (Fortfahren) klicken, werden die Pipettenspitzen auf eine voreingestellte Höhe gestellt und das Reagenz wird ohne Füllstandserkennung überführt. Wenn der Füllstandsdetektor nicht ordnungsgemäß funktioniert, muss bei jeder Reagenzansaugung in dem sich öffnenden Fehlerdialogfenster auf Continue (Fortfahren) geklickt werden.

### 9.5.3 Verspritzen von Proben beim Schütteln

Es kann zum Verspritzen von Proben kommen, wenn der Plattenschüttler nicht ordnungsgemäß funktioniert. Die Ergebnisse sind ungültig, wenn es zu einem Verspritzen kommt (erkennbar an Tropfen im Deckel), da eine Kontamination aufgetreten sein kann. Wenden Sie sich für Unterstützung an den Technischen Service von QIAGEN.

### 9.5.4 Der 65 °C-Inkubator fällt aus

Wenn der 65 °C-Inkubator nicht ordnungsgemäß funktioniert oder die angegebene Temperatur nicht erreicht hat, wird eine Fehlermeldung angezeigt. Wenn der Inkubator nicht funktioniert, wenden Sie sich für Unterstützung an den Technischen Service von QIAGEN.

#### Roboter-Plattenhandler nimmt Mikrotiterplatten oder Mikrotiterplattendeckel nicht auf 9.5.5

Weitere Anweisungen finden Sie unter ["Fehler beim Probentransfer"](#page-67-0) auf Seite [68.](#page-67-0)

#### 9.6 Fehler beim Platte-zu-Platte-Transfer

#### $9.6.1$ Dem System gehen die Einweg-Pipettenspitzen aus

Nach Abschluss aller Probentransfers werden Sie vom Gerät benachrichtigt und zum Nachfüllen der Einweg-Pipettenspitzen aufgefordert. Werden die Einweg-Pipettenspitzen während dieser Pause nicht nachgefüllt, reicht die Anzahl der Pipettenspitzen nicht zur vollständigen Durchführung des Assays aus. Wenn die Pipettenspitzen während des Assays ausgehen, versucht das Gerät 5-mal, Pipettenspitzen aufzunehmen, bevor eine Fehlermeldung angezeigt wird. An diesem Punkt gibt das Gerät Ihnen nicht die Möglichkeit, Pipettenspitzen nachzufüllen, es sei denn, der Lauf wird abgebrochen und neu gestartet. Wenden Sie sich für Unterstützung an den Technischen Service von QIAGEN.

### Laden der Capture-Mikrotiterplatten in Stapler A schlägt fehl oder falsche Anzahl an Capture-Mikrotiterplatten wird in Stapler A geladen

Wenn die falsche Anzahl an Capture-Mikrotiterplatten geladen wurde, kann der Roboter-Plattenhandler die Mikrotiterplatte nicht aufnehmen. Der Roboter-Plattenhandler ist nicht mit einem Sensor ausgestattet und erkennt daher nicht, ob eine Mikrotiterplatte oder ein Mikrotiterplattendeckel mitgeführt wird oder nicht. Wenn nicht ausreichend Capture-Mikrotiterplatten geladen werden, führt der Roboter-Plattenhandler trotzdem die Bewegungen zum Versetzen der Mikrotiterplatte oder des Deckels aus und überführt die Probe, ungeachtet dessen, dass keine Mikrotiterplatte vorhanden ist. Das Laden zu vieler Capture-Mikrotiterplatten führt zu einer Unterbrechung des Laufs und generiert eine Fehlermeldung. Der Lauf muss abgebrochen und am Punkt der Unterbrechung neu gestartet werden. Wenden Sie sich für Unterstützung an den Technischen Service von QIAGEN.

### In Stapler B befinden sich noch zu entsorgende Hybridisierungs-Mikrotiterplatten aus dem vorherigen Lauf

Falls noch zu entsorgende Mikrotiterplatten oder -Deckel von dem vorherigen Assay in Stapler B vorhanden sind, kann der Roboter-Plattenhandler die nachfolgenden zu entsorgenden Hybridisierungs-Mikrotiterplatten nicht in Stapler B platzieren. Der Lauf wird unterbrochen und eine Fehlermeldung erscheint.

### Es wurden keine leeren Mikrotiterplatten-Vertiefungsstreifen zum Befüllen teilweise genutzter Capture-Mikrotiterplatten verwendet

Mikrotiterplatten-Vertiefungsstreifen sind erforderlich als Gegengewicht für teilweise genutzte Capture-Mikrotiterplatten. Werden keine leeren Mikrotiterplatten-Vertiefungsstreifen in teilweise genutzte Capture-Mikrotiterplatten gesetzt, kann es bei der Überführung in die Raumtemperatur-Inkubationskammer zu einem Kippen der Mikrotiterplatte und einem Fallenlassen durch den Roboter-Plattenhandler kommen.

### In den Inkubationskammern befinden sich noch Mikrotiterplatten oder Deckel aus vorherigen Läufen

In den Inkubationskammern verbliebene Mikrotiterplatten oder Deckel verhindern die Platzierung einer neuen Mikrotiterplatte oder eines Deckels in die besetzte Kammer. Der Lauf wird unterbrochen und eine Fehlermeldung wird angezeigt.

### Roboter-Plattenhandler nimmt Mikrotiterplatte oder Mikrotiterplattendeckel nicht auf

Weitere Anweisungen finden Sie unter ["Fehler beim Probentransfer"](#page-67-0) auf Seite [68.](#page-67-0)

#### 9.7 Fehler beim Capture-Schritt

#### Probleme mit den Plattenschüttlerrollen 9.7.1

Wenn die Plattenschüttlerrollen lose oder defekt sind, kann der Roboter-Plattenhandler die Mikrotiterplatte ggf. nicht richtig auf den Plattenschüttler setzen. Eine falsche Platzierung der Mikrotiterplatte auf den Plattenschüttler kann zu einer Fehlermeldung führen. Falls die Rollen lose oder defekt sind, kann der Plattenschüttler die Mikrotiterplatte zudem ggf. nicht fest in Position halten, wodurch es zu einem Verspritzen kommt. Tritt dieser Fall ein, wenden Sie sich für Unterstützung an den Technischen Service von QIAGEN. Die Ergebnisse sind ungültig, wenn es zu einem Verspritzen kommt (erkennbar an Tropfen im Deckel), da eine Kontamination aufgetreten sein kann.

### 9.7.2 Verspritzen von Proben beim Schütteln

Weitere Anweisungen finden Sie unter ["Fehler bei der Reagenzzugabe"](#page-68-0) auf Seite [69.](#page-68-0)

#### Fehler des Plattenwaschgeräts bei Aspirations- und Waschschritten 9.8

#### 9.8.1 Waschflasche nicht gefüllt oder Schläuche nicht eingerastet

Die Schläuche müssen ordnungsgemäß in der Waschflasche und der Systemflüssigkeitsflasche einrasten; andernfalls fließt die Flüssigkeit nicht ordnungsgemäß. Dies führt zu Pipettierproblemen, Überflutung oder ausbleibenden Spül- oder Waschvorgängen. Das RCS erkennt nicht, wenn die Flaschen nicht ausreichend Flüssigkeit enthalten oder die Schläuche nicht ordnungsgemäß angeschlossen sind. Füllen Sie die Flaschen mit der entsprechenden Flüssigkeit auf und befestigen Sie die Verbindungsschläuche ordnungsgemäß. Wenn das Problem bestehen bleibt, wenden Sie sich für Unterstützung an den Technischen Service von QIAGEN.

### 9.8.2 Überflutung des Plattenwaschgeräts

Ein unsachgemäßer Anschluss des Schlauchs des Plattenwaschgeräts kann zur Überflutung des Plattenwaschgeräts führen. Überprüfen Sie den Schlauch, um sicherzustellen, dass er keine Knicke aufweist und ordnungsgemäß an der Waschflasche eingerastet ist. Wenn dies nicht der Fall ist oder die Überflutung nach der Korrektur weiterhin auftritt, wenden Sie sich für Unterstützung an den Technischen Service von QIAGEN.

#### Plattenwaschgerät weist noch Waschpufferrückstände auf 9.8.3

Eine vorangegangene Überflutung des Plattenwaschgeräts kann dazu führen, dass die Plattform des Waschgeräts klebrig ist und sich nicht ordnungsgemäß bewegt. Es ist möglich, dass eine solche Situation nicht erkannt wird, da dieser Teil des Skripts nicht vom Gerät überwacht wird und keinen Fehlercode erzeugt. Der getrocknete Waschpuffer kristallisiert auf der Plattform und verhindert schließlich die Bewegung der Plattform des Waschgeräts, wodurch der Waschzyklus nicht ordnungsgemäß durchgeführt wird. Dies könnte auch zu weiteren Überflutungen während der Wasch- oder Aspirationsschritte führen. Dieses Problem wird durch Reinigung und Dekontamination des Plattenwaschgeräts behoben. Wenden Sie sich für Unterstützung an den Technischen Service von QIAGEN.

### 9.8.4 Ungleichmäßige Flüssigkeitsaspiration

Wenn die Flüssigkeit in den Mikrotiterplatten-Vertiefungsstreifen nicht gleichmäßig aspiriert wird, ist möglicherweise der Plattenwaschkopf verstopft, was eine Reinigung erforderlich machen würde. Wenden Sie sich für Unterstützung an den Technischen Service von QIAGEN.

#### 9.8.5 Plattenwaschkopf nicht korrekt ausgerichtet

Wenn der Plattenwaschkopf nicht korrekt ausgerichtet ist, kann Flüssigkeit in den Mikrotiterplatten-Vertiefungen möglicherweise nicht aspiriert werden. Der Plattenwaschkopf muss neu ausgerichtet werden. Wenden Sie sich für Unterstützung an den Technischen Service von QIAGEN.

#### 9.9 Fehler beim Abschluss der Mikrotiterplatte

#### Die Mikrotiterplatte wird bei Aufforderung durch das RCS nicht entfernt 9.9.1

Das RCS setzt die Mikrotiterplatte nach Abschluss jedes Plattenlaufs an die Pipettierposition 1. Das RCS gibt einen Alarm aus, um Sie zu informieren, dass Sie die Mikrotiterplatte entnehmen und im DML-Gerät messen können. Wenn Sie die Platte entnehmen, aber nicht auf OK klicken, um den Lauf fortzusetzen, bleibt das System im Benachrichtigungsstatus pausiert. Wenn Sie auf OK klicken, aber die Mikrotiterplatte nicht aus der Pipettierposition 1 entfernen, kann das Gerät die nachfolgende Mikrotiterplatte nicht an die Pipettierposition 1 setzen und generiert eine Fehlermeldung. Es ist zu beachten, dass beide Ereignisse zu längeren Inkubationszeiten für die nachfolgenden Mikrotiterplatten führen, was die Assays ungültig machen könnte. Weitere Informationen finden Sie unter ["Bewegen des Roboter-Plattenhandlers"](#page-72-0) auf Seite [73](#page-72-0) oder unter "Fehlercodes, [Systemunterbrechungen und Abhilfemaßnahme"](#page-78-1) auf Seite [79,](#page-78-1) oder wenden Sie sich für Unterstützung an den Technischen Service von QIAGEN.

Um gültige Ergebnisse zu erhalten, muss der Benutzer die Mikrotiterplatte innerhalb des in der Gebrauchsanweisung des *digene* HC2 DNA Tests angegebenen Zeitrahmens im DML-Gerät messen.
### <span id="page-72-0"></span>9.10 Bewegen des Roboter-Plattenhandlers

Verwenden Sie dieses Verfahren, um nach Abbruch des Skripts in der RCS-Software ein eingeklemmtes Objekt zu entfernen.

1. Wählen Sie im RCS-Hauptmenü External (Extern) aus.

Ein Menü wird angezeigt.

2. Wählen Sie Move Handler (Handler bewegen) aus.

Das Fenster Plato Control Panel (Plato-Bedienfeld) wird angezeigt:

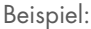

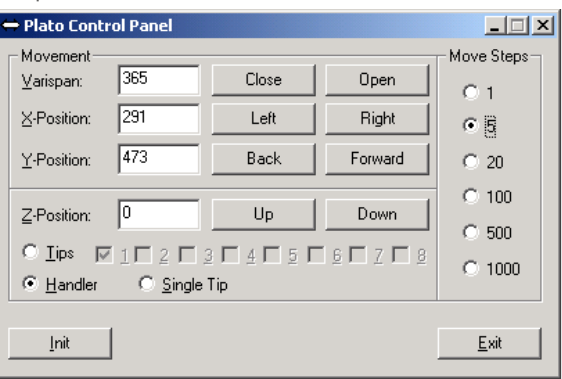

3. Ändern Sie die Einstellungen so, dass Roboterarm und Roboter-Plattenhandler manipuliert werden können.

Wichtig: Stellen Sie sicher, dass beim Bewegen des Roboterarms und des Roboter-Plattenhandlers mit den Befehlen Move Handler (Handler bewegen) keine Gegenstände im Weg sind.

Hinweise:

- Die Auswahl Move Steps (Bewegungsschritte) auf der rechten Seite des Dialogfensters steuert, in welchem Ausmaß der Roboter-Plattenhandler bewegt wird. Die niedrigeren Zahlen bewegen den Roboter-Plattenhandler um eine kleine Anzahl Schritte und die höheren Zahlen bewegen den Roboter-Plattenhandler um eine größere Anzahl Schritte. Die Voreinstellung ist 5, um zu verhindern, dass der Benutzer den Roboterarm, die Pipettenspitzenadapter oder den Roboter-Plattenhandler durch zu abrupte Bewegungen versehentlich beschädigt.
- Das VariSpan des Roboter-Plattenhandlers kann geöffnet oder geschlossen werden.
- Die X-, Y- und Z-Position sind relativ zur "O-Position" der Parkposition definiert. Die X-Position ist definiert als der Bereich von der Pipettenspitzen-Auswurfstation bis zu den Inkubationskammern (bewegt sich von links nach rechts). Die Y-Position bezeichnet den Bereich vom vordersten Teil der Plattform bis zum hintersten (bewegt sich vor und zurück). Die Z-Position bewegt sich auf- und abwärts. Es sollten zunächst Bewegungen mit wenigen Schritten durchgeführt werden, um sicherzustellen, dass der Bediener den Roboterarm in die richtige Richtung bewegt. Der Roboterarm kann unabhängig in den X- und/oder Y-Positionen bewegt werden.
- Der Roboter-Plattenhandler und die Pipettenspitzenadapter können in Z-Richtung bewegt werden.

## 9.11 Ausschalten des RCS nach einer Systemunterbrechung

Wenn das RCS ausgeschaltet wird, werden die Pipettenspitzenadapter und Plattengreifer in exakt der Position, in der sie sich vor dem Ausschalten befanden, automatisch auf die Plattform abgesenkt. Um eine mögliche Beschädigung der Pipettenspitzenadapter und Plattengreifer zu vermeiden, muss das Ausschalten des Geräts durch 2 Personen durchgeführt werden. Bei der Durchführung dieses Verfahrens sichert eine Person manuell die Pipettenspitzenadapter und Plattengreifer, während die andere Person das Gerät herunterfährt.

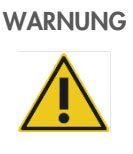

#### WARNUNG Verletzungsgefahr

Halten Sie keine Teile Ihrer Hand unter eine Einweg-Pipettenspitze, während Sie diese zum Entfernen nach unten ziehen. Das Platzieren Ihrer Hand unter einer Einweg-Pipettenspitze, während diese entfernt wird, kann zu einer Verletzung des Benutzers führen.

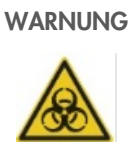

#### WARNUNG | Biologische Gefahrenstoffe

Die Materialien, die mit diesem Gerät verwendet werden, können biologische Gefahrenstoffe enthalten.

Befolgen Sie bei Verwendung des Geräts die allgemeinen Vorsichtsmaßnahmen im Hinblick auf potenziell infektiöses Material.

- 1. Die erste Person sichert die Pipettenspitzenadapter, indem sie eine Hand unter die schwarzen Kunststoffteile unten an den vertikalen Leisten legt. Achten Sie darauf, die Leisten nicht horizontal zu verschieben, da ihre Justierung empfindlich ist.
- 2. Mit der anderen Hand sichert die erste Person auch die Plattengreifer von unten.
- 3. Die zweite Person schalten das RCS am Netzschalter unten links auf der Rückseite des Geräts aus.
- 4. Sollte sich eine Mikrotiterplatte im Roboter-Plattenhandler befinden, entfernen Sie diese nun.
- 5. Die erste Person bewegt den Roboterarm in die Pipettierposition 1, wobei die Plattengreifer und Pipettenspitzenadapter verwendet werden, um den Roboterarm in Position zu ziehen.
- 6. Senken Sie die Pipettenspitzenadapter und Plattengreifer sicher auf die Arbeitsplattform des RCS ab.
- 7. Sollten Einweg-Pipettenspitzen vorhanden sein, ist es am besten, diese durch das RCS entladen zu lassen. Schalten Sie dafür das Gerät wieder ein und führen Sie das Skript FLUSH (Spülen) aus.
- 8. Ist dies aufgrund einer Fehlfunktion nicht möglich, können die Einweg-Pipettenspitzen manuell entnommen werden.
- 9. Ziehen Sie zur manuellen Entnahme der Einweg-Pipettenspitzen die einzelnen Pipettenspitzen vorsichtig aber kräftig gerade nach unten ab, während Sie den schwarzen Kunststoffteil unten an den einzelnen vertikalen Leisten stützen. Es ist von zentraler Bedeutung, dass die Pipettenspitzenadapter nicht in horizontaler Richtung abgezogen werden.
- 10. Wenn weder die Pipettenspitzenadapter noch die Plattengreifer beeinträchtigt sind, parken Sie das System und schalten Sie das Gerät aus.

# <span id="page-74-0"></span>9.12 Abbrechen oder Pausieren des Skripts

1. Klicken Sie auf die Schaltfläche Abort (Abbrechen). Drücken Sie alternativ die Esc-Taste auf der Tastatur des RCS-Computers. Beispiel für die Schaltfläche Abort (Abbrechen):

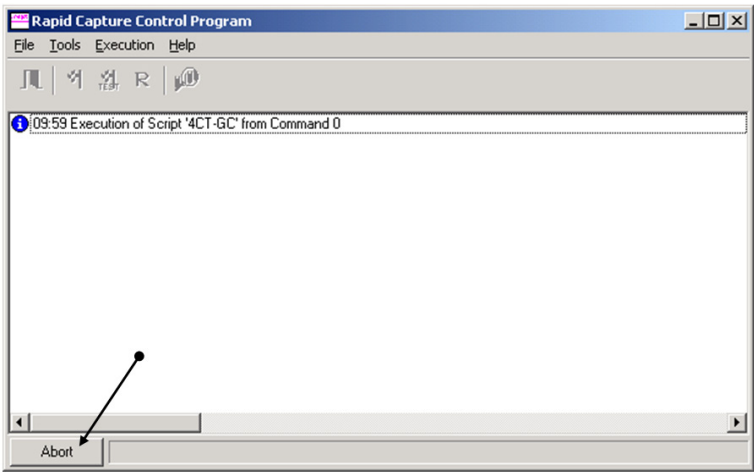

Es wird ein Dialogfenster mit der folgenden Meldung angezeigt: Do you want to abort the current run? (Möchten Sie den aktuellen Lauf abbrechen?)

- 2. Wählen Sie die entsprechende Antwort aus:
	- Wählen Sie Yes (Ja) aus, um den aktuellen Lauf abzubrechen.
	- · Wählen Sie No (Nein) aus, um den Lauf fortzusetzen.
	- Wählen Sie Skip (Überspringen) aus, um zum nächsten Schritt zu gelangen und den Lauf fortzusetzen.

### Maximal zulässige Stillstandszeit für RCS-Schritte während des Assays

Abhängig vom Zeitpunkt der Unterbrechung des Assays ist die zulässige Dauer bis zur Fortsetzung des Assays begrenzt. In der folgenden Tabelle sind die zeitlichen Begrenzungen für die einzelnen Assay-Schritte des digene HC2 DNA Tests aufgeführt. Halten Sie diese Zeiten ein, um sicherzustellen, dass gültige Assay-Ergebnisse erhalten werden.

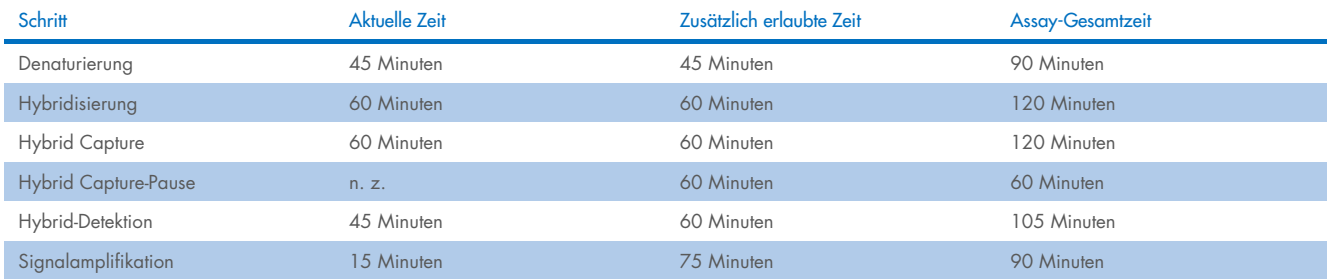

Ein RCS-Lauf, bei dem ein behebbares Problem auftritt, kann fortgesetzt werden, wenn die Dauer der Unterbrechung innerhalb des oben angegebenen zulässigen Gesamtzeitraums liegt. Die Ergebnisse sind gültig, wenn die Verifizierungskriterien des Assays erfüllt sind.

### <span id="page-75-1"></span>9.14 Neustarten von Skripten

Wenden Sie sich für Unterstützung bei der Bestimmung der korrekten Zeile, an der nach Abbruch eines Skripts der Neustart durchzuführen ist, an den Technischen Service von QIAGEN.

#### <span id="page-75-0"></span>9.14.1 Neustarten des Skripts in der Mitte eines Assays

Nach dem Abbruch eines Skripts in der Mitte einer der folgenden Schritte kann das Skript nicht neu gestartet werden.

- Probentransfer vom Probenrack zur Hybridisierungs-Mikrotiterplatte
- Reagenzzugabe zu den Mikrotiterplatten-Vertiefungen
- Platte-zu-Platte-Probentransfer
- **Aspirationsschritt**
- · Waschschritt

Für diese Verfahren muss das Skript entweder beim Beginn des Schritts oder beim folgenden Schritt gestartet werden.

Wenn ein Skript während eines Verteilungsvorgangs, wie z. B. beim Transfer von Proben, der Zugabe von Reagenzien oder dem Platte-zu-Platte-Transfer, abgebrochen wird, kann das Skript nicht ab den letzten Mikrotiterplatten-Vertiefungen, in welche Reagenz überführt wurde, fortgesetzt werden.

Das Skript kann nur beim Beginn des Verteilungsvorgangs oder nach dem Abschluss des Verteilungsvorgangs gestartet werden. Der gesamte Verteilungsvorgang wird im Skript-Protokoll als ein Befehl angesehen. Das Skript erlaubt die Ausführung eines Befehls nur ab Beginn.

Der gesamte Probentransfer kann daher neu gestartet werden, wenn ein ausreichendes Probenvolumen vorhanden ist. Initiieren Sie das Skript bei Beginn des Transferbefehls. Alternativ kann der Probentransfer manuell abgeschlossen werden. Die Reagenzzugabe kann ebenfalls manuell abgeschlossen werden. Der Platte-zu-Platte-Transfer kann neu gestartet werden; es werden nur einige wenige Pipettenspitzen verschwendet. Anschließend kann das Skript fortgesetzt werden.

Das Aspirations- und Waschverfahren kann nicht in der Mitte des Vorgangs neu gestartet werden. Die Schritte müssen ab Beginn neu gestartet oder manuell abgeschlossen werden, bevor das Skript neu gestartet werden kann.

Wenn das Skript während eines Plattenschüttelschritts abgebrochen wird, setzt der Plattenschüttler das Schütteln nicht automatisch fort. Um den Plattenschüttler neu zu starten, muss das Skript vor der Zeile gestartet werden, welche die Schüttelinkubation startet.

Stellen Sie Mikrotiterplatten oder Deckel nicht manuell in den 65 °C-Inkubator oder die Raumtemperaturkammer. Das System muss die Mikrotiterplatte oder den Deckel in die exakt richtige Position setzen, damit der Roboter-Plattenhandler sie erfolgreich aus den Inkubatoren entnehmen kann. Es kann erforderlich sein, das Skript abzubrechen und bis zur Aufnahme der Mikrotiterplatte zurückzugehen, um die Mikrotiterplatte in die korrekte Position zu bewegen. Wenn sich die Mikrotiterplatte nicht in einem Inkubationsschritt bei 65 °C, einem Wasch- oder Schüttelschritt befindet, kann die Mikrotiterplatte oder der Deckel alternativ auch bewegt werden und die Mikrotiterplatte wieder in die korrekte Position zurückgesetzt werden. Dies erreichen Sie, indem Sie das Skript pausieren und dann nach dem Befehl initiieren, in welchem die Mikrotiterplatte an die korrekte Position bewegt wurde.

Eine Fehlermeldung oder Systemunterbrechung kann dazu führen, dass eine oder mehrere Mikrotiterplatten verworfen werden müssen. Je nach Situation kann es durch die Unterbrechung des Assays und die Beschädigung einer bestimmten Mikrotiterplatte unmöglich sein, gültige Ergebnisse zu erzielen.

Um von den verbleibenden Mikrotiterplatten im Lauf gültige Ergebnisse erhalten zu können, dürfen die ungültigen Mikrotiterplatten nicht einfach aus dem Lauf entfernt werden. Zu Beginn eines Laufs initiiert der Benutzer das Skript, das der Anzahl zu verarbeitender Mikrotiterplatten entspricht. Das Skript verlässt sich beim weiteren Betrieb auf die ursprünglich programmierte Anzahl an Mikrotiterplatten. Daher kann die beschädigte Mikrotiterplatte nicht aus einem Lauf entfernt werden, ohne dass ein weiterer Systemfehler verursacht wird.

Der Benutzer kann das System durch Verwendung einer Dummy-Mikrotiterplatte manipulieren oder die ungültige Mikrotiterplatte weiter verwenden. Die Dummy-Mikrotiterplatte muss zur Manipulation des Assays verwendet werden, um zu vermeiden, dass in eine leere Pipettierposition Reagenzien gegeben werden oder diese gewaschen wird, was dazu führen würde, dass der Waschpuffer das Plattenwaschgerät überflutet.

Beim Neustart des Skripts wird die Pipettenspitzenentnahme auf das erste Pipettenspitzenrack zurückgesetzt. Daher ist es notwendig, die Pipettenspitzenracks nachzufüllen.

Wenn eines der folgenden Szenarien auftritt, erhält der Benutzer nicht die Möglichkeit, ein Skript an der gewünschten Zeile neu zu starten:

- Wenn ein Stromausfall aufgetreten ist oder die Stromversorgung des RCS unterbrochen wurde, bevor ein Skript ordnungsgemäß abgebrochen wurde.
- Nach einem Stromausfall kann das System die Position der letzten vom Einweg-Pipettenspitzenrack aufgenommenen Pipettenspitze nicht mehr nachvollziehen. Daher entnimmt der Pipettenspitzenadapter eine Pipettenspitze aus dem ersten Rack an Position 1.
- Wenn das falsche Skript ausgewählt wurde und der Benutzer den Assay mit dem korrekten Skript fortsetzen möchte.

Nach dem Neustart eines abgebrochenen Skripts wird ein Dialogfenster angezeigt.

Beispiel:

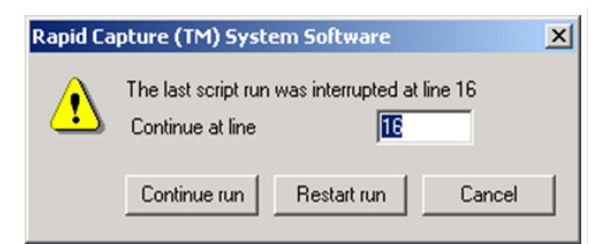

Hinweis: Wenn das Gerät ausgeschaltet wird, benachrichtigt die Software den Benutzer nicht über die Zeile, in der das letzte Skript unterbrochen wurde. Dem Benutzer wird das oben abgebildete Dialogfenster nicht angezeigt.

In der folgenden Tabelle sind die möglichen Optionen für einen abgebrochenen Lauf beschrieben.

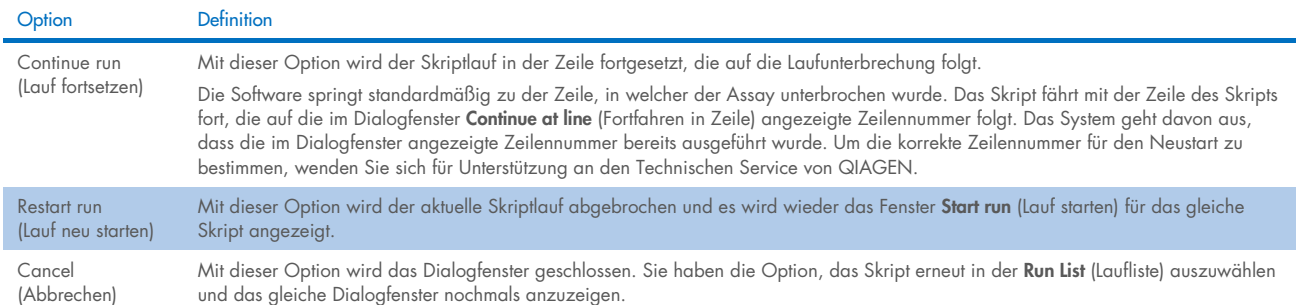

## <span id="page-77-1"></span>9.14.2 Neustarten eines Skripts nach einem Stromausfall oder Auswahl des falschen Skripts

Um das Skript nach einem Stromausfall oder Auswahl des falschen Skripts in einer bestimmten Zeile zu starten, initiieren Sie zunächst das gewünschte Skript aus der Run List (Laufliste). Brechen Sie den Lauf nach dem Spülen zu Beginn des Laufs ab und starten Sie das Skript ein zweites Mal neu. Daraufhin wird das folgende Dialogfenster angezeigt, in dem Sie die Option erhalten, das Skript in der erforderlichen Zeile fortzusetzen.

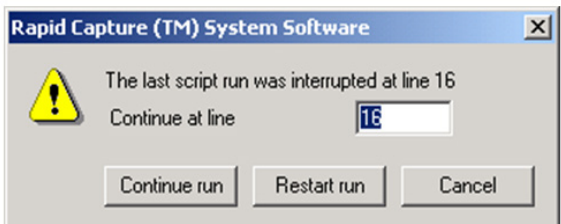

### <span id="page-77-0"></span>9.14.3 Neustarten des Skripts nach Eingabe einer falschen Probenanzahl oder Gesamtanzahl an Mikrotiterplatten-Vertiefungen

Wenn die falsche Anzahl Proben ausgewählt wurde und Sie das Skript mit der korrekten Anzahl Proben neu starten möchten, starten Sie das Skript und brechen Sie es dann ab (siehe ["Abbrechen oder Pausieren des Skripts"](#page-74-0) auf Seite [75\).](#page-74-0) Starten Sie den Lauf unter Verwendung einer der folgenden Optionen neu:

- Stoppen Sie das Skript und starten Sie es nach Eingabe der korrekten Anzahl für Probentransfer und Reagenzverteilung neu.
- Wenn der Assay so weit fortgeschritten ist, dass Sie ihn nicht von Beginn an neu starten möchten, brechen Sie das ursprüngliche Skript ab und starten Sie das Skript neu.

Brechen Sie das Skript nach dem Spülschritt erneut ab. Geben Sie dieses Mal beim Neustart des Skripts die Start-Zeilennummer ein, um den Lauf von dort fortzusetzen.

# 9.15 Entfernen von Luft aus den Schlauchleitungen

Luftblasen in den RCS-Schläuchen können zu einer ungenauen Pipettierung führen. Die Luftblasen müssen entfernt werden, bevor ein RCS-Lauf gestartet wird. Falls Luftblasen in den RCS-Schläuchen sichtbar sind, entfernen Sie diese, indem Sie die Systemflüssigkeit nachfüllen, den Schlauchanschluss richtig befestigen und das System spülen. Zum Entfernen von Luftblasen muss das Skript FLUSH (Spülen) ausgeführt werden.

1. Wählen Sie im Fenster Scripts (Skripte) das Skript FLUSH (Spülen) aus und klicken Sie auf OK.

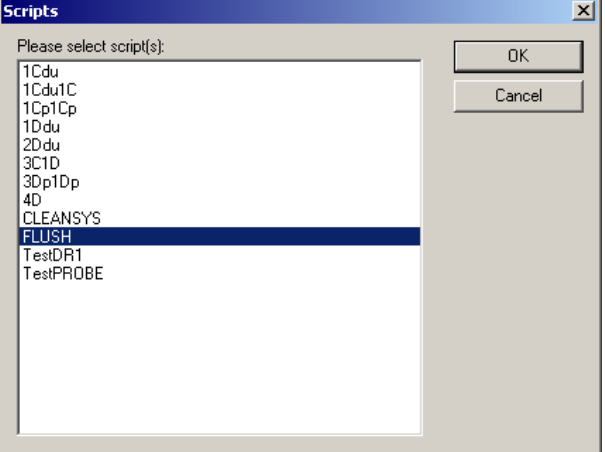

2. Wiederholen Sie das Skript FLUSH (Spülen), bis keine großen Luftblasen mehr in den Leitungen oder in den Spritzen sichtbar sind. Wenn weiterhin Luftblasen beobachtet werden und die oben beschriebenen Schritte durchgeführt wurden, wenden Sie sich für Unterstützung an den Technischen Service von QIAGEN.

### Fehlercodes, Systemunterbrechungen und Abhilfemaßnahme

Die im Folgenden beschriebenen Interventionen und Abhilfemaßnahmen gewährleisten nicht, dass die Assay-Ergebnisse nicht beeinträchtigt wurden. Wenden Sie sich für zusätzliche Informationen an den Technischen Service von QIAGEN.

Informationen zur Fehleranalyse bei Fehlschlagen der Assay-Validierung finden Sie in der Gebrauchsanweisung des digene HC2 DNA Tests, oder wenden Sie sich an den Technischen Service von QIAGEN.

#### Inkubator (65 °C) Auf dem Bildschirm wird Module Error Möglicherweise liegt ein Klicken Sie auf die Schaltfläche Retry (Erneut versuchen). Wenn die at Module Incu1 (21) (Modulfehler bei Problem mit den Motoren der Initialisierung erneut fehlschlägt, schalten Sie das RCS aus, schalten Sie es Modul Inkubation1 (21)) angezeigt. Inkubatorschubladen vor, das wieder ein und klicken Sie auf das Symbol Parken, um das RCS zu initialisieren. Eine oder alle Inkubatorkammern die Initialisierung verhindert. Wenn der Inkubator noch immer nicht initialisiert wird, muss der Inkubator werden nicht initialisiert. repariert oder durch einen Servicetechniker ausgetauscht werden. Wenden Sie sich für Unterstützung an den Technischen Service von QIAGEN. Module Frror  $\vert x \vert$ Module Error at Module Incu1(21)<br>Action=03, State=10, Error=0021 [Retry] Cancel | Help | Das System ist bereit für die Zugabe Der Inkubator hatte Schalten Sie das RCS aus, schalten Sie es wieder ein und führen Sie das Skript

der Sondenmischung. In einem Fenster wird die aktuelle Temperatur des Inkubators angezeigt. Der Inkubator hat die angegebene Temperatur von 65 °C nicht erreicht.

Starten Sie das Skript in der gewünschten Zeile und geben Sie dem Inkubator ausreichend Zeit zum Aufwärmen. Wenn der Inkubator nach 20 Minuten immer noch keine 65 °C erreicht hat oder

FLUSH (Spülen) aus, um das RCS zu initialisieren.

die Temperatur nicht steigt, besteht ein Problem mit den Heizelementen des Inkubators. Wenden Sie sich für Unterstützung an den Technischen Service von QIAGEN.

#### **Plattenschüttler**

Das System wurde während der Initialisierung gestoppt.

Das RCS wurde während des Assay-Laufs gestoppt. Der Roboterarm befindet sich über der Mikrotiterplatte auf dem Plattenschüttler. Es wird eine Fehlermeldung angezeigt.

Auf dem Bildschirm wird Module Error at Module Shaker (22) (Modulfehler bei Modul Schüttler (22)) angezeigt.

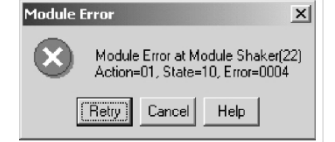

Flüssigkeit spritzt in die Mikrotiterplatten-Vertiefungen (Tropfen im Mikrotiterplattendeckel).

Auf dem Plattenschüttler liegt Hybridisierungslösung vor.

Die Hybridisierungs-Mikrotiterplatte kann leere Vertiefungen oder Vertiefungen mit geringem Volumen aufweisen. Es wird keine Meldung generiert.

Die Mikrotiterplatte klappert beim Schütteln. Auf dem Mikrotiterplattendeckel oder der Arbeitsplattform des RCS kann Flüssigkeit sichtbar sein.

Der Plattenschüttler konnte nicht initialisiert werden, bevor der Roboter-Plattenhandler die Mikrotiterplatte aufgenommen hat.

Symptom Mögliche(s) Problem/Ursache Intervention/Abhilfemaßnahme

möglicherweise nicht ausreichend Zeit zum Aufwärmen.

Möglicherweise liegt ein Problem mit den

Heizelementen des Inkubators vor. Geben Sie den Inkubatoren mindestens 20 Minuten Zeit zum Aufwärmen.

Der Plattenschüttler erreicht ggf. nicht 1100 U/min.

Klicken Sie auf die Schaltfläche Retry (Erneut versuchen).

Tritt die Fehlermeldung erneut auf, brechen Sie den Lauf ab und führen Sie das Skript FLUSH (Spülen) aus, um das RCS zu initialisieren. Wenn die Initialisierung fortgesetzt wird, führen Sie das Skript in der entsprechenden Zeile fort.

Tritt die Fehlermeldung erneut auf, wenden Sie sich für Unterstützung an den Technischen Service von QIAGEN.

den Plattenschüttlerrollen nicht festgehalten. Die Mikrotiterplatte wurde

Die Mikrotiterplatte wird von

falsch ausgerichtet. Der Plattenschüttler ist nicht korrekt ausgerichtet und wackelt, statt sich in einer

flachen Ebene zu drehen. Die Mikrotiterplatte ist nicht

fest auf dem Plattenschüttler befestigt. Die Beschichtung der Plattenschüttlerführungen hat sich abgenutzt.

Die Mikrotiterplatte wurde falsch ausgerichtet.

bewegen können. Liegt ein Defekt vor, wenden Sie sich für Unterstützung an den Technischen Service von QIAGEN. Überprüfen Sie die Ausrichtung der Mikrotiterplatte auf dem Plattenschüttler.

Vergewissern Sie sich, dass die Rollenarme fest sitzen und die Rollen sich frei

Wenn Rollen und Mikrotiterplatte in gutem Zustand und ausgerichtet sind, könnte die Ausrichtung des Plattenschüttlers selbst falsch sein.

Notieren Sie sich die Spritzer auf den Mikrotiterplattendeckeln. Testen Sie die Proben erneut.

Wenden Sie sich für Unterstützung an den Technischen Service von QIAGEN.

Überprüfen Sie die Ausrichtung der Mikrotiterplatte auf dem Plattenschüttler. Vergewissern Sie sich, dass die Rollenarme des Schüttlers fest sitzen und sich frei bewegen können. Liegt ein Defekt vor, wenden Sie sich für Unterstützung an den Technischen Service von QIAGEN.

Ein weißer, puderiger Staub auf den Plattenschüttlerführungen zeigt an, dass die Beschichtung der Plattenschüttlerführungen sich abnutzt. Wenden Sie sich für Unterstützung an den Technischen Service von QIAGEN.

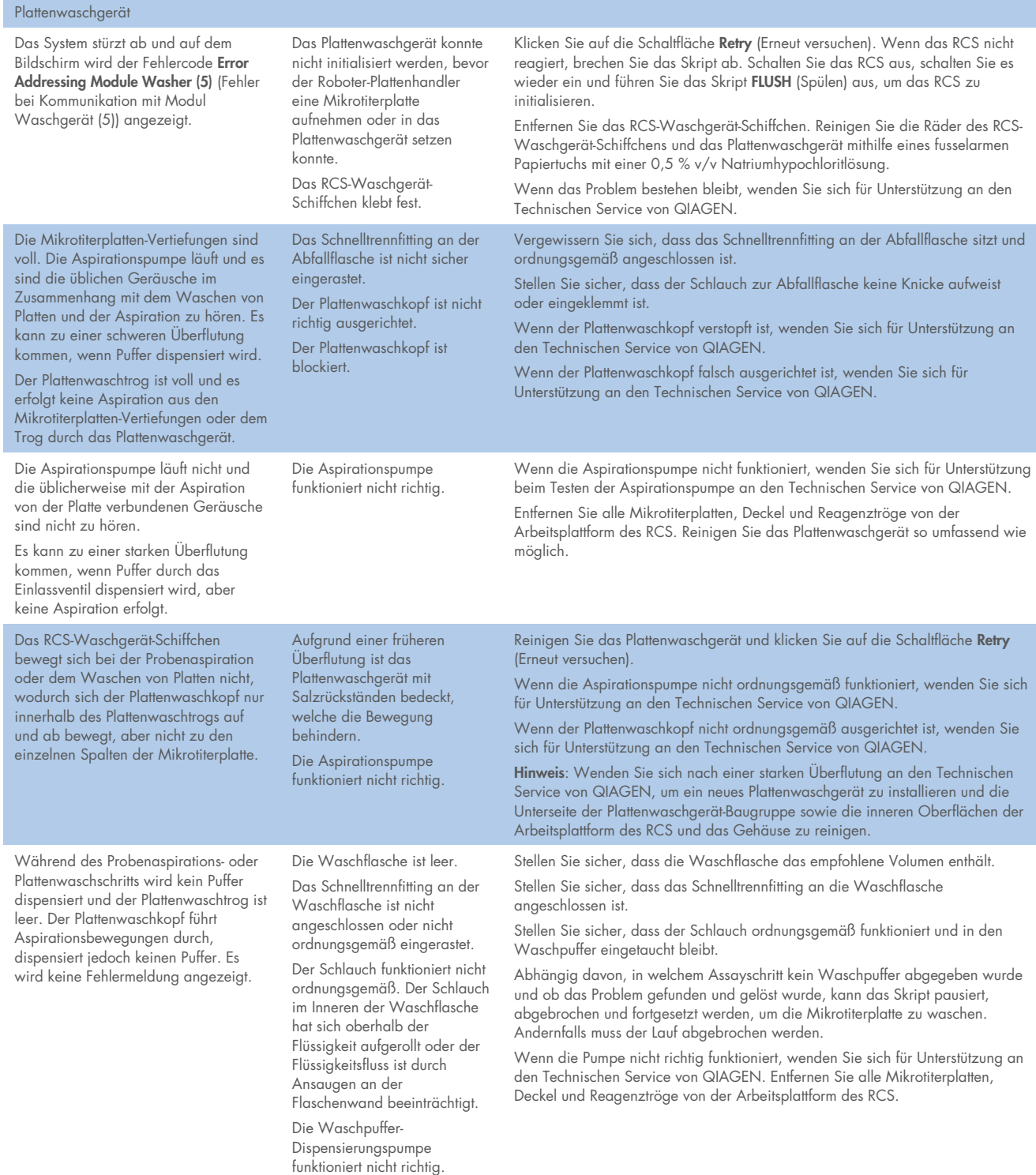

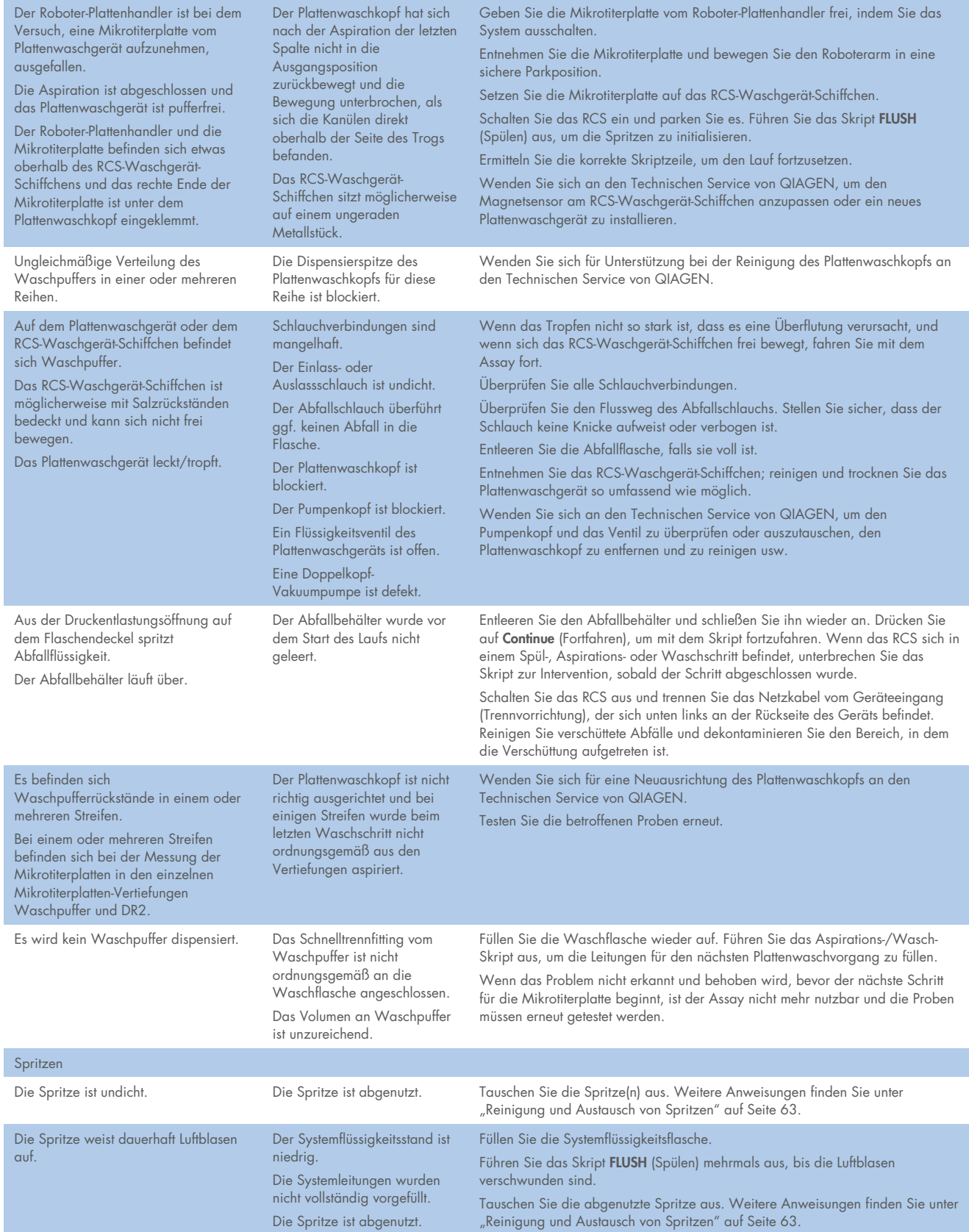

Das System stoppt während der Initialisierung oder beim Spülen. Der Bildschirm zeigt einen Fehler für das

<span id="page-82-0"></span>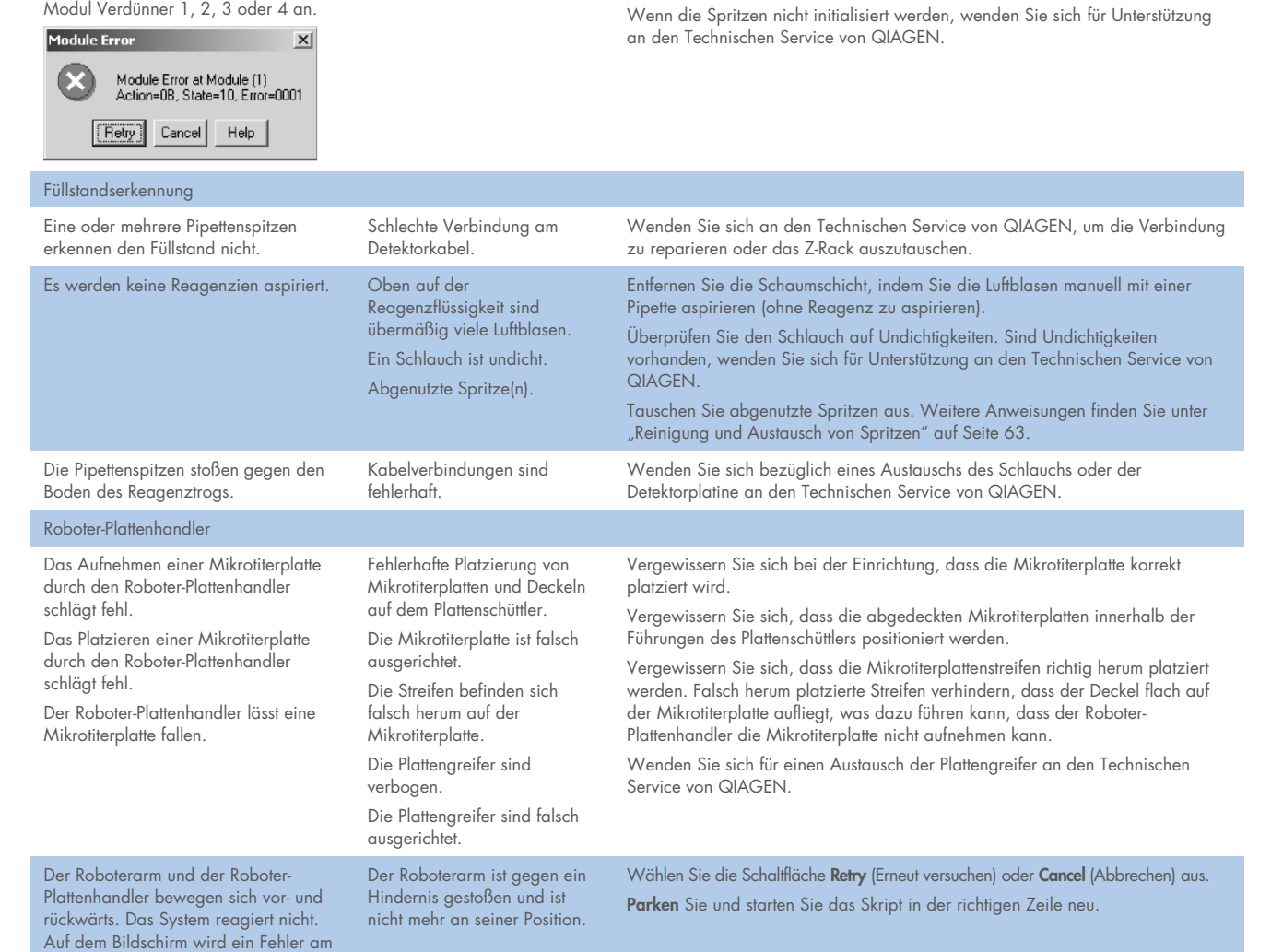

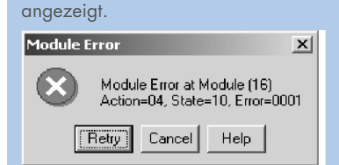

Modul Y-Motor (15) oder X-Motor (16)

Der Roboter-Plattenhandler befindet sich in Stapler B. Eine Mikrotiterplatte ist im Roboter-Plattenhandler

eingeklemmt; auf dem Bildschirm wird Module Error at Module Handler (17) (Modulfehler im Modul Handler (17)) angezeigt. Der Roboter-Plattenhandler bewegt sich ggf. langsam auf und ab und ist nicht mehr an seiner Position.

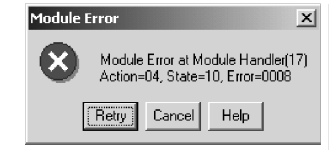

Die Einrichtung war fehlerhaft. Mikrotiterplatten von einem vorherigen Lauf wurden in Stapler B belassen.

Die Spritzen wurden beim Spülen nicht initialisiert. Ein Verdünner-Modul ist defekt.

Die bereits in Stapler B vorhandene Mikrotiterplatte wurde manuell manipuliert und von ihrer ursprünglichen Position entfernt.

Wählen Sie die Schaltfläche Retry (Erneut versuchen). Geben Sie die Mikrotiterplatte manuell vom Handler frei oder verlassen Sie das Skript und verwenden Sie die Befehle Move Handler (Handler bewegen) (siehe Seite [73\),](#page-72-0) um die Mikrotiterplatte freizugeben.

Wählen Sie die Schaltfläche Retry (Erneut versuchen). Wenn der Fehler weiterhin auftritt, schalten Sie das RCS aus und wieder ein. Führen Sie das Skript

FLUSH (Spülen) aus und starten Sie das Skript neu.

Korrigieren Sie einen Fehler bei der Einrichtung der Arbeitsplattform des RCS, indem Sie die vom vorherigen Lauf stammenden Mikrotiterplatten entfernen. Setzen Sie das Skript in der entsprechenden Skriptzeile fort.

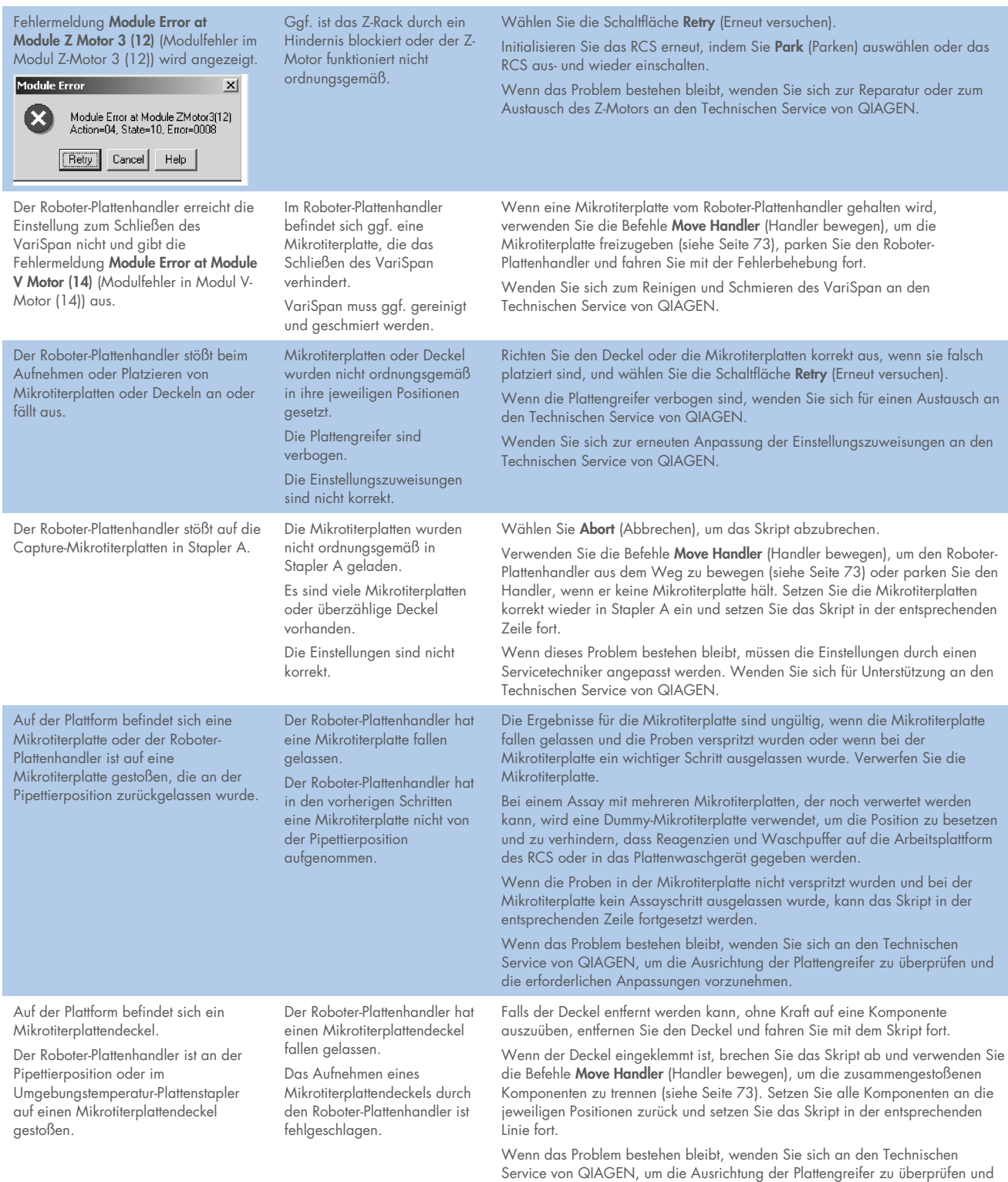

die erforderlichen Anpassungen vorzunehmen.

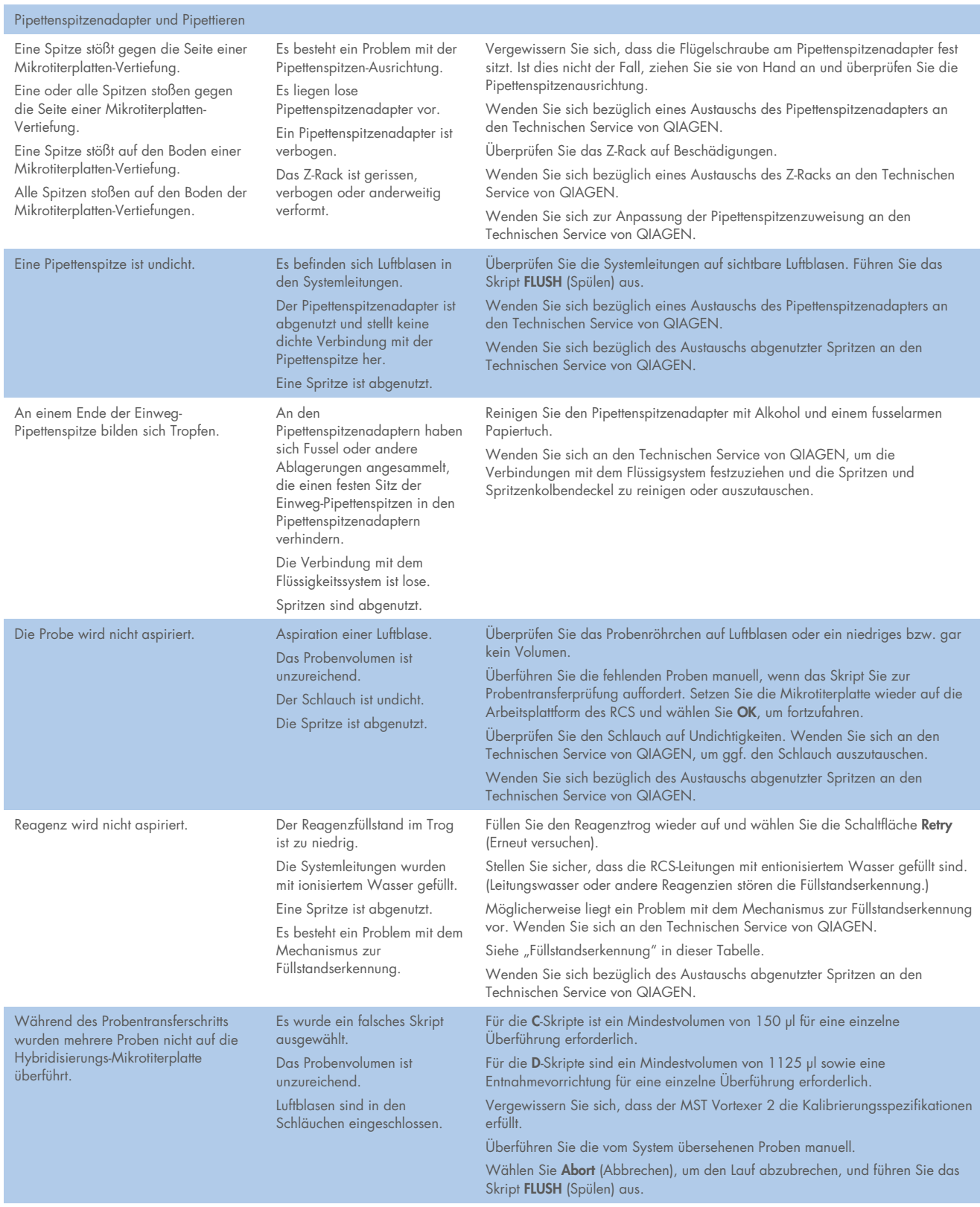

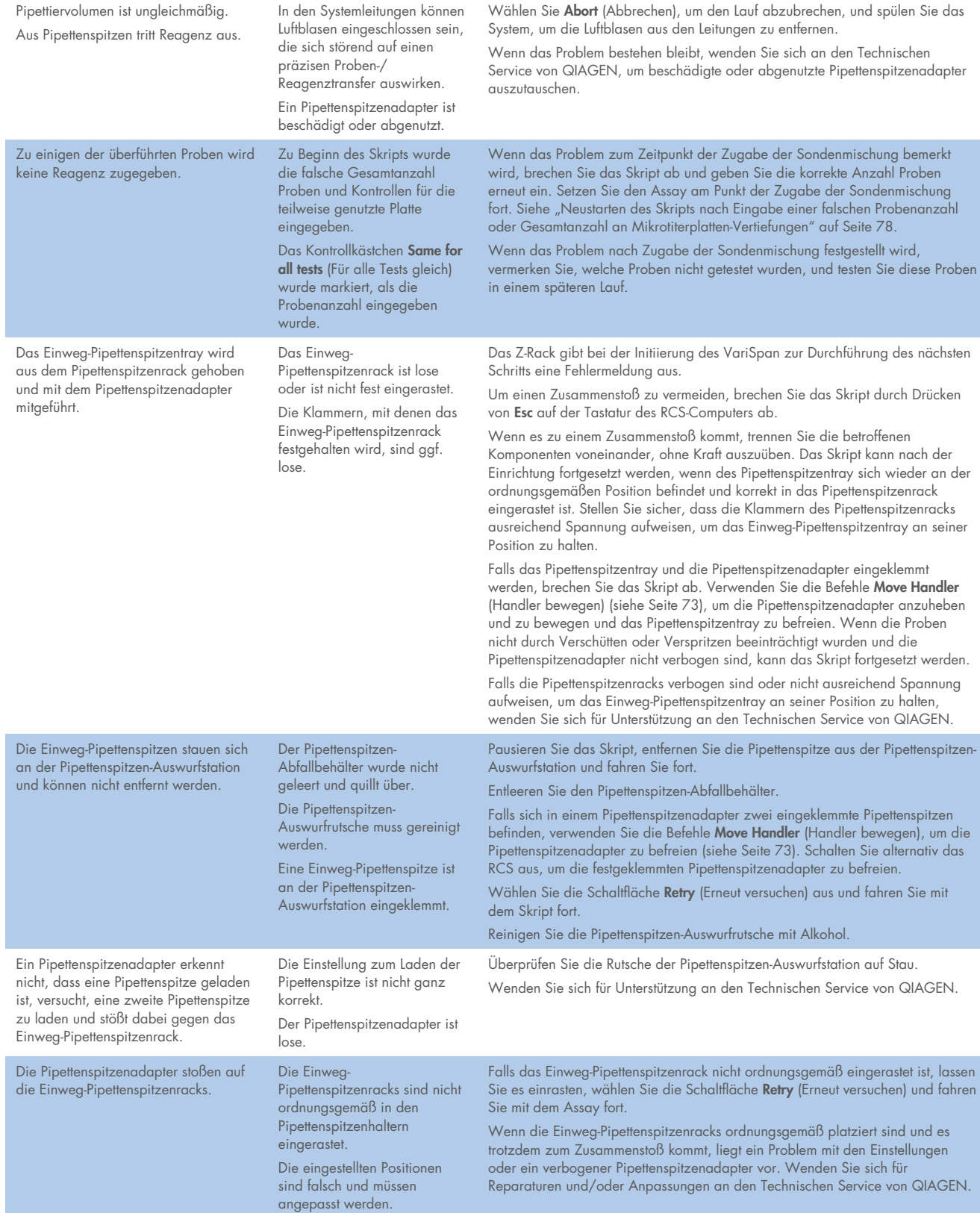

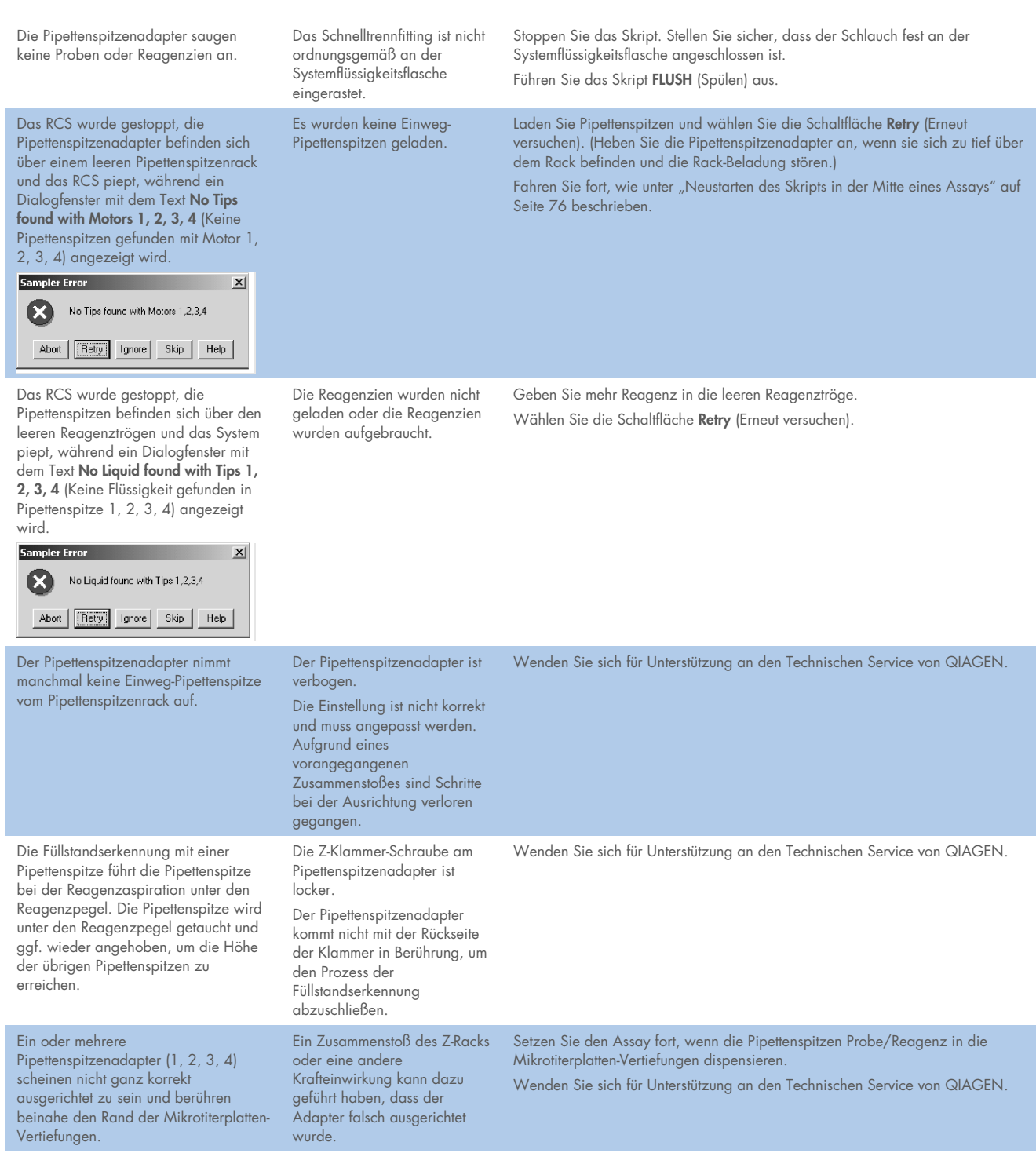

Ein Pipettenspitzenadapter stößt auf die Hybridisierungs-Mikrotiterplatte und die Fehlermeldung Module Error at Module Z Motor 1 (10) (Modulfehler bei Modul Z-Motor 1 (10)) wird angezeigt.

Module Error  $\vert x \vert$ Module Error at Module ZMotor1(10)<br>Action=04, State=10, Error=0008 Retry Cancel Help Nicht modulbezogene Fehler Fehlerhafte Einrichtung der Reagenzien oder Proben werden auf Wenn dieses Problem beim Probentransfer auftritt, kann der Assay abhängig die Arbeitsplattform des RCS pipettiert. Arbeitsplattform des RCS. Die von der Anzahl getesteter Mikrotiterplatten am Punkt des Probentransfers

Eine Pipettenspitzenadapter-Feststellschraube ist lose.

Mikrotiterplatten wurden nicht abgebrochen, neu gestartet oder fortgesetzt werden. an die richtige Position Wenn dieses Problem bei der Zugabe von Reagenzien zu den Assayproben geladen und der Roboterauftritt und frühzeitig erkannt wird, kann das RCS pausiert, die Mikrotiterplatte Plattenhandler konnte sie nicht von Hand auf die Plattform gesetzt und der Assay fortgesetzt werden. aufnehmen. Wenn dieses Problem beim Platte-zu-Platte-Transfer auftritt und die hybridisierten Die Einstellung oder die Proben auf die Plattform pipettiert werden, sind die Proben nicht mehr nutzbar Plattengreifer-Ausrichtung ist und der Assay muss abgebrochen und wiederholt werden. nicht ganz korrekt und der Wenn andere Mikrotiterplatten zufriedenstellend überführt wurden, kann der Roboter-Plattenhandler konnte Assay mit einer Ersatz-Mikrotiterplatte fortgesetzt werden. die Mikrotiterplatte nicht aufnehmen. Beachten Sie die korrekte Plattformeinrichtung. Eine teilweise genutzte Mikrotiterplatte Die Mikrotiterplatte ist nicht mehr nutzbar. Wenn diese Mikrotiterplatte die Der teilweise genutzten kippt und fällt um, sobald sie in den Mikrotiterplatte wurden keine einzige ist, die getestet wird, muss der Assay abgebrochen werden und die Umgebungstemperatur-Plattenstapler (durchsichtigen) Dummy-Proben sind zu einem späteren Zeitpunkt erneut zu testen. gesetzt wird. Streifen hinzugefügt, um das Handelt es sich um eine von mehreren Mikrotiterplatten, wird eine Dummy-Gewicht der entfernten Mikrotiterplatte an die Position der nicht mehr nutzbaren Mikrotiterplatte gesetzt Capture-Streifen und für den restlichen Assay verwendet. Brechen Sie den Assay ab und fahren auszugleichen. Sie an der Stelle fort, an der die Mikrotiterplatte zum Platzieren im Plattenstapler aufgenommen wurde. Hinweis: Setzen Sie Mikrotiterplatten nicht von Hand in den Umgebungstemperatur-Plattenstapler ein. Das RCS reagiert nicht und generiert Das RCS wird ausgeschaltet. Falls das RCS ausgeschaltet wurde, schalten Sie das System ein und wählen Sie einen Kommunikationsfehler: Error die Schaltfläche Retry (Erneut versuchen). addressing Module (10) (Fehler bei Falls der Computer nicht mit dem RCS kommuniziert, überprüfen Sie die Kommunikation mit Modul (10)). Verbindungen, starten Sie das System neu und versuchen Sie es erneut. **Communication Error**  $\vert x \vert$ Wenn die Kommunikation weiterhin fehlschlägt, wenden Sie sich für Unterstützung an den Technischen Service von QIAGEN. Error adressing Module (10)<br>Answer: "none", GetLastError: 0 Abort | Retry | Ignore | Help

Im Gebäude gab es einen Stromausfall. Die USV piept, was anzeigt, dass das RCS nun Strom aus der USV nutzt. Das RCS wird nicht mehr mit Strom versorgt.

Das RCS läuft mit Notstromversorgung. Die Notstromversorgung ist erschöpft.

Wenn der Stromausfall länger als 45 Minuten andauert, wählen Sie Abort (Abbrechen), um das Skript an einer geeigneten Stelle abzubrechen und so einen Absturz zu vermeiden, wenn der Strom ausgeht. Das RCS hält an, wenn der Strom ausgeht. Wenn dem RCS der Strom ausgeht, bevor ein Assay abgebrochen wurde, wird kein Datensatz des Laufs gespeichert, wodurch es nicht möglich ist, das Skript fortzusetzen, wenn wieder Strom verfügbar ist. Wenden Sie sich zum Neustarten des Systems an den Technischen Service von **QIAGEN.** 

Ziehen Sie die Feststellschraube des Pipettenspitzenadapters an.

Wenn die Stromversorgung innerhalb von 45 Minuten wiederhergestellt wird, setzen Sie das Skript in der richtigen Zeile fort (siehe "Neustarten eines Skripts [nach einem Stromausfall oder Auswahl des falschen Skripts"](#page-77-1) auf Seite [78\).](#page-77-1)

#### Falsche Skriptauswahl oder Probenfehler

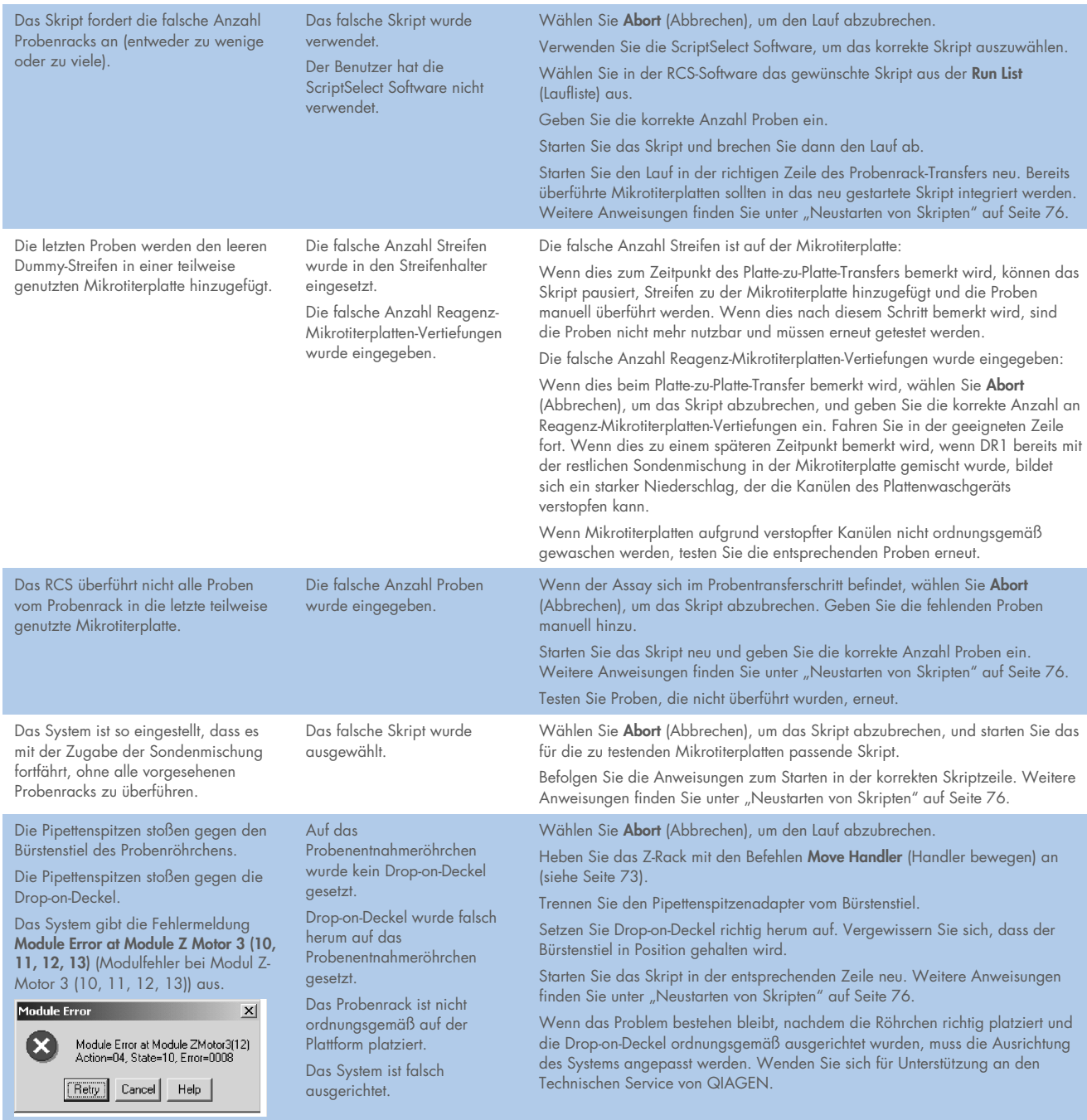

# 10 Glossar

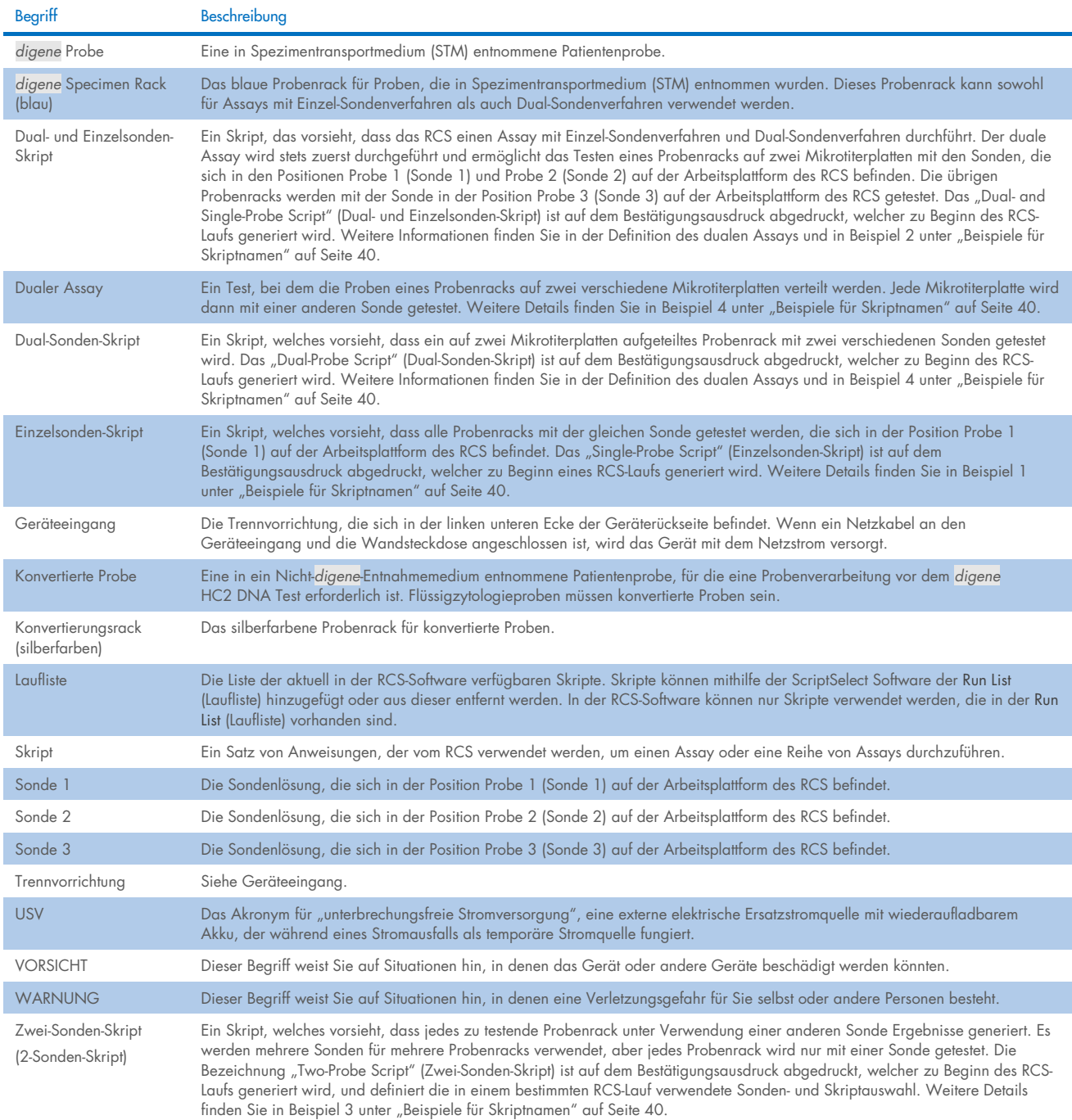

# Anhang A – Technische Daten

#### Abmessungen und Gewicht des Geräts

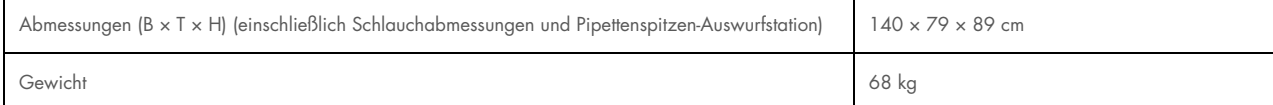

### Strombedarf des Geräts

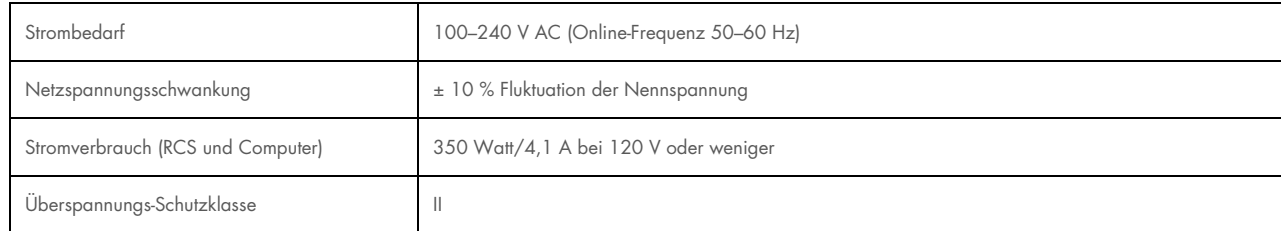

### Betriebsbedingungen

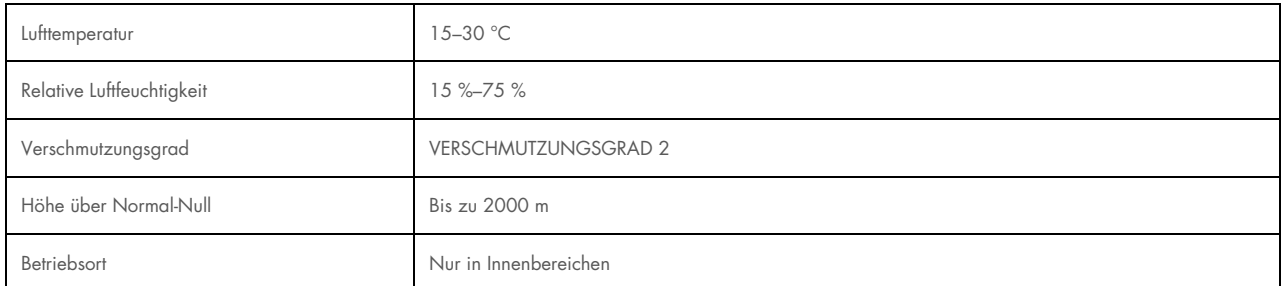

Hinweis: Diese Umgebungsspezifikationen gelten für das RCS. Die Bedingungen für *digene* HC2 DNA Tests können strenger sein. Weitere Hinweise zur Umgebung finden Sie in der Gebrauchsanweisung des *digene* HC2 DNA Tests.

### Lagerungsbedingungen

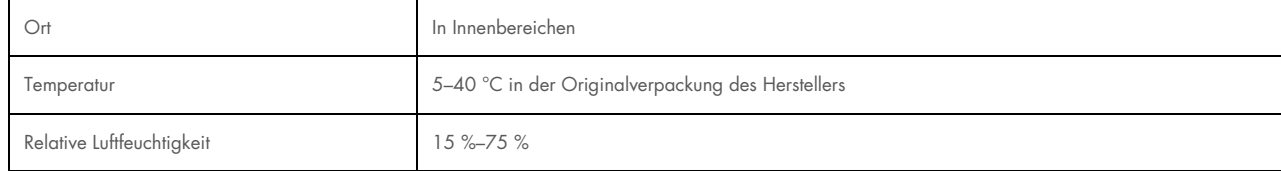

### Transportbedingungen

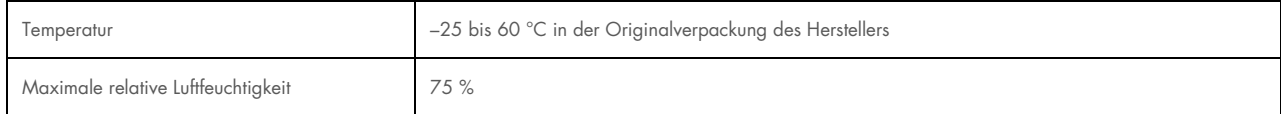

# Anhang B – Austausch des RCS-Waschgerät-Schiffchens

Stellen Sie vor der Durchführung dieses Verfahrens Folgendes sicher:

- Die Waschflasche ist mit vorbereitetem Waschpuffer gefüllt.
- Das Schnelltrennfitting ist sicher eingerastet.
- Der Schlauch von der Waschflasche zum Gerät ist frei von Knicken und ordnungsgemäß angeschlossen.

Achten Sie insbesondere auf die Stelle, an der der Schlauch mit der Waschflasche verbunden ist, und den Geräteeinlass.

Für dieses Verfahren wird eine Capture-Mikrotiterplatte benötigt; verwenden Sie keine Hybridisierungs-Mikrotiterplatte. Der Rahmen einer zuvor verwendeten Capture-Mikrotiterplatte kann von Vertiefungen und RCS-Mikrotiterplattenstreifen befreit werden, die im Rahmen der Capture-Mikrotiterplatte sitzen.

Wichtig: RCS-Waschgerät-Schiffchen müssen durch einen QIAGEN Außendienstmitarbeiter installiert werden und können nicht zwischen verschiedenen RCS-Geräten ausgetauscht werden. Falls Sie Unterstützung benötigen, wenden Sie sich an den Technischen Service von QIAGEN.

1. Heben Sie den Verteiler des RCS-Waschgeräts so weit an, bis Sie auf Widerstand stoßen. Schieben Sie das RCS-Waschgerät-Schiffchen nach links und heben Sie es dann hoch, um es zu entfernen.

Hinweis: Beim Anheben des RCS-Waschgerät-Schiffchens vom Plattenwaschgerät muss ein geringer Widerstand überwunden werden. Das RCS-Waschgerät-Schiffchen wird während des Betriebs des RCS mithilfe eines Magneten an der Unterseite des RCS-Waschgerät-Schiffchens positioniert. Die magnetische Anziehungskraft muss überwunden werden, um das RCS-Waschgerät-Schiffchen zu entfernen.

- 2. Richten Sie das neue RCS-Waschgerät-Schiffchen so aus, dass der weiße rechteckige Kunststofftrog bei der Platzierung im Plattenwaschgerät nach rechts zeigt.
- 3. Installieren Sie das neue RCS-Waschgerät-Schiffchen, indem Sie den Verteiler des RCS-Waschgeräts anheben und das RCS-Waschgerät-Schiffchen in das RCS-Plattenwaschgerät schieben.
- 4. Wenn das RCS-Waschgerät-Schiffchen korrekt ausgerichtet ist, ist ein Klicken zu hören und der Magnet tritt in Kontakt mit dem Plattenwaschgerät.
- 5. Senken Sie den Verteiler des RCS-Waschgeräts so weit ab, dass er im Kunststofftrog des RCS-Waschgerät-Schiffchens zum Liegen kommt.
- 6. Klicken Sie in der RCS-Software auf das Symbol Lauf.
- 7. Wählen Sie alternativ Script/Run Script (Skript/Skript ausführen) aus.
- 8. Das Dialogfenster Scripts (Skripte) mit den verfügbaren Skripten wird angezeigt.
- 9. Markieren Sie das Skript TestWash (Testwaschverfahren) und klicken Sie auf OK.
- 10. Wenn ein Dialogfenster erscheint, das zum Platzieren einer Capture-Mikrotiterplatte im RCS-Plattenwaschgerät auffordert, setzen Sie die Capture-Mikrotiterplatte in das RCS-Waschgerät-Schiffchen ein.

Wichtig: Die Capture-Mikrotiterplatte muss in allen Spalten Vertiefungen aufweisen, da das RCS-Plattenwaschgerät eine vollständige Mikrotiterplatte wäscht. Die Verwendung einer unvollständigen Capture-Mikrotiterplatte kann zu einer Überflutung der Arbeitsplattform des RCS führen.

11. Klicken Sie auf OK.

Das RCS wäscht die Capture-Mikrotiterplatte. Nach Abschluss erscheint das Hauptfenster der RCS-Software und es kann mit Tests fortgefahren werden.

Wenn der Austausch des RCS-Waschgerät-Schiffchens fehlschlägt, wenden Sie sich für Unterstützung an den Technischen Service von QIAGEN.

# Anhang C – Richtlinie über Elektro- und Elektronik-Altgeräte (WEEE-Richtlinie)

In diesem Abschnitt finden Sie Informationen über die Entsorgung von Elektro- und Elektronik-Altgeräten durch den Benutzer.

Das Symbol mit der durchgekreuzten Mülltonne (siehe unten) weist darauf hin, dass dieses Produkt nicht mit anderen Abfällen entsorgt werden darf; es ist – gemäß den lokalen gesetzlichen Bestimmungen und Vorschriften – zur Entsorgung in eine anerkannte Entsorgungseinrichtung oder zu einer benannten Sammelstelle für Wertstoffe zu bringen.

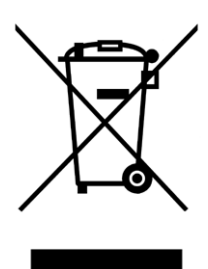

Das getrennte Sammeln und Recycling von Elektro- und Elektronik-Altgeräten bei der Entsorgung hilft, natürliche Ressourcen zu schonen und stellt sicher, dass das Produkt in einer Art und Weise recycelt wird, die dem Schutz der menschlichen Gesundheit und dem Umweltschutz dienen.

Auf Anfrage kann das Recycling gegen eine Gebühr von QIAGEN übernommen werden. In der Europäischen Union bietet QIAGEN bei Bereitstellung eines Ersatzprodukts ein für Kunden kostenfreies Recycling ihrer WEEE-gekennzeichneten Elektronikgeräte gemäß den spezifischen Recycling-Anforderungen der WEEE.

# Anhang D – FCC-Erklärung

Die Federal Communications Commission (FCC) der Vereinigten Staaten erklärt in 47 CFR 15.105, dass die Benutzer dieses Geräts über die folgenden Sachverhalte und Umstände informiert sein müssen:

Hinweis: Dieses Gerät wurde geprüft und hat dabei die Grenzwerte für Digitalgeräte der Klasse B gemäß Teil 15 der FCC-Bestimmungen eingehalten. Die Einhaltung dieser Grenzwerte bietet angemessenen Schutz vor gefährlichen Interferenzen, wenn das Gerät in einem kommerziellen Umfeld betrieben wird. Dieses Gerät erzeugt, verwendet und strahlt eventuell Funkfrequenzenergie aus, und kann, wenn es nicht den Angaben in diesem Bedienungshandbuch entsprechend installiert und verwendet wird, den Funkverkehr stören. Der Betrieb dieses Geräts in einem Wohngebiet kann mit einer gewissen Wahrscheinlichkeit den Funkverkehr beeinträchtigende Interferenzen verursachen; in diesem Fall muss der Benutzer diese Störeinflüsse auf eigene Kosten beseitigen.

QIAGEN kann nicht für Störungen des Radio- oder Fernsehempfangs verantwortlich gemacht werden für, die auf nicht autorisierte Änderungen dieses Geräts oder den Ersatz oder den Anschluss von anderen als den von QIAGEN angegebenen Anschlusskabeln und Geräten zurückgehen. Die Beseitigung von Störungen, die durch eine derartige nicht autorisierte Änderung, einen derartigen Ersatz oder Anschluss verursacht werden, liegt in der Verantwortung des Benutzers.

# Anhang E – Gewährleistungsklausel

QIAGEN übernimmt keine Verpflichtungen im Rahmen ihrer Garantieerklärung, falls Gerätereparaturen oder -änderungen von anderen Personen als dem Personal von QIAGEN vorgenommen werden, es sei denn, QIAGEN hat zuvor schriftlich zugestimmt, dass solche Reparaturen oder Änderungen durchgeführt werden dürfen.

Für alle Teile/Materialien, die im Rahmen der Garantie ersetzt werden, gilt maximal die ursprüngliche Garantiezeit und keinesfalls eine verlängerte Garantiefrist, die über den Ablauftermin der ursprünglichen Garantie hinausgeht, es sei denn, ein Handlungsbevollmächtigter des Unternehmens hat dem schriftlich zugestimmt. Die Garantiefrist für Ablesegeräte und Zusatzgeräte inklusive der zugehörigen Software beschränkt sich auf die Garantiefrist des Originalherstellers dieser Produkte. Einsprüche und Garantieerklärungen, die von irgendeiner Person (inklusive QIAGEN Außendienstmitarbeitern) gemacht werden und die mit den hier genannten Garantiebedingungen unvereinbar sind oder diesen widersprechen, sind für QIAGEN nicht bindend, es sei denn, sie wurden von einem Handlungsbevollmächtigten von QIAGEN schriftlich erstellt und per Unterschrift genehmigt.

# 11 Bestellinformationen

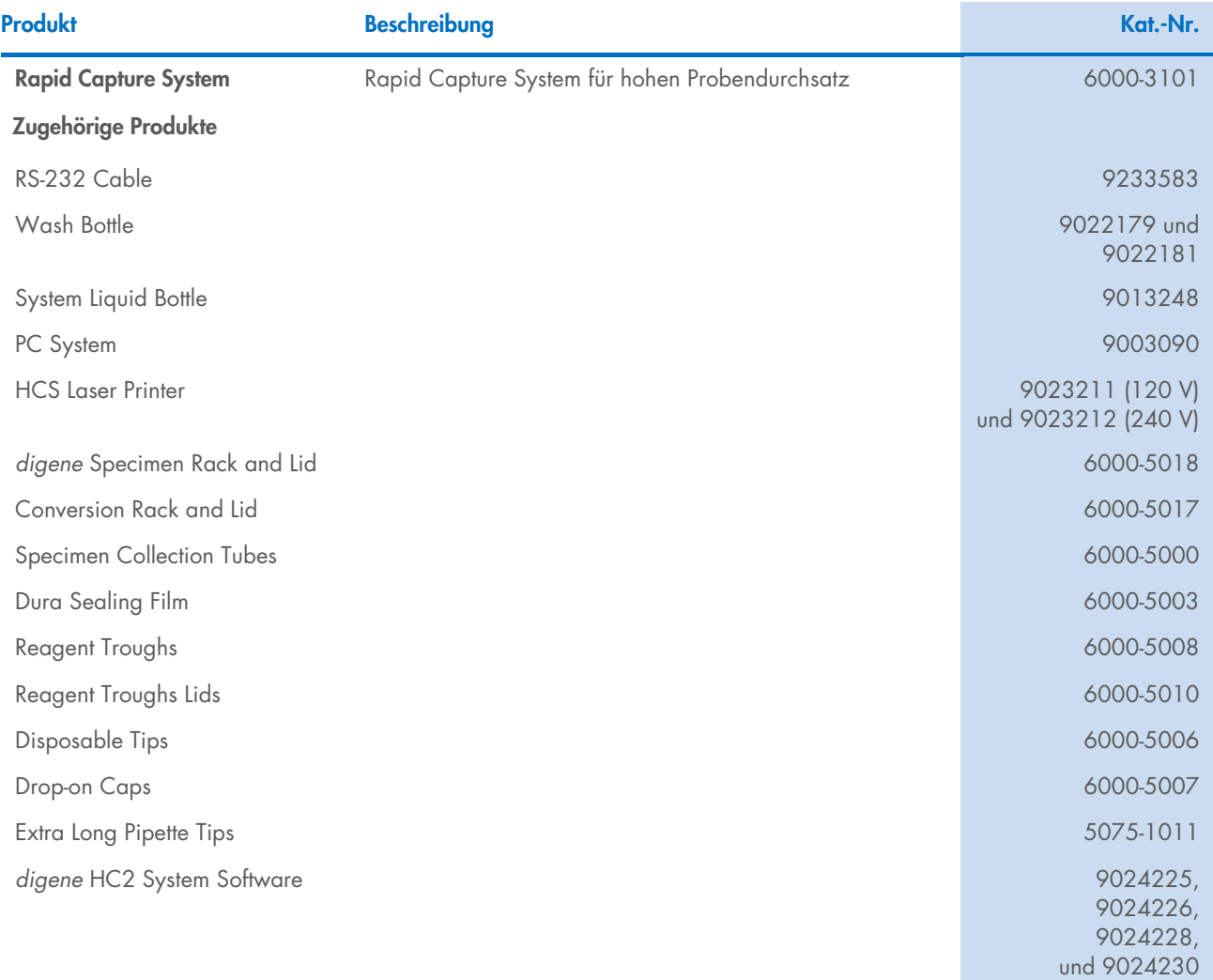

# 12 Bearbeitungshistorie des Dokuments

### Datum Änderungen

R1, Februar 2023 Erstversion für IVDR-Konformität

**Marken**: QIAGEN®, Sample to Insigh®, digene, Hybrid Capture®, Rapid Capture® (QIAGEN Gruppe); DuraSeal™ (Diversified Biotech); Kimtowels® (Kimberly-Clark Corporation); Microsoft®, Windows® (Microsoft Corporation);<br>McAfee

1128778DE HB-3350-001 02/2023 © 2023 QIAGEN, alle Rechte vorbehalten.

Bestellungen [www.qiagen.com/shop](http://www.qiagen.com/shop) | Technischer Support [support.qiagen.com](http://support.qiagen.com/) | Website [www.qiagen.com](http://www.qiagen.com/)

Rapid Capture System Benutzerhandbuch 02/2023 100